# **มอนิเตอร Dell UltraSharp U4919DW** คูมือผูใช

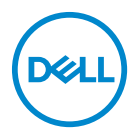

**รุน: U4919DW รุนตามขอกําหนด: U4919DWb**

# **หมายเหตุขอควรระวัง และ คําเตือน**

**หมายเหตุ: หมายเหตุ ระบุถึงขอมูลที่สําคัญที่จะชวยใหคุณใชงาน คอมพิวเตอรของคุณไดดีขึ้น**

- **ขอควรระวัง: ขอควรระวัง แสดงถึงความเสียหายที่อาจเกิดกับฮารดแวรหรือ การสูญเสียขอมูลหากไมทําตามขั้นตอนที่ระบุ**
- $\wedge$ ุ∖ คำเตือน: คำเตือนบ่งชี้ถึงความเป็นไปได้ที่จะเกิดทรัพย์สินชำรดเสียหาย การ **บาดเจ็บหรือเสียชีวิต**

**ลิขสิทธิ์ © 2018-2019 Dell Inc. สงวนลิขสิทธิ์**ผลิตภัณฑนี้ไดรับการคุมครองภายใตกฎหมายลิขสิทธิ์และ ทรัพยสินทางปญญาประเทศสหร ัฐอเมริกาและนานาประเทศ Dell™ และโลโก Dell เปนเครื่องหมายการคา ของ Dell Inc. ในประเทศสหรัฐอเมริกา และ/หรือ เขตอํานาจศาลอื่นๆ เครื่องหมายอื่นๆ และชื่อที่กลาวถึงทั้ง หมดในที่นี้อาจเปนเครื่องหมายการคาของบริษัทที่เกี่ยวของ

2019 - 08

#### **คอนเทนต** ֚֚֬

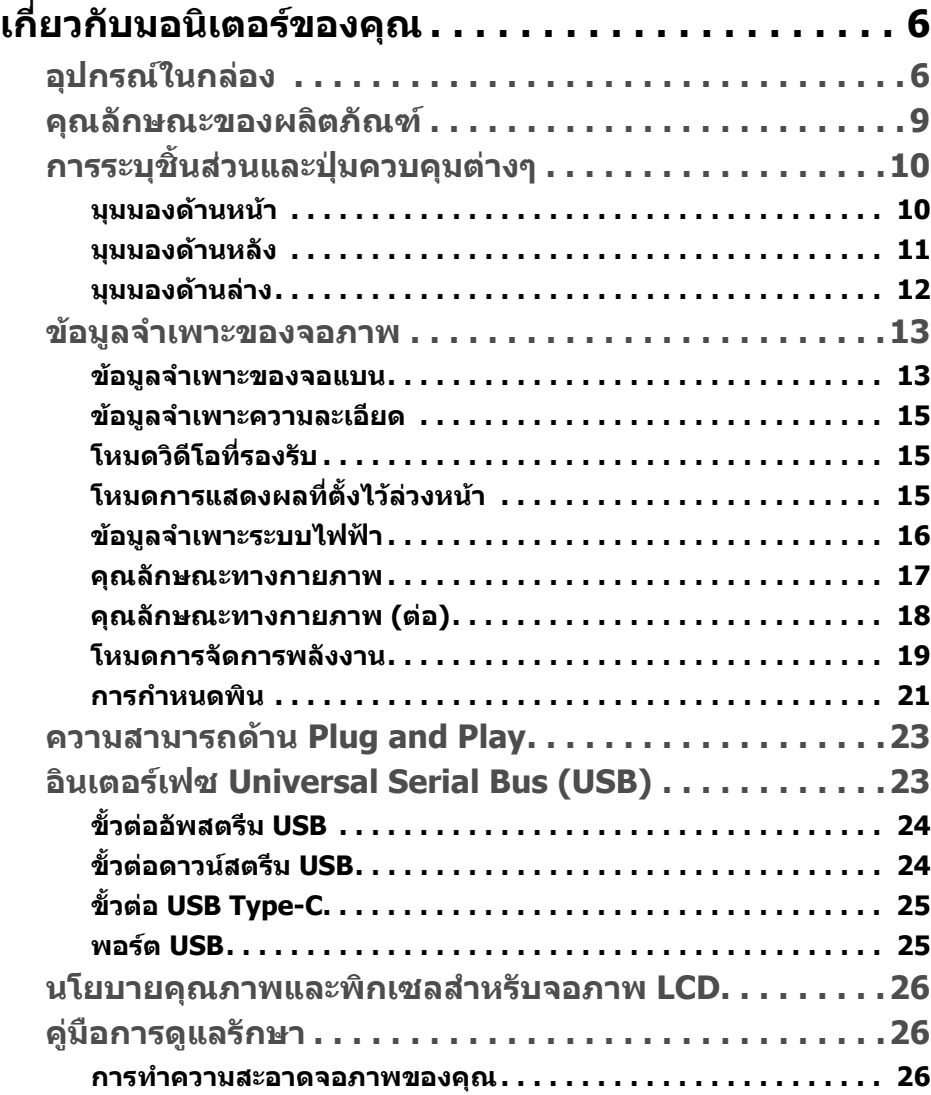

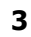

(dell

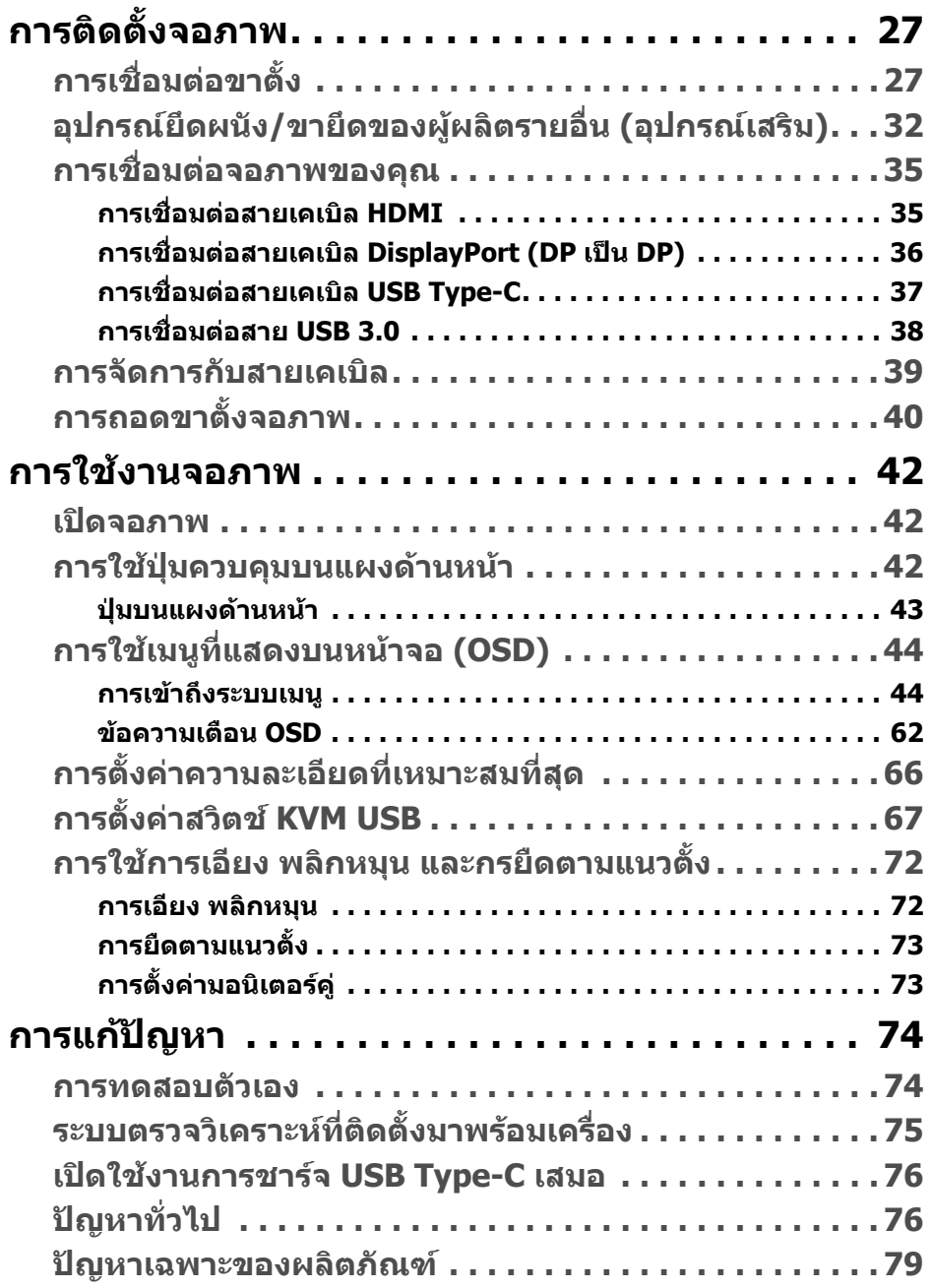

 $(2)$ 

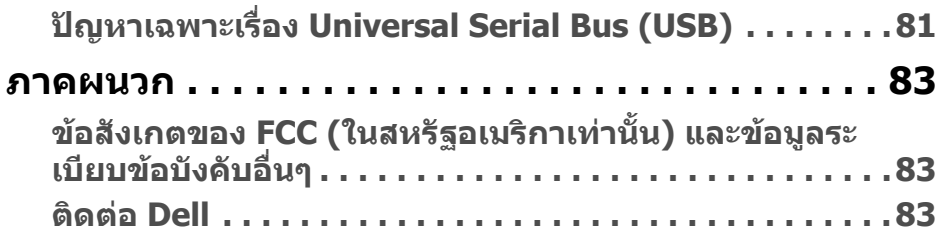

 $\left(\text{PELL}\right)$ 

# <span id="page-5-0"></span>**เกี่ยวกบมอน ั ิเตอรของคุณ**

# <span id="page-5-1"></span>**อุปกรณในกลอง**

จอภาพของคุณจัดสงมาพรอมสวนประกอบที่แสดงไวดานลาง ดูใหแนใจวาไดรับอุปกรณ ครบทุกชิ้นและ **[ติดตอ](#page-82-3) Dell** ถามีอุปกรณไมครบ

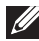

 $\boldsymbol{V}$  หมายเหตุ: อุปกรณ์บางรายการอาจเป็นอุปกรณ์เสริม และอาจไม่การจัดส่ง **มาใหพรอมกับมอนิเตอรคุณสมบัติหรือสื่อขอมูลบางอยางอาจไมมีมาใหใน บางประเทศ**

**หมายเหตุ: ในการติดตั้งขาตั้งอื่นๆ โปรดดูที่คูมือการติดตั้งขาตั้งที่เกี่ยว ของ สําหรับคําแนะนําในการติดตั้ง**

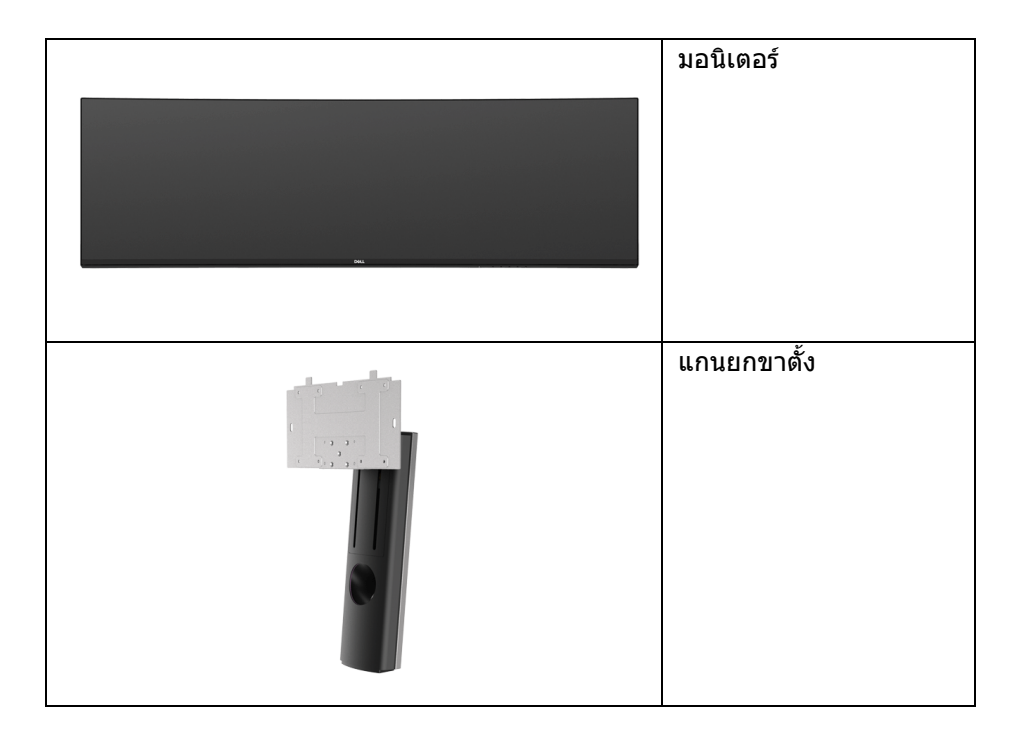

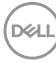

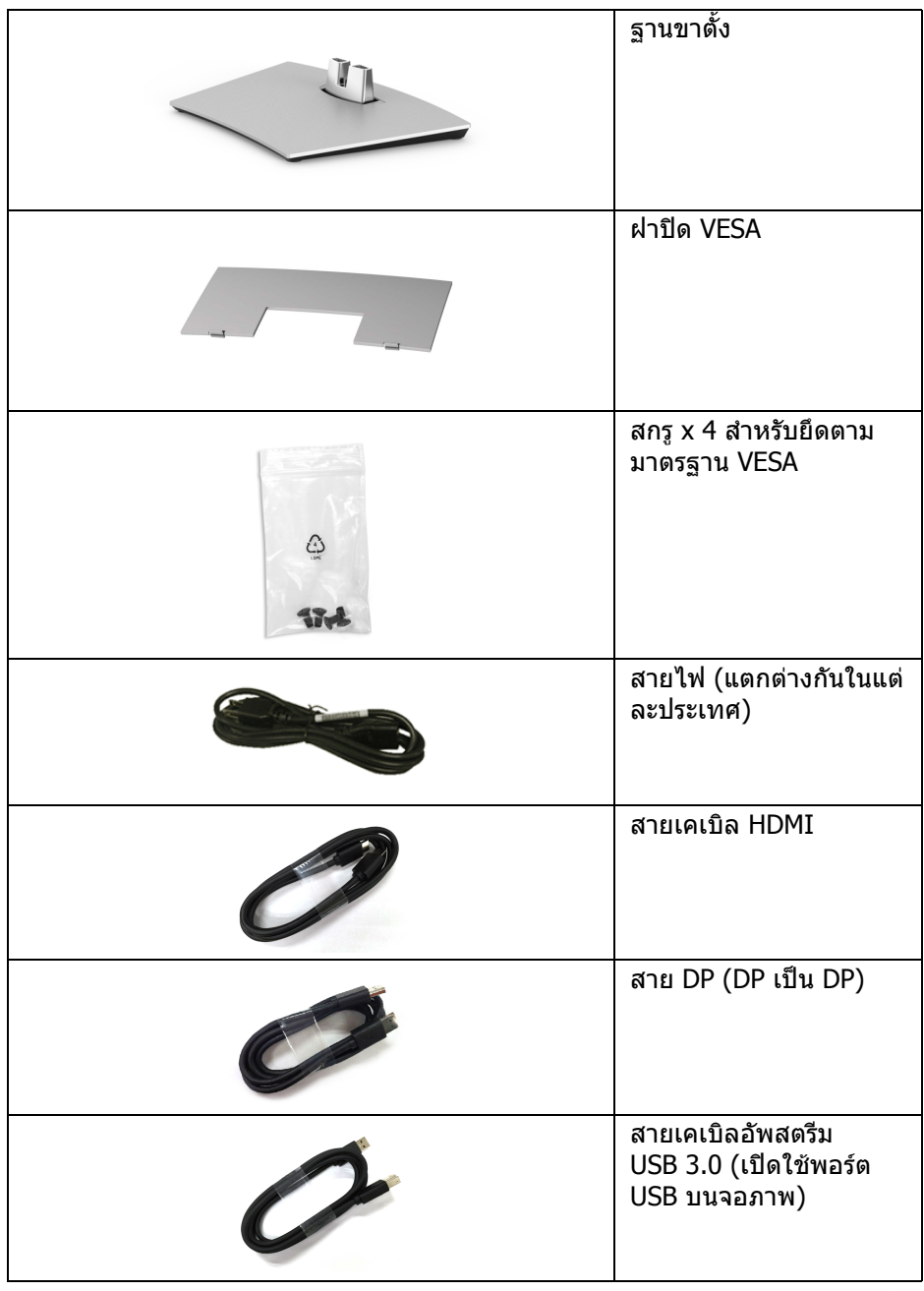

 $($ DELL $)$ 

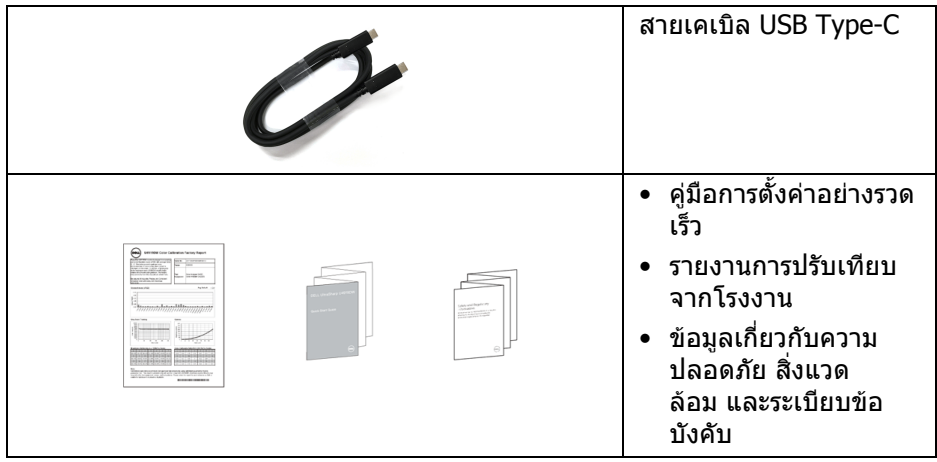

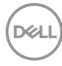

# <span id="page-8-0"></span>**คุณลักษณะของผลิตภัณฑ**

จอแสดงผลชนิดจอแบน **Dell U4919DW** มีการแสดงผลแบบคริสตัลเหลว (LCD) ชนิด ทรานซิสเตอร์ฟิล์มบาง (TFT) แบบแอ็คทีฟแมทริกซ์ และไฟหน้าจอ LED คุณลักษณะ ของจอภาพประกอบดวย:

- พื้นที่ดูภาพหนาจอ 124.46 ซม. (49 นิ้ว) (วัดในแนวทแยงมมุ ), ความละเอียด 5120 x 1440 (32:9) รองรับการแสดงผลเต็มจอภาพ โดยใชความ ละเอียดลดลง
- มมมองแบบกว้างช่วยให้ดภาพได้ทั้งจากตำแหน่งนั่งหรือยืน
- ชวงสี 99% sRGB พรอมคาเฉลี่ย Delta E < 2
- สนับสนุนแหลงสัญญาณ HDMI, USB Type-C, DP
- การเชื่อมตอ HDMI / DP สนับสนุนสี 10 บิตที่ 60 Hz การเชื่อมตอ USB-Type-C สนับสนุนสี 8 บิตที่ 60 Hz
- USB Type-C เดี่ยวเพื่อจ่ายไฟ (สงสด 90 W) เข้ากับโน้ตบ๊กที่สามารถใช้งานร่วม ึกันได้ ในขณะที่รับสัญญาณวิดีโอและข้อมูล
- ความสามารถในการปรับเอียงและยืดแนวตั้ง
- เรือนบางพิเศษชวยลดปญหาในการใชกับมอนิเตอรหลายประเภท ชวยใหสามารถ ตั้งคาไดอยางงายดายพรอมเพิ่มประสบการณการดูที่ดียิ่งขึ้น
- ฐานวางถอดไดและ Video Electronics Standards Association (VESA™) ขนาด 100 มม. เพื่อการติดตั้งที่ปรับไดหลากหลาย
- ความสามารถด้านพลักและเพลย์ถ้าระบบของท่านรองรับ
- การปรับแตงแบบแสดงผลบนหนาจอ (OSD) เพื่อความสะดวกในการตั้งคาและปรับ แตงจอภาพใหเหมาะสม
- ล็อคปุมเพาเวอรและปุมเมนู
- ช่องล็อกเครื่องกับหล่บ
- พลังงานในการสแตนดบาย 0.5 W เมื่ออยูในโหมดสลีป
- รองรับการเลือกโหมด ภาพขางภาพ (PBP)
- อนฌาตให้ผ้ใช้เปลี่ยนฟังก์ชั่น USB KVM ในโหมด PBP
- ปรับความสบายตาในการมองดวยหนาจอที่ไมมีการกระพริบ

**หมายเหตุ: ผลจากการปลอยแสงสีฟาออกจากมอนิเตอรในระยะยาวอาจทํา** ์ให้ตาเกิดความเสียหายได้ รวมถึงตาล้าหรือตาพร่าได้ คณลักษณะ **ComfortView ไดรับการออกแบบมาเพื่อลดปริมาณแสงสีฟาที่ปลอยออก จากจอภาพ เพื่อใหตารูสึกสบายขึ้น**

**เกี่ยวกับมอนิเตอรของคุณ │ 9**

DELI

# <span id="page-9-0"></span>**การระบุชิ้นสวนและปุมควบคุมตางๆ**

#### <span id="page-9-1"></span>**มุมมองดานหนา**

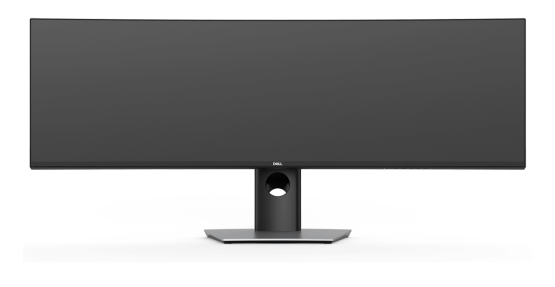

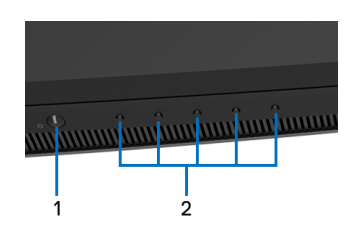

## **ปุมควบคุมบนแผงดานหนา**

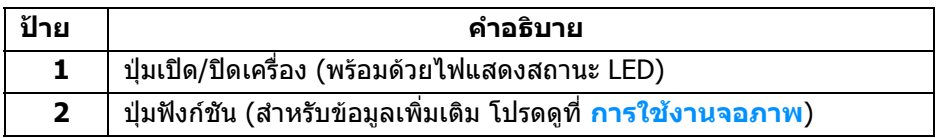

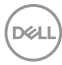

#### <span id="page-10-0"></span>**มุมมองดานหลัง**

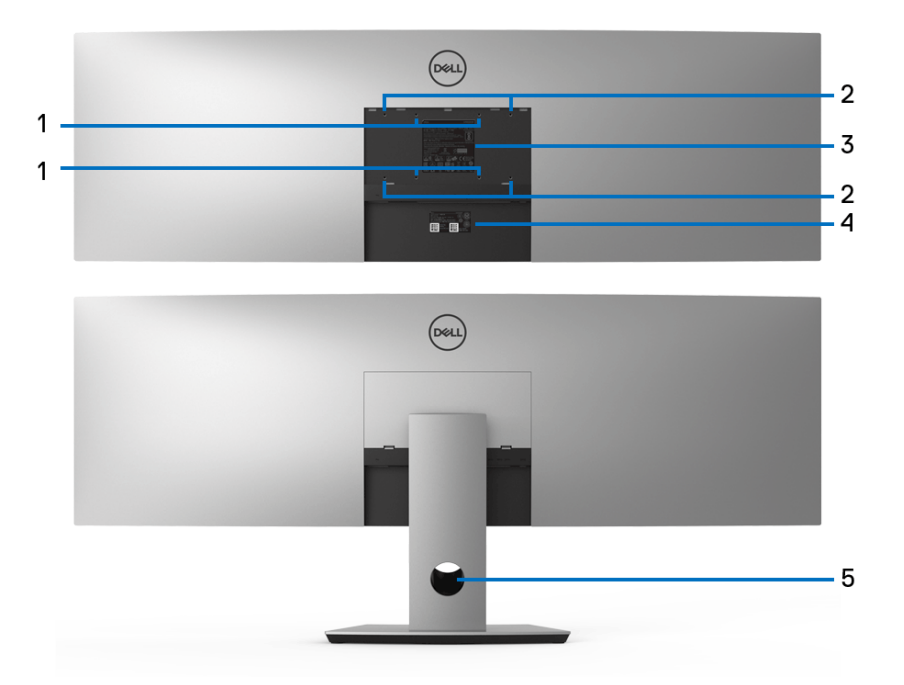

# **มุมมองดานหลังแสดงแบบพรอมขาตั้งและไมมีขาตั้งจอภาพ**

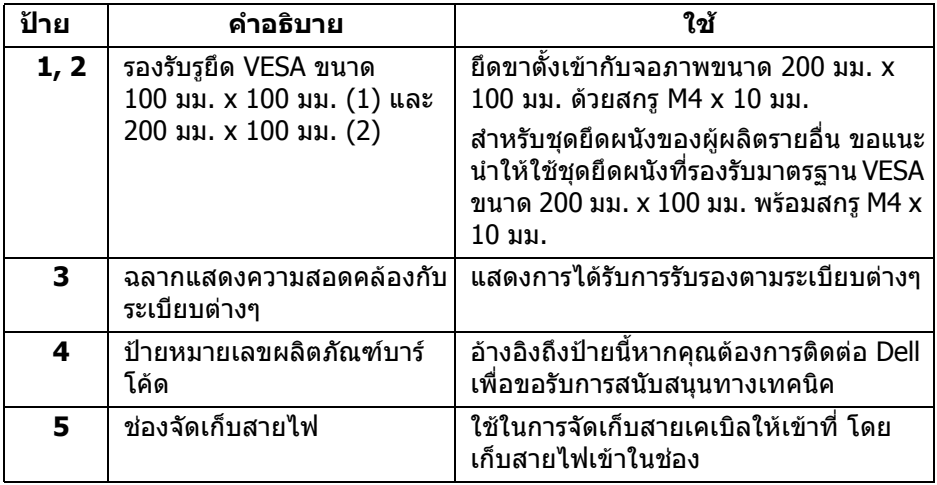

(dell

## <span id="page-11-0"></span>**มุมมองดานลาง**

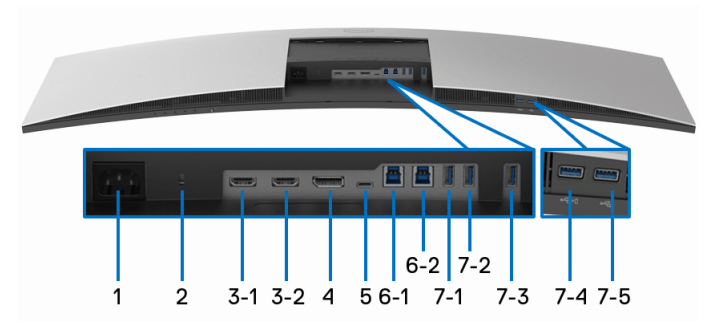

## **มุมมองดานลางโดยไมมีขาตั้งจอภาพ**

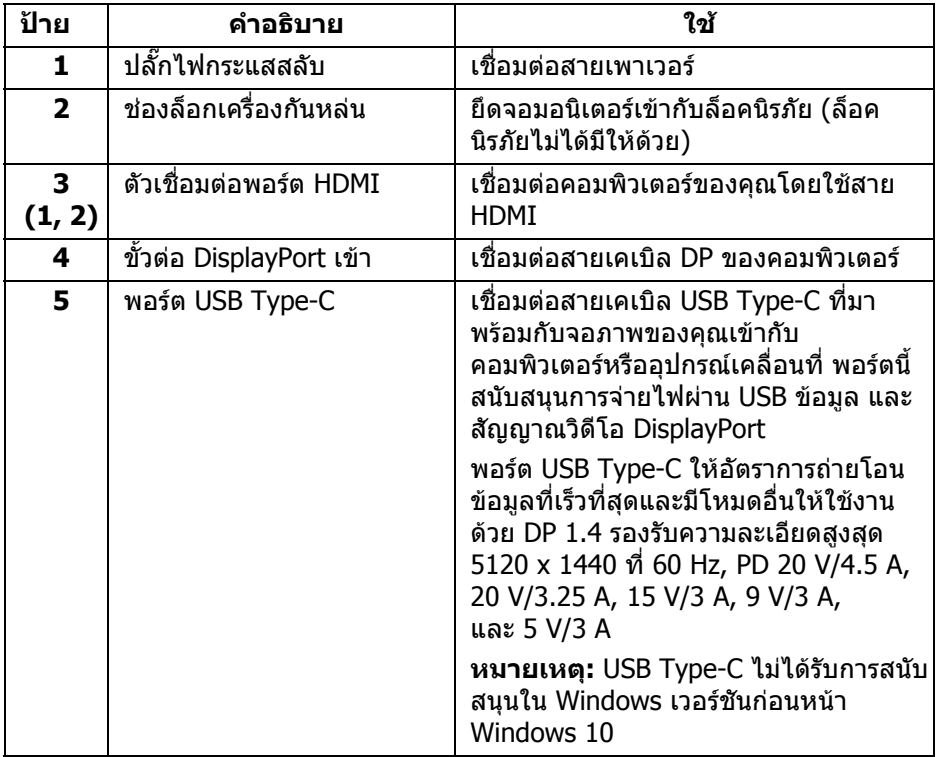

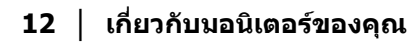

(DELL

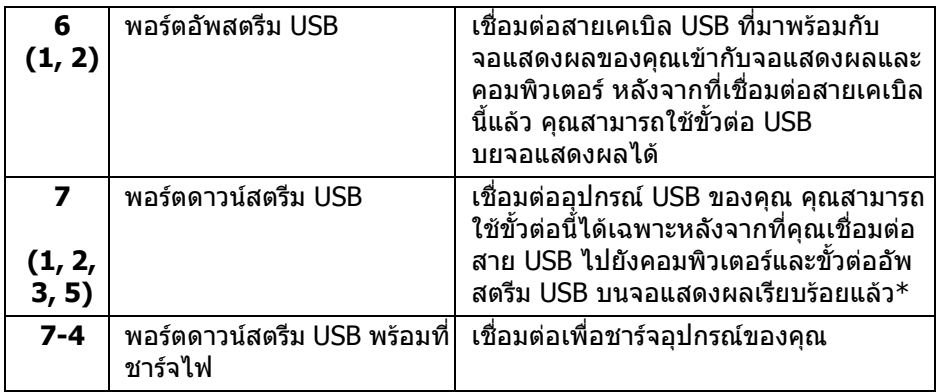

 $\,^*$  เพื่อหลีกเลี่ยงสัญญาณรบกวน เมื่อมีการเชื่อมต่ออุปกรณ์ระบบไร้สายแบบ USB เข้าไป ที่พอร์ตดาวน์สตรีม USB ไม่แนะนำให้เชื่อมต่ออุปกรณ์ USB อื่นๆ เข้าในพอร์ตที่ติดกัน

#### <span id="page-12-0"></span>**ขอมูลจําเพาะของจอภาพ**

#### <span id="page-12-1"></span>**ขอมูลจําเพาะของจอแบน**

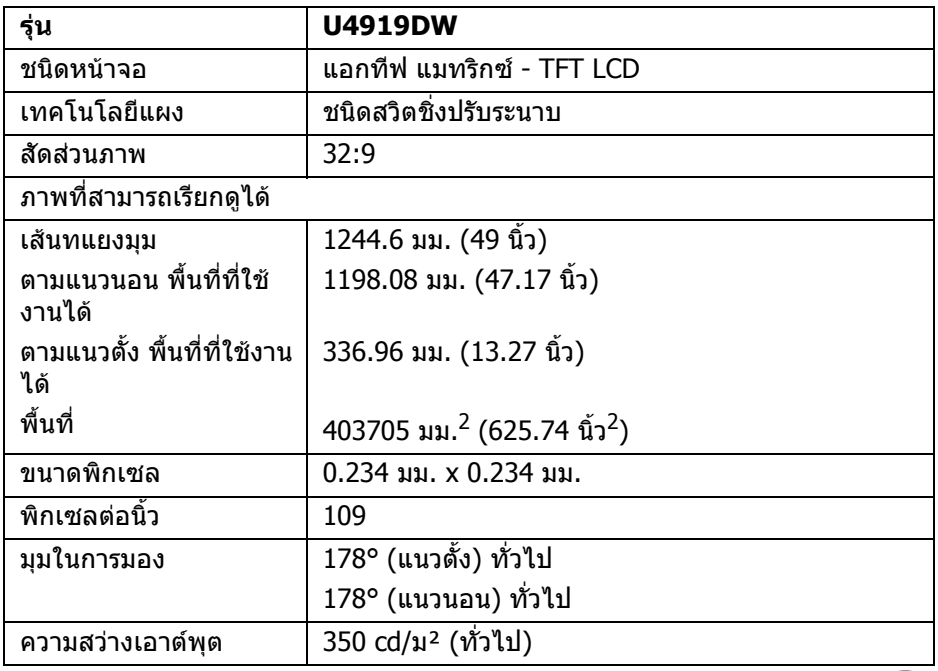

**เกี่ยวกับมอนิเตอรของคุณ │ 13**

DELI

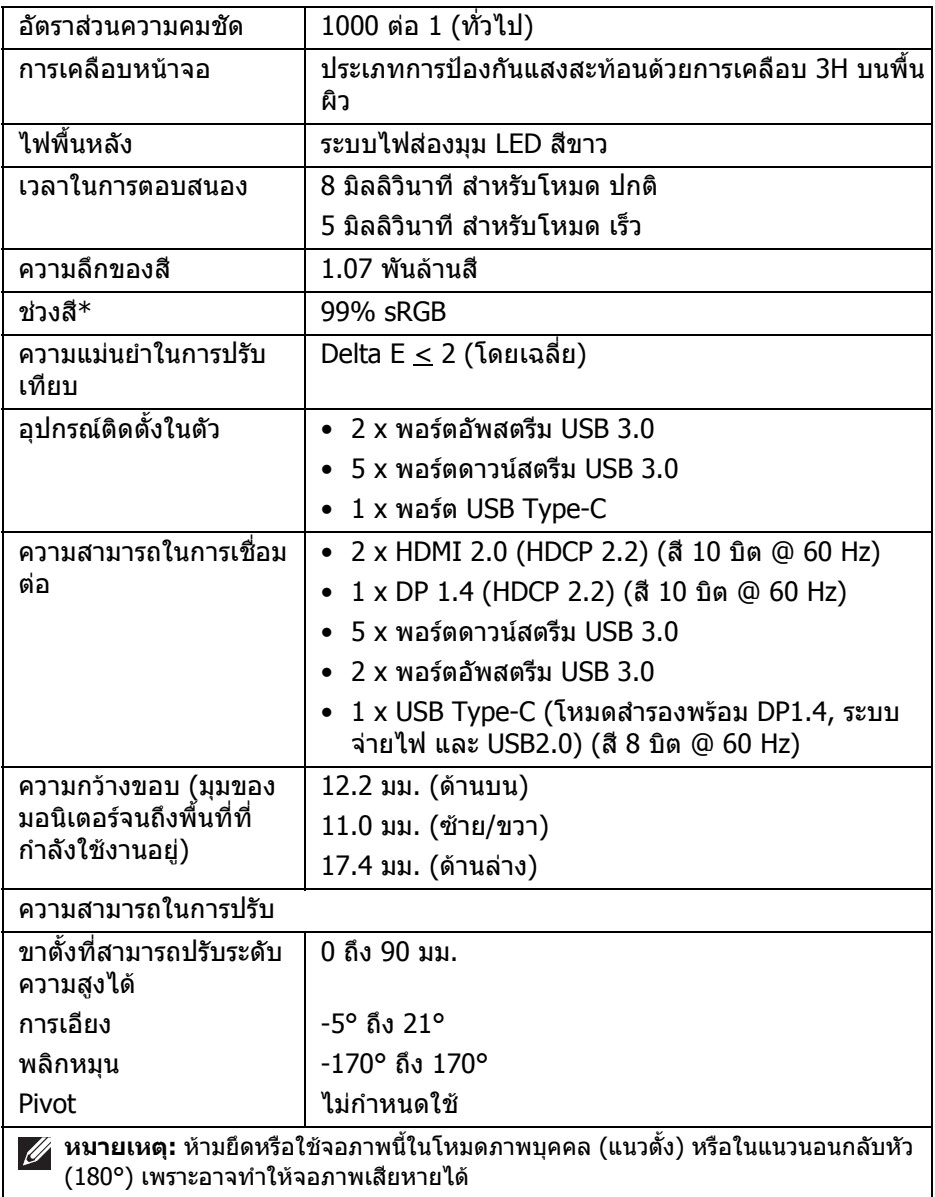

# **14 │ เกี่ยวกับมอนิเตอรของคุณ**

 $($ DELL $)$ 

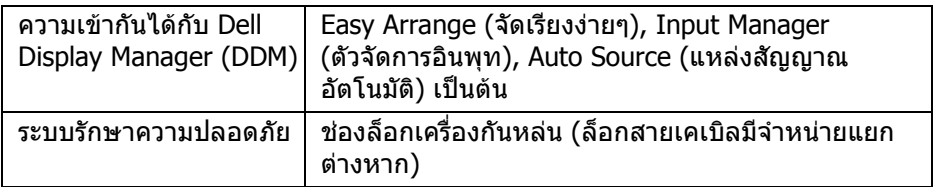

 $*$  ช่วงสี (ทั่วไป) เป็นไปตามมาตรฐานการทดสอบ CIE1976 (90%) และ CIE1931 (75%)

#### <span id="page-14-0"></span>**ขอมูลจําเพาะความละเอียด**

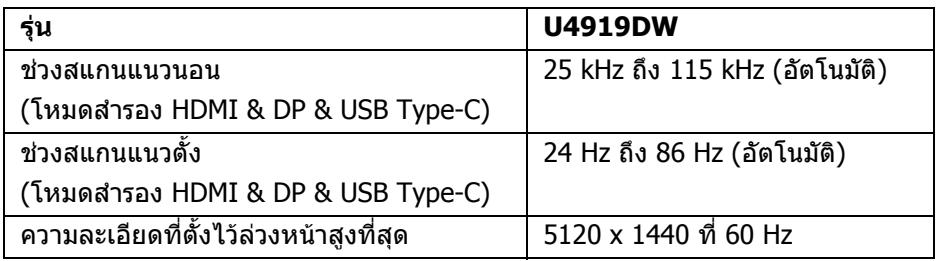

## <span id="page-14-1"></span>**โหมดวิดีโอที่รองรับ**

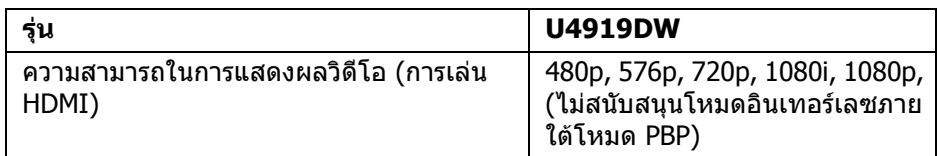

# <span id="page-14-2"></span>**โหมดการแสดงผลที่ตั้งไวลวงหนา**

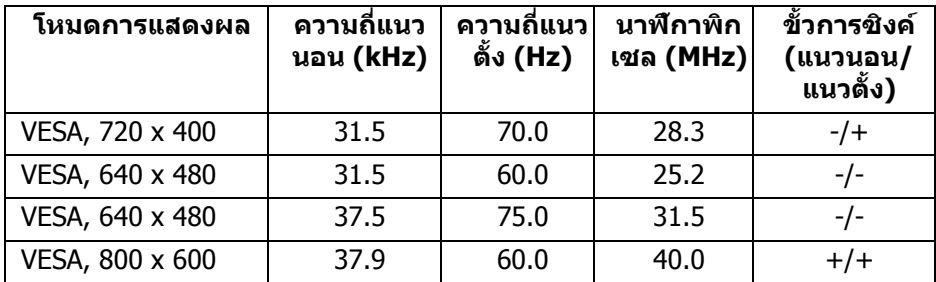

(dell

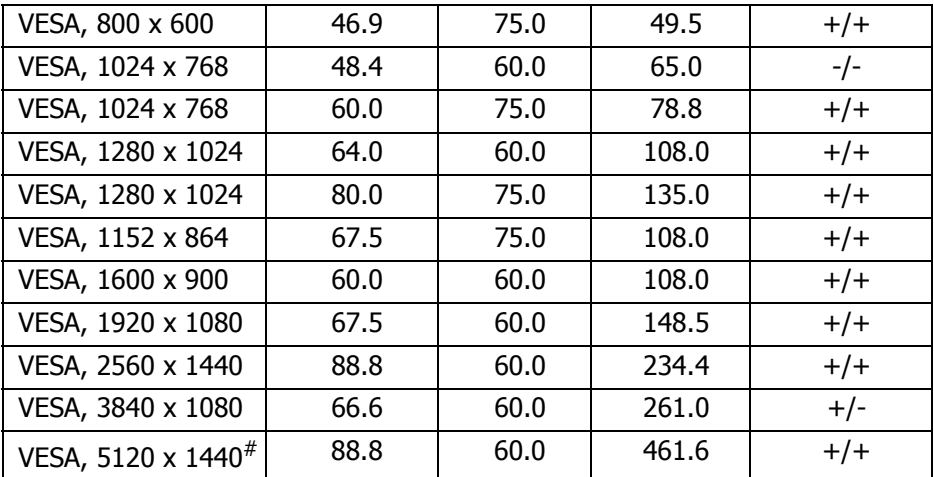

 $#$  ต้องใช้กราฟิกการ์ดซึ่งสนับสนุน <code>HDMI</code> 2.0

 $#$  ต้องใช้กราฟิกการ์ดซึ่งสนับสนุน DP 1.2 หรือสูงกว่า

 $*$  แนะนำให้ผู้ใช้ปิดการใช้งานรูปแบบสี YPbPr

<span id="page-15-0"></span>**ขอมูลจําเพาะระบบไฟฟา**

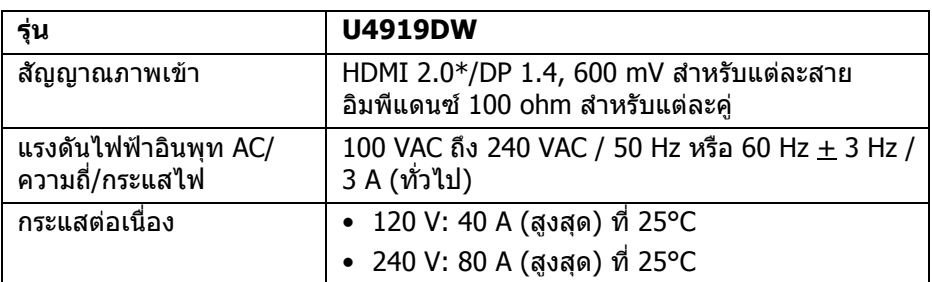

 $*$  ไม่สนับสนุนข้อมูลจำเพาะเสริม HDMI 2.0 รวมถึง HDMI Ethernet Channel (HEC), Audio Return Channel (ARC), มาตรฐานสำหรับรูปแบบและความละเอียดคมชัด 3D $\overline{ }$ และมาตรฐานสําหรับความละเอียดระดับโรงภาพยนตรแบบดิจิตอล 4K

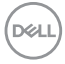

#### <span id="page-16-0"></span>**คุณลักษณะทางกายภาพ**

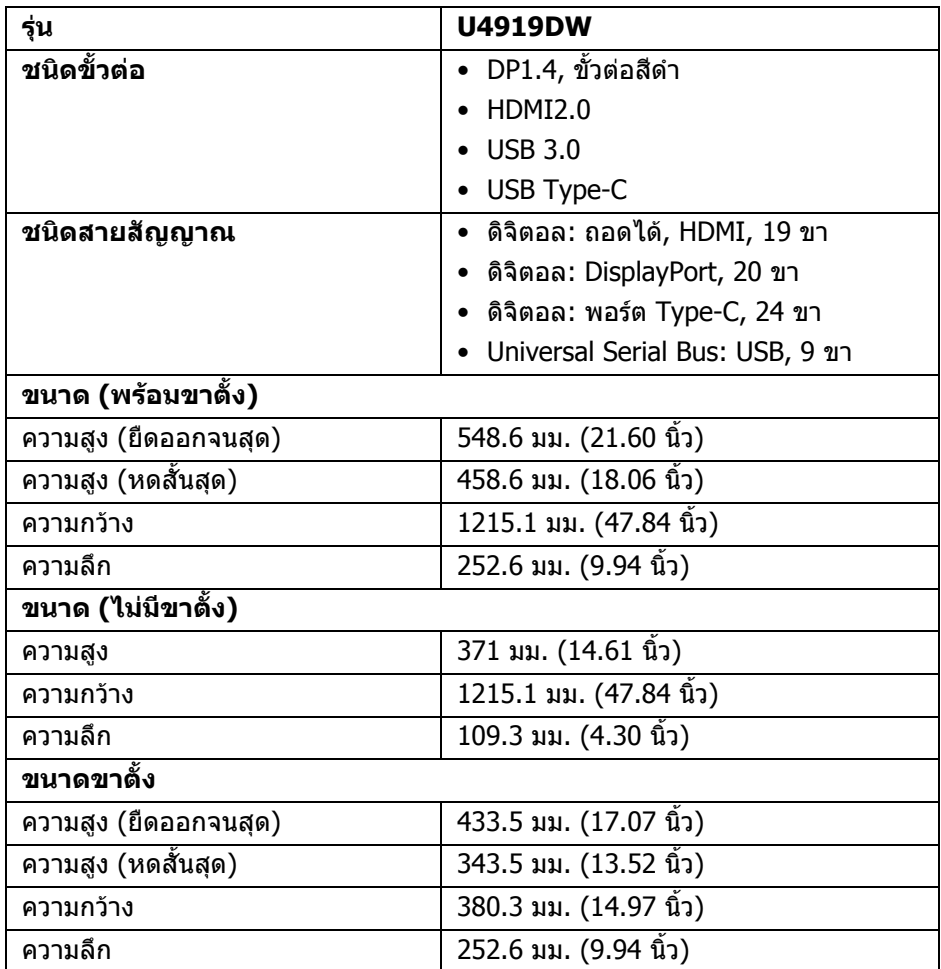

 $($ DELL

## <span id="page-17-0"></span>**คุณลักษณะทางกายภาพ (ตอ)**

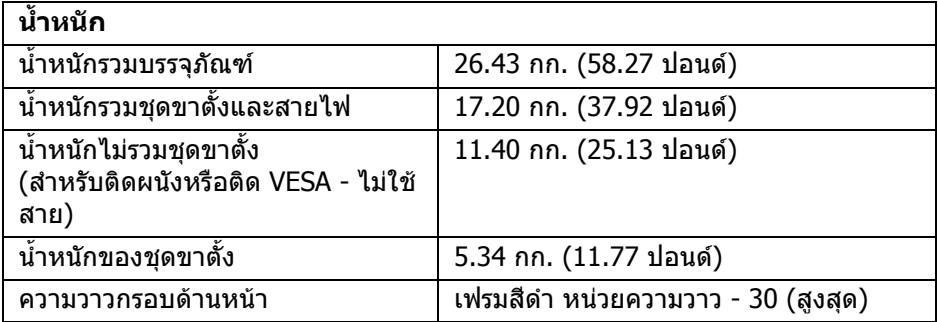

# **คุณลักษณะสิ่งแวดลอม**

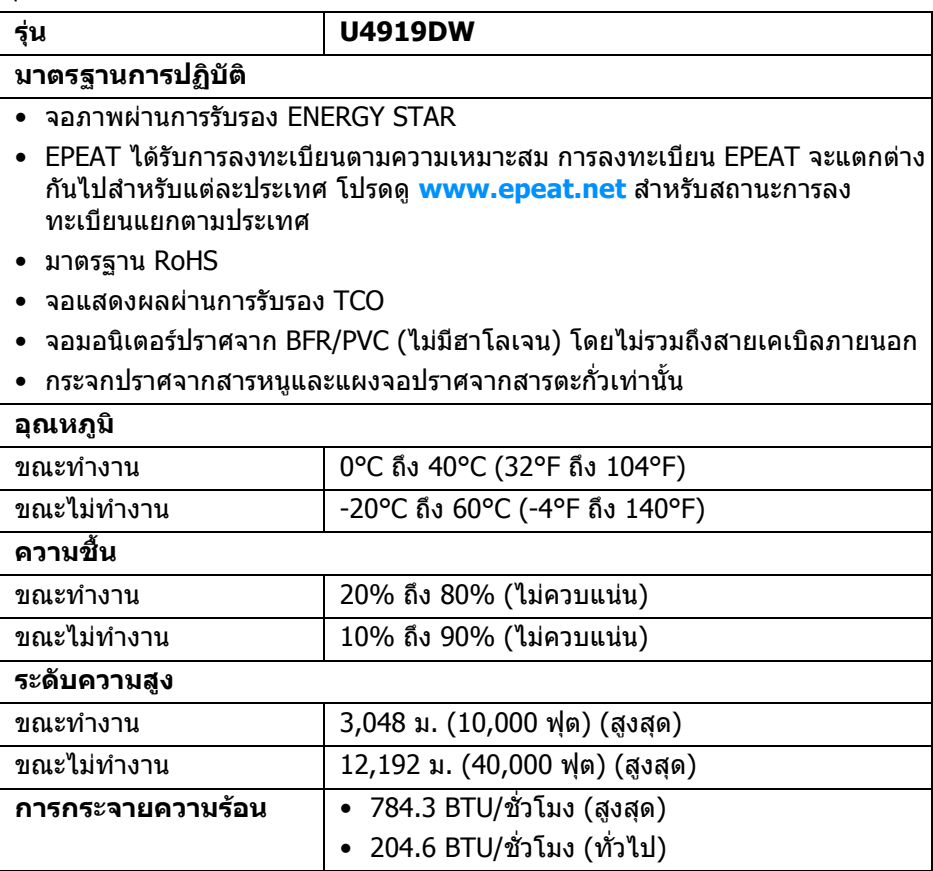

**18 │ เกี่ยวกับมอนิเตอรของคุณ**

 $(\mathsf{bell})$ 

#### <span id="page-18-0"></span>**โหมดการจัดการพลังงาน**

้ถ้าคุณมีการ์ดแสดงผล หรือซอฟต์แวร์ที่ติดตั้งในพีซีที่สอดคล้องกับ DPM™ ของ VESA จอแสดงผลสามารถลดการใชพลังงานเมื่อไมไดใชงานโดยอัตโนมัติสถานะนี้เรียกวา *โหมดประหยัดพลังงาน*\* ถ้าคอมพิวเตอร์ตรวจพบสัญญาณจากแป้นพิมพ์ เม้าส์ หรือ ือปกรณ์นำเข้าข้อมูลอื่นๆ จอภาพจะกลับมาทำงานใหม่โดยอัตโนมัต ตารางต่อไปนี้แสดง การใชพลังงาน และสัญญาณของคุณสมบัติการประหยัดพลังงานอัตโนมัตินี้:

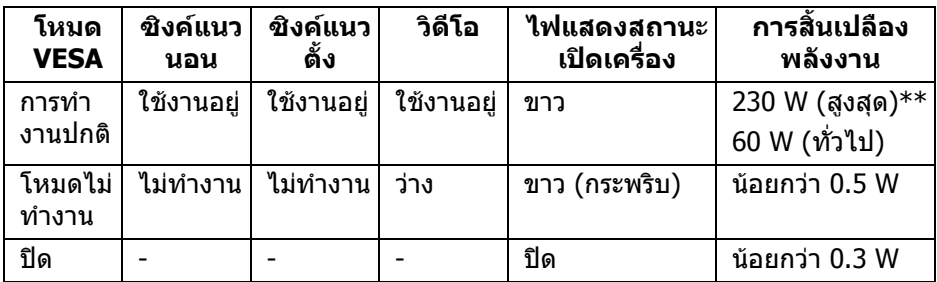

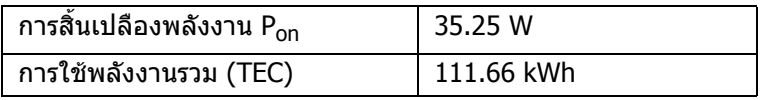

 $^\ast$  จะสามารถกำหนดไม่ให้มีการใช้พลังงานในโหมด ปิด ได้โดยการถอดสายไฟหลักออก จากจอภาพเทานั้น

 $**$  การใช้พลังงานสูงสุดพร้อมความสว่างสูงสุด และมีการใช้งาน USB

ู เอกสารฉบับนี้เป็นเอกสารที่ให้ข้อมลเท่านั้น และเป็นข้อมลจากการทำงานในห้องปภิบัติ ึการ ผลิตภัณฑ์ของท่านอาจทำงานได้แตกต่างออกไป ขึ้นอยู่กับซอฟต์แวร์ ส่วน ประกอบ และอุปกรณ์ต่อพ่วงที่สั่งซื้อ และไม่ถือเป็นหน้าที่ที่จะต้องอัพเดตข้อมูลดัง ึกล่าว ดังนั้นลูกค้าจึงไม่ควรนำข้อมูลนี้ไปใช้ในการตัดสินใจเกี่ยวกับค่าความต้านทาน ี ไฟฟ้าหรือค่าอื่นๆ ไม่มีการรับประกันความถูกต้องหรือความสมบูรณ์ของข้อมูลไม่ว่าจะ โดยชัดแจงหรือโดยนัย

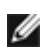

**หมายเหตุ:** 

**มอนิเตอรนี้ผานการรับรอง ENERGY STAR ผลิตภัณฑนี้มีคุณสมบัติรองรับ ENERGY STAR ในการตั้งคา เริ่มตนจากโรงงาน ซึ่งสามารถเรียกคืนไดโดยฟงกชั่น "Factory Reset" (การรีเซ็ตคาจากโรงงาน) ในเมนู OSD การเปลี่ยนการตั้งคาเริ่มตนจากโรงงาน หรือการเปดใชงาน คุณสมบัติอื่นๆ อาจเพิ่มการใชพลังงานซึ่งอาจเกินขีดจํากัดที่ ระบุไวของ ENERGY STAR**

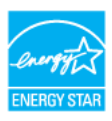

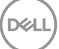

#### **หมายเหตุ: Pon: การสิ้นเปลืองพลังงานสําหรับโหมดเปดใชงานที่กําหนดไวใน ENERGY STAR เวอรชัน 8.0 TEC: การสิ้นเปลืองพลังงานโดยรวมเปนหนวย kWh ดังที่กําหนดไวใน ENERGY STAR เวอรชัน 8.0**

OSD จะทำงานเฉพาะในโหมดการทำงานปกติเท่านั้น เมื่อกดปุ่มใดๆ ในโหมดปิดการทำ งาน หนาจอจะแสดงขอความดังตอไปนี้:

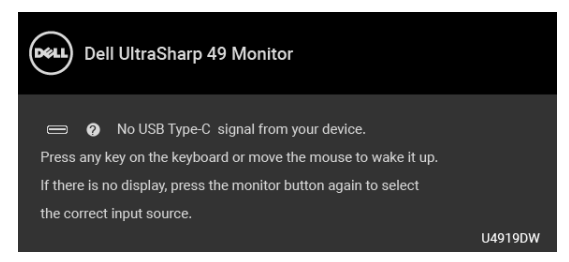

เปิดใช้งานคอมพิวเตอร์และจอภาพ เพื่อเข้าส่ OSD

**หมายเหตุ: ขอความอาจแตกตางกันไปเล็กนอยตามสัญญาณเขาที่เชื่อมตอ ไว**

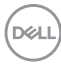

#### <span id="page-20-0"></span>**การกําหนดพิน**

#### **ขั้วตอ DisplayPort**

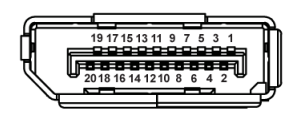

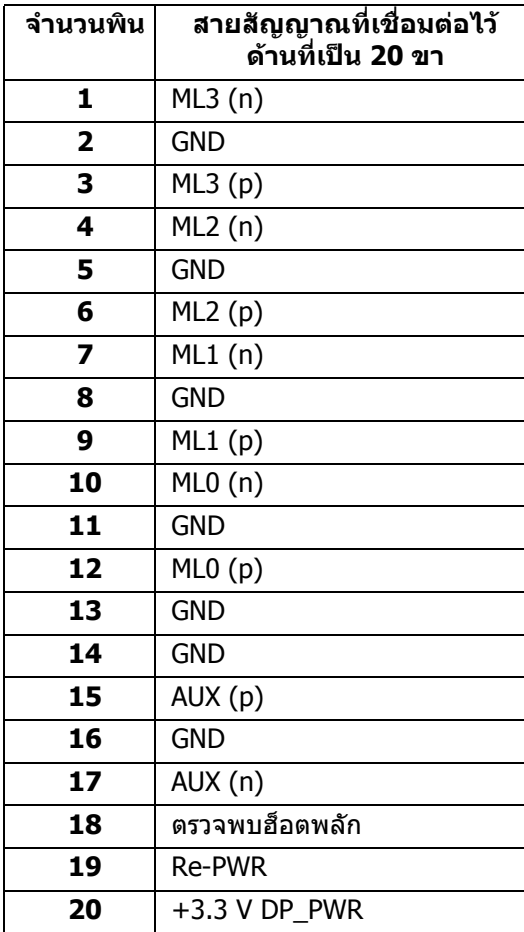

(dell

## **ขั้วตอ HDMI**

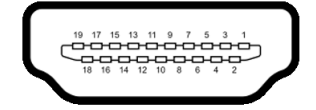

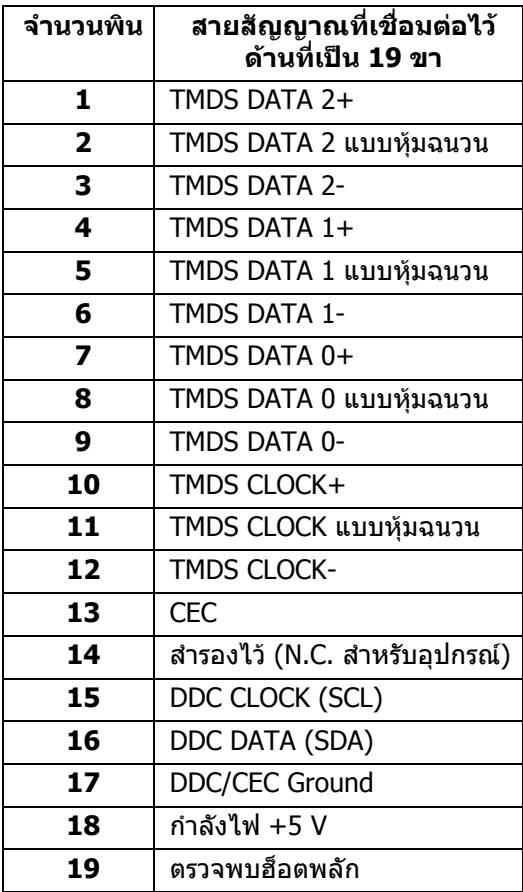

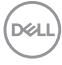

# <span id="page-22-0"></span>**ความสามารถดาน Plug and Play**

คุณสามารถติดตั้งจอภาพในระบบที่สามารถใชงานรวมกันไดกับระบบ Plug and Play จอ ภาพจะแสดงขอมูลประจําตัวครื่องของจอแสดงผลแบบขยายตอ (EDID) เขาระบบ คอมพิวเตอรโดยอัตโนมัติโดยใชโปรโตคอลแชนเนลขอมลการแสดงผล ู (DDC) เพื่อให ระบบสามารถกำหนดค่าได้ด้วยตัวเอง และปรับการตั้งค่าจอภาพได้ การติดตั้งจอภาพ ี่ส่วนใหญ่เป็นระบบอัตโนมัติ คุณสามารถเลือกตั้งค่าอื่นๆ ได้ถ้าต้องการ ดูข้อมูลเพิ่มเติม เกี่ยวกับการเปลี่ยนการตั้งคาจอภาพไดจาก **[การใชงานจอภาพ](#page-41-3)**

# <span id="page-22-1"></span>**อินเตอรเฟซ Universal Serial Bus (USB)**

่ ในส่วนนี้จะแสดงข้อมลเกี่ยวกับพอร์ต USB ที่สามารถเลือกใช้ได้บนจอภาพ

## **หมายเหตุ: จอภาพนี้ใชงานไดกับซุปเปอร-สปด USB 3.0**

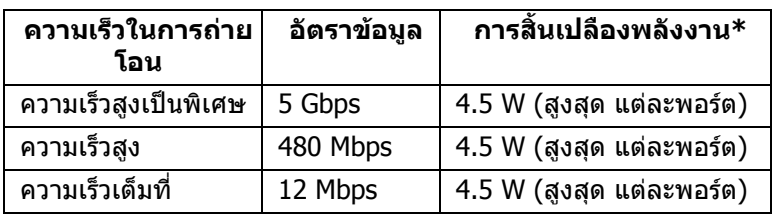

\* สูงสุด 2A บนพอร์ตดาวน์สตรีม USB (พอร์ตที่มีรูปไอคอนแบตเตอรี่ <mark>•⊖า</mark>) กับ อุปกรณที่สอดคลองกับ BC1.2 หรืออุปกรณ USB ปกติ

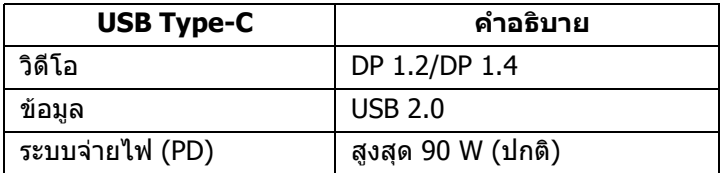

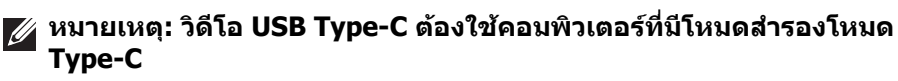

- **หมายเหตุ: เพื่อสนับสนุน USB Type-C โหมดสํารอง DP 1.4 โปรดตรวจสอบ วาคอมพิวเตอรตนทางมีโหมดสํารองโหมด DP 1.4**
- **หมายเหตุ: [สําหรับขอมูลตัวแปลง](http://www.dell.com) USB Type-C ไปเปน DP โปรดไปที่ <http://www.dell.com>และคนหา P/N: H21XJ**

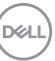

#### <span id="page-23-0"></span>**ขั้วตออัพสตรีม USB**

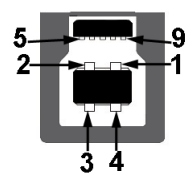

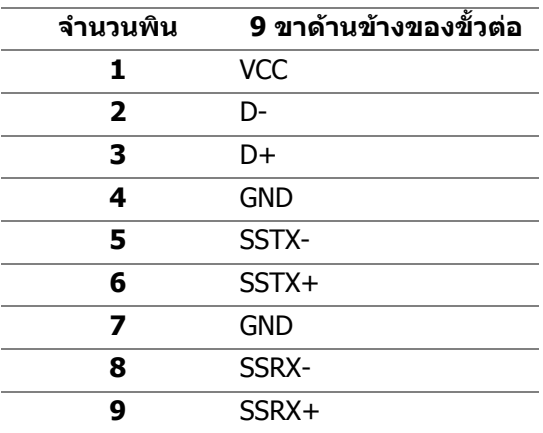

<span id="page-23-1"></span>**ขั้วตอดาวนสตรีม USB**

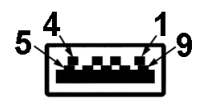

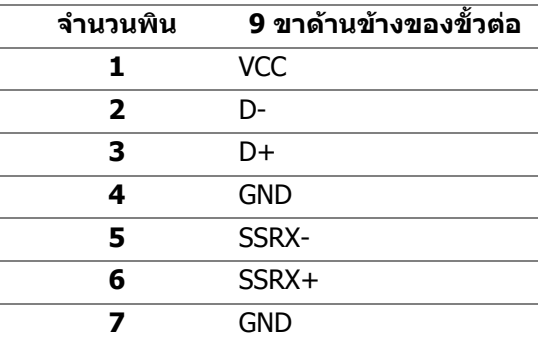

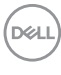

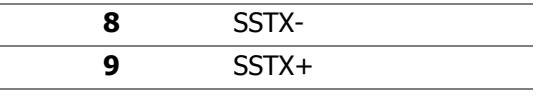

#### <span id="page-24-0"></span>**ขั้วตอ USB Type-C**

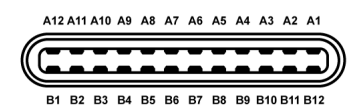

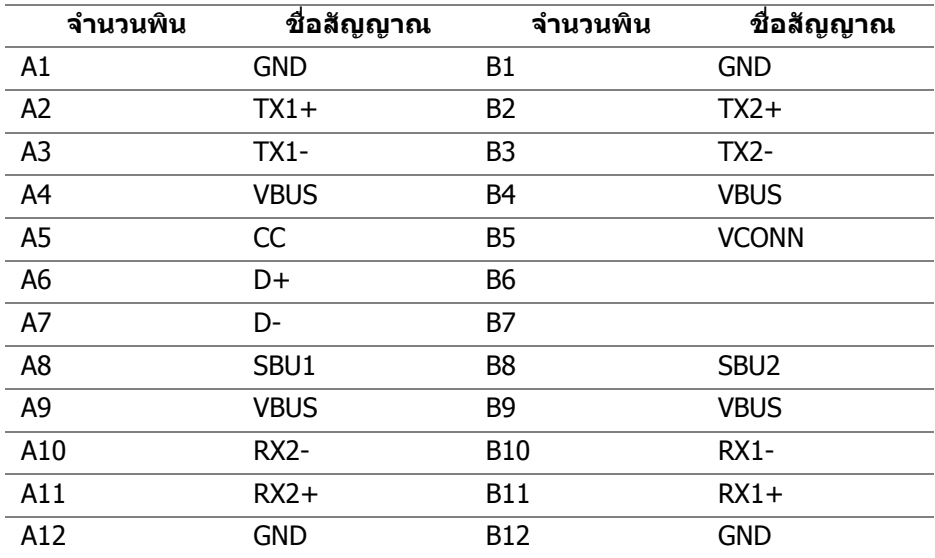

#### <span id="page-24-1"></span>**พอรต USB**

- 1 x USB Type-C ดานลาง
- 2 x USB 3.0 อัพสตรีม ดานลาง
- 5 x USB 3.0 ดาวนสตรีม ดานลาง
- พอร์ตสำหรับชาร์จไฟ พอร์ตที่มีรูปไอคอนแบตเตอรี่ <mark>--⊖ุก</mark> สนับสนุนความ สามารถในการชารจไฟแบบเร็ว หากอุปกรณสามารถใชงานรวมกันไดกับ BC1.2

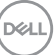

**หมายเหตุ: การทํางานของ USB 3.0 จะตองใชกับคอมพิวเตอรที่ทํางานกับ USB 3.0**

 $\nabla$  หมายเหตุ: อินเตอร์เฟช USB ของมอนิเตอร์ทำงานเฉพาะเมื่อเปิดมอนิเตอร์ **หรือมอนิเตอรอยูในโหมดประหยดพล ั ังงานเทานั้น หากคุณปดจอภาพและ เปดใหม อุปกรณตอพวงตางๆ ที่เชื่อมตอไวอาจตองใชเวลาสักครู เพื่อให สามารถกลับมาทํางานไดตามปกติ**

## <span id="page-25-0"></span>**นโยบายคุณภาพและพิกเซลสําหรบจอภาพ ั LCD**

้ในระหว่างกระบวนการผลิตจอภาพ LCD ไม่ใช่เรื่องผิดปกติที่จะมีหนึ่งหรือหลายพิกเซลที่ ี่สว่างคงที่ภายใต้สถานะที่ไม่มีการเปลี่ยนแปลง ซึ่งมองเห็นได้ยาก และไม่มีผลกระทบ ใดๆ กับคุณภาพในการแสดงผลหรือความสามารถในการใช้งาน ดูข้อมลเพิ่มเติมเกี่ยวกับ นโยบายคุณภาพและพิกเซลมอนิเตอรของ Dell ไดที่ไซตฝายสนับสนุนของ Dell ไดที่: **<http://www.dell.com/support/monitors>**

# <span id="page-25-1"></span>**คูมือการดูแลรักษา**

#### <span id="page-25-2"></span>**การทําความสะอาดจอภาพของคุณ**

- **ขอควรระวัง: อานและปฏิบัติตาม [คําแนะนําดานความปลอดภัย](#page-82-4) กอนทําความ สะอาดจอภาพ**
- **คําเตือน: กอนทําความสะอาดจอภาพ ใหถอดปลั๊กไฟจอภาพออกจาก เตาเสียบไฟฟา**

ี่สำหรับวิธีการปฏิบัติที่ดีที่สุด ให้ปฏิบัติตามคำแนะนำในรายการด้านล่าง ในขณะนำ มอเตอรออกจากกลอง ทําความสะอาด หรือการดูแลมอนิเตอรของคุณ:

- ในการทำความสะอาดหน้าจอป้องกันไฟฟ้าสถิต ใช้ผ้านุ่มที่สะอาดชุบน้ำเปียก หมาดๆ ถ้าเป็นไปได้ ใช้กระดาษทำความสะอาดหน้าจอแบบพิเศษ หรือน้ำยาทำ ความสะอาดที่เหมาะกับสารเคลือบหนาจอปองกันไฟฟาสถิต อยาใช เบนซิน ทินเนอร์ แอมโมเนีย น้ำยาทำความสะอาดที่มีฤทธิ์รุนแรง หรือเครื่องเป่า อากาศ
- ใช้ผ้าชุบน้ำอุ่นหมาดๆ ในการทำความสะอาดจอภาพ หลีกเลี่ยงการใช้ผงซัก ี่ ฟอก หรือสารทำความสะอาดที่มีลักษณะเดียวกัน ซึ่งทิ้งคราบฟิล์มบางๆ ไว้บนจอ ภาพ
- หากคุณสังเกตเห็นผงแป้งสีขาว เมื่อคุณนำจอภาพออกจากกล่อง ให้ใช้ผ้าเช็ดออก
- ดูแลจอภาพดวยความระมัดระวงั เนื่องจากจอภาพสีเขมอาจมีรอยขีดขวน และมรอย ี ครูดสีขาวไดมากกวาจอภาพสีออน
- เพื่อช่วยให้สามารถคงคุณภาพการแสดงภาพที่ดีที่สุดบนมอนิเตอร์ของคุณ ให้ใช้ โปรแกรมรักษาหนาจอที่มีการเปลี่ยนภาพตลอด และปดมอนิเตอรเมื่อไมมีการใช งาน

# <span id="page-26-0"></span>**การติดตั้งจอภาพ**

# <span id="page-26-1"></span>**การเชื่อมตอขาตั้ง**

**หมายเหตุ: ไมมการเช ี ื่อมตอขาตั้งไวเมอจื่ ัดสงจอภาพจากโรงงาน**

**หมายเหตุ: กําหนดใชสําหรับจอภาพพรอมขาตั้ง โปรดดูที่คูมือการยืนตาม ลําดับการตั้งคาสําหรับคําแนะนําในการติดตั้ง**

 $\wedge$  ข้อควรระวัง: ห้ามเอาจอภาพออกจากกล่องบรรจุก่อนติดตั้งขาตั้ง

#### การติดตั้งขาตั้งจอภาพ:

- **1.** ดําเนินการตามคําแนะนําบนฝากลองในการถอดขาตั้งออกจากโฟมดานบนที่ยึดไว เพื่อความปลอดภัย
- **2.** สอดฐานขาตั้งเขาในสล็อตขาตั้งจนสุด
- **3.** ดึงหวงยึดสกรูขึ้น และไขสกรูตามเข็มนาฬิกา
- **4.** หลังจากไขสกรูจนแนนแลว ใหพับหวงยึดสกรูเรียบลง

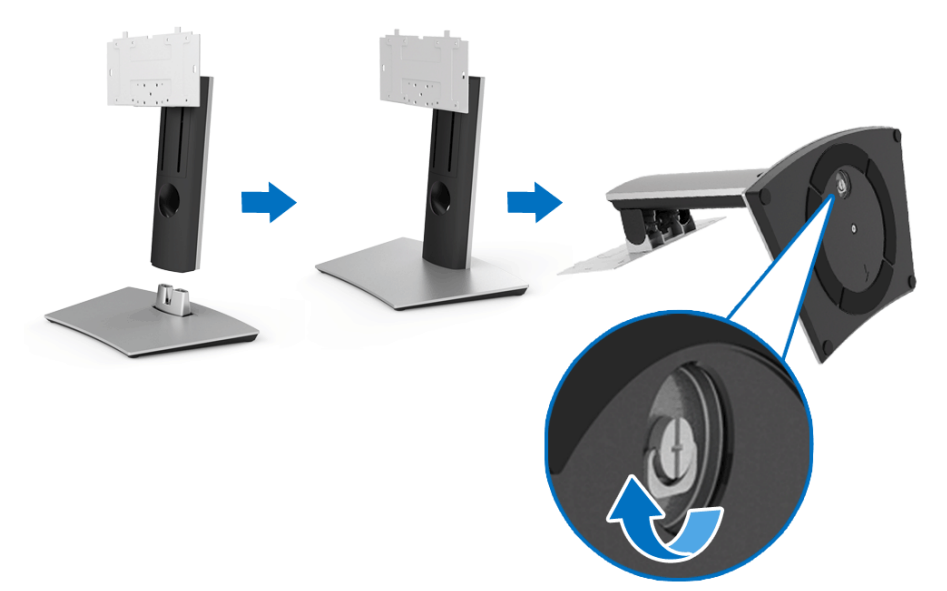

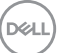

- **5.** ยกฝาปิดขึ้นดังที่แสดงไว้ เพื่อให้เห็นพื้นที่ VESA สำหรับชุดขาตั้ง
- **6.** ยึดชุดขาตั้งนี้เขากับจอภาพ
	- **a.** วางแนวรองที่ดานหลังของจอภาพใหตรงกับแถบทั้งสองที่สวนบนของขาตั้ง
	- **b.** ใชไขควงแฉกเพื่อขันยึดสกรู 4 ตัวเพื่อยึดขาเขากับจอภาพ

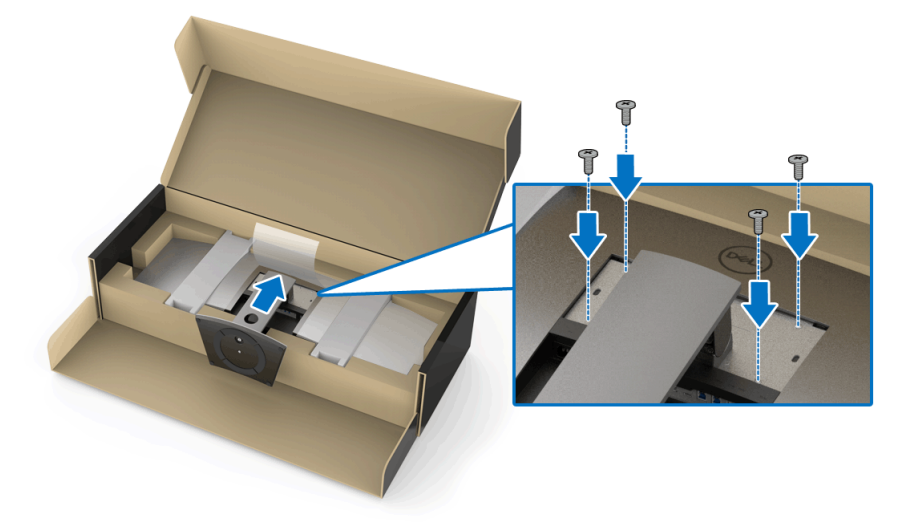

**หมายเหตุ: เมื่อทําการยดชึ ุดขาตั้ง ใหเอียงฐานขาตั้งขึ้นและตรวจดูใหแนใจ วาฐานขาตั้งไมกระทบพื้นผิว**

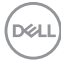

#### **7.** ยึดฝาปด VESA เขากับจอภาพ

- **a.** ใสฝาปดโดยหันสวนลางลง อยายึดสลักที่จุดนี้
- **b.** เอียงแนวรองสามแนวที่ดานหลังของจอภาพใหตรงกับแถบของจอภาพ
- **c.** กดฝาปิดจนกระทั่งแนวร่องเข้าตำแหน่ง

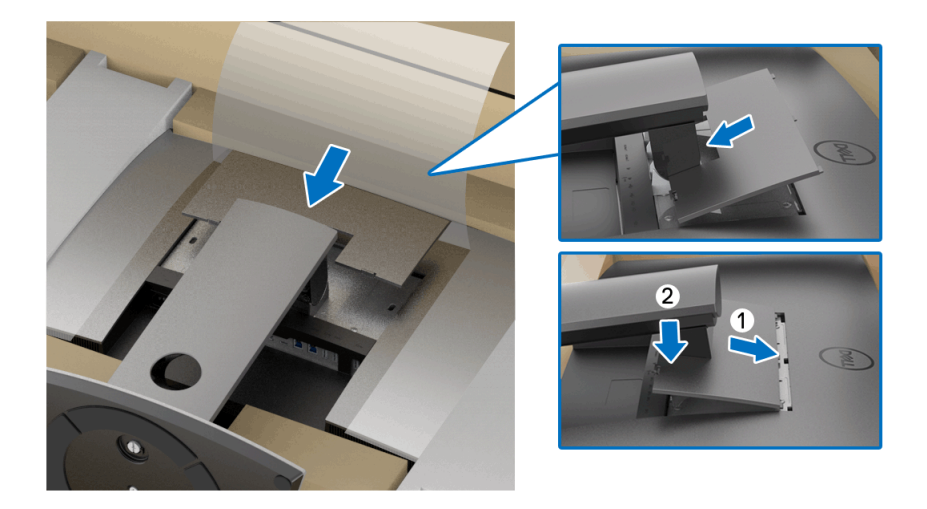

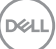

**8.** จับมือจับของจอภาพใหแนน และยกจอภาพอยางระมัดระวังเพื่อปองกันไมใหลื่น หลุดหรือตก

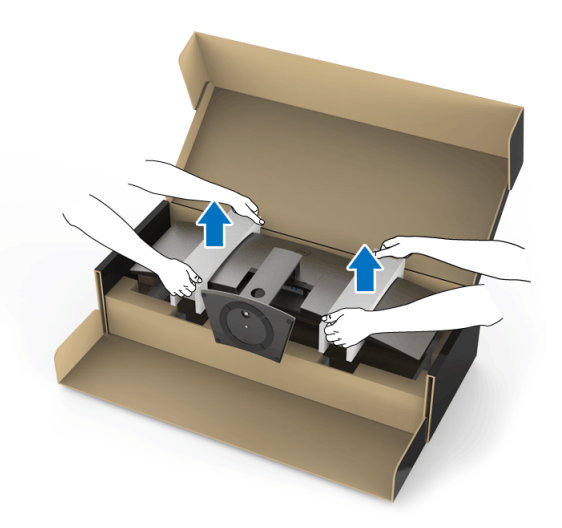

**หมายเหตุ: จอภาพนี้มนี ้ําหนักมาก ใหถือดวยความระมัดระวัง ขอแนะนําให ใชคนสองคนยก หรือยายจอภาพนี้**

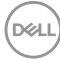

## **9.** ตั้งจอภาพใหเขาที่ และถอดมือจับจอภาพออกจากจอภาพ

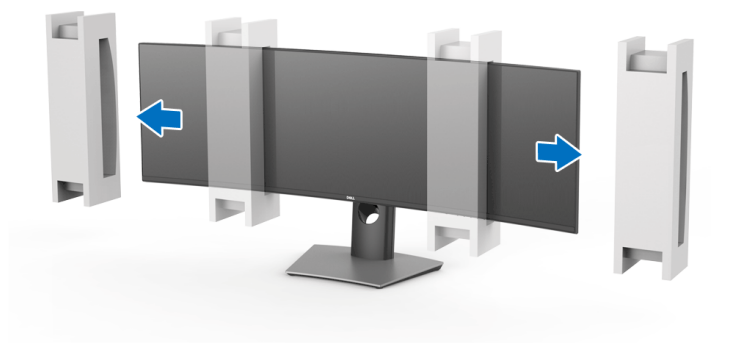

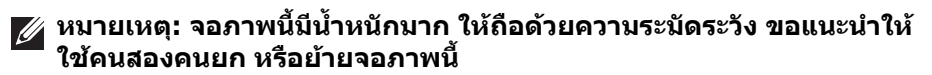

 $\wedge$  ข้อควรระวัง: ห้ามกดบนแผงหน้าจอในขณะยกจอภาพขึ้น

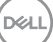

# <span id="page-31-0"></span>**อุปกรณยึดผนัง/ขายึดของผูผลิตรายอื่น (อุปกรณเสริม)**

**หมายเหตุ: ชุดยึดผนัง/ขายดของผ ึ ูผลิตรายอื่นไมรวมอยูกับจอภาพนี้**

#### $\wedge$  ข้อควรระวัง: ห้ามนำจอภาพนี้ออกจากกล่องบรรจุภัณฑ์ก่อนติดตั้งโครงยึด **จากชุดยึดผนัง/ขายึดของผูผลิตรายอื่น**

ใหดูขั้นตอนที่มาพรอมกับขายึดผนัง VESA ที่ใชดวยกันได

**1.** ยึดโครงยึดนี้เขากับจอภาพ

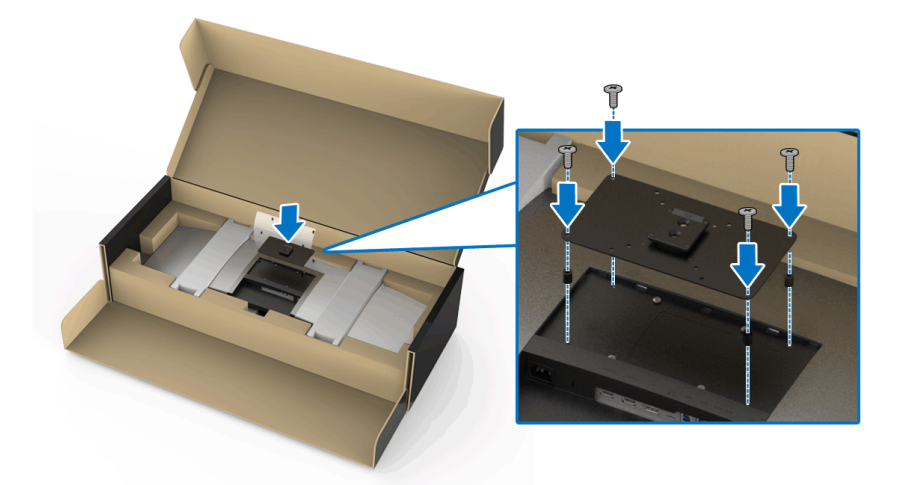

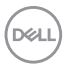

**2.** จับมือจับของจอภาพใหแนน และยกจอภาพอยางระมดระว ั ังเพื่อปองกันไมใหลื่น หลุดหรือตก ยึดจอภาพเข้ากับชุดยึดผนัง/ขายึดของผู้ผลิตรายอื่นตามคำแนะนำ ของแต่ละอปกรณ์

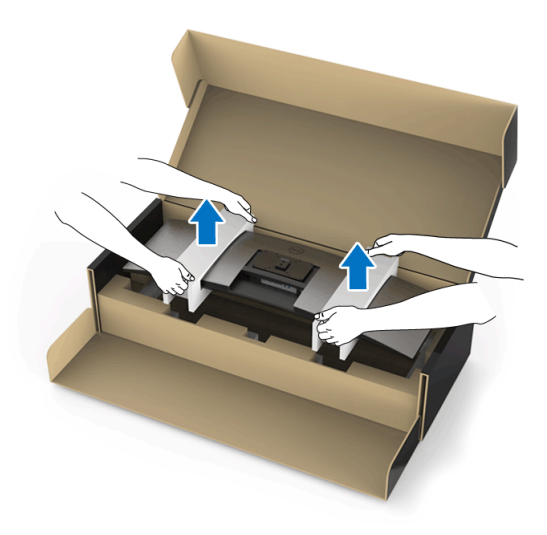

- **หมายเหตุ: จอภาพนี้มีน้ําหนักมาก ใหถือดวยความระมัดระวัง ขอแนะนําให ใชคนสองคนยก หรือยายจอภาพน ี้**
	- **3.** หลังจากติดจอภาพเขากับชุดยึดผนัง/ขายึดของผูผลิตรายอื่น ใหถอดมือจับจอ ภาพออกจากจอภาพ

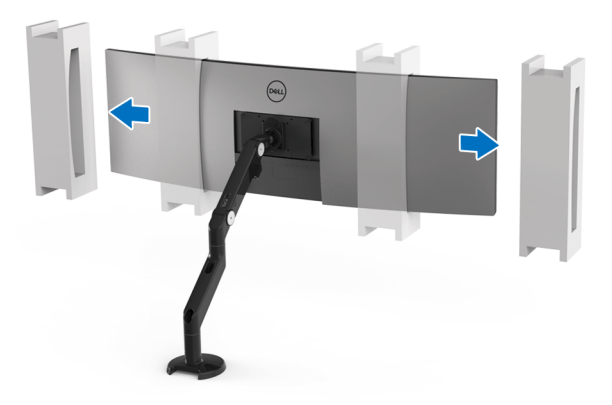

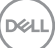

**4.** เมื่อใชเปนจอภาพแบบคูวางทับซอนกัน การใชงานตองเปนไปตามแนวการวางจอ ภาพและมมการใช ุ งานที่แนะนํา ดังที่แสดง

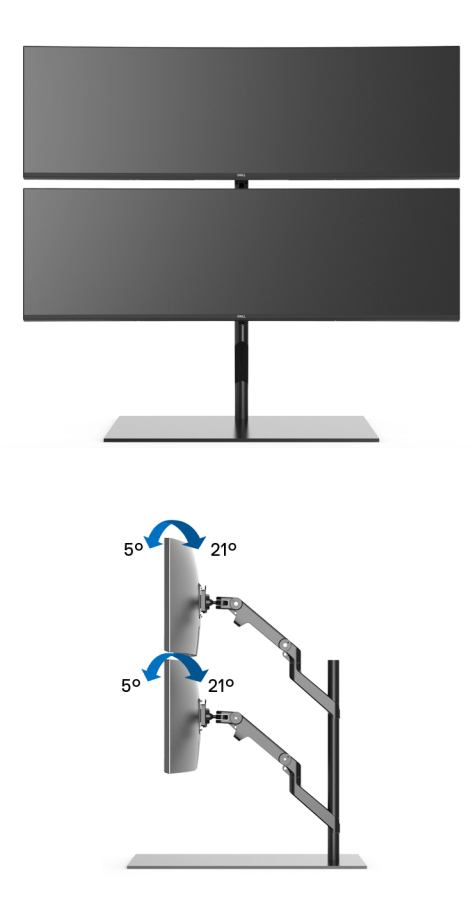

**หมายเหตุ: ในรูปแบบการใชงานแบบวางทับซอนกันโดยใชขายึดของผูผลิต รายอื่น จอภาพที่อยดู านบนไมควรหมุน 180° (แนวนอน) จอภาพไมควรอยู ในมุม 90° (แนวตั้ง)**

DELL

# <span id="page-34-0"></span>**การเชื่อมตอจอภาพของคุณ**

**คําเตือน: กอนที่คุณจะเริ่มขั้นตอนใดๆ ในสวนนี้ใหปฏิบัติตาม [คําแนะนําดาน](#page-82-4) [ความปลอดภัย](#page-82-4)**

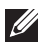

#### **หมายเหตุ: อยาเชื่อมตอสายเคเบิลทั้งหมดเขากับคอมพิวเตอรพรอมกัน**

ในการการเชื่อมตอจอภาพของคุณเขากับคอมพิวเตอร:

- **1.** ปดคอมพิวเตอรของคุณ และดึงสายไฟออก
- **2.** เชื่อมตอสายเคเบิล HDMI/DP/USB Type-C จากจอภาพเขาไปยังคอมพิวเตอร หรืออปกรณ์ USB Type-C ของคุณ

#### <span id="page-34-1"></span>**การเชื่อมตอสายเคเบิล HDMI**

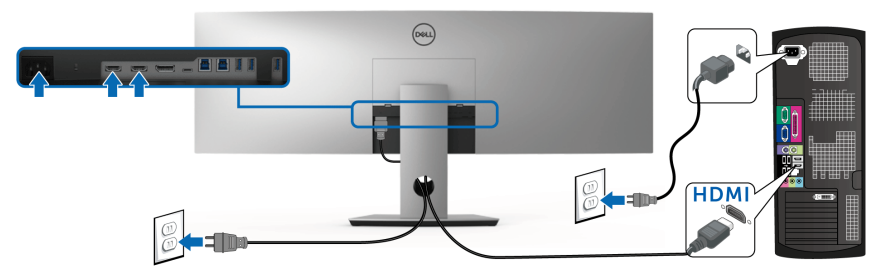

- **หมายเหตุ: คาเริ่มตนที่ตั้งมาจากโรงงานใน U4919DW คือ HDMI 2.0 หาก จอภาพไมสามารถแสดงเนื้อหาใดๆ หลังจากที่เชอมต ื่ อสายเคเบิล HDMI เขา แลว ใหดําเนินการตามขั้นตอนดานลาง เพื่อเปลี่ยนการตั้งคาจาก HDMI 2.0 เปน HDMI 1.4:**
	- กดปุ่มที่สองถัดจาก ( ปุ่ม เพื่อเปิดใช้งานเมนู OSD
	- ใชปมุ และ เพื่อไฮไลต**Input Source (แหลงสัญญาณขาเขา)** จากนั้นใช้ปุ่ม ? เพื่อเข้าไปยังเมนูย่อย
	- ใช้ปุ่ม �� และ �� เพื่อไฮไลต์ HDMI
	- กดปุ่ม ♥ ค้างไว้เป็นเวลาประมาณ 10 วินาที และจะปรากฎข้อความการ กําหนดคา HDMI ขึ้น

DØLI

• ใชปุม เพื่อเลือก **Disable (ปดทํางาน)** และเปลี่ยนการตั้งคา

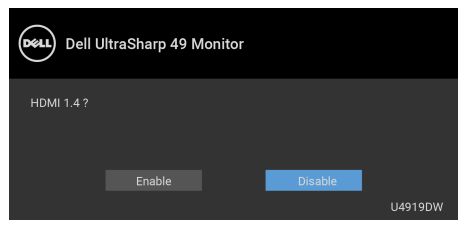

ทำซ้ำขั้นตอนด้านบนเพื่อเปลี่ยนแปลงการตั้งค่ารูปแบบ HDMI ถ้าจำเป็น

#### <span id="page-35-0"></span>**การเชอมต ื่ อสายเคเบิล DisplayPort (DP เปน DP)**

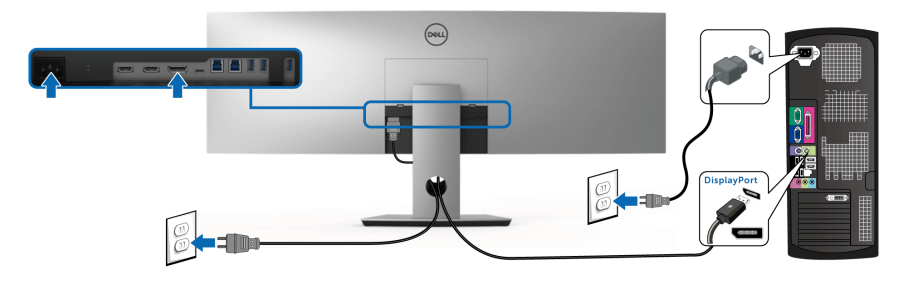

**หมายเหตุ: คาเริ่มตนที่ตั้งมาจากโรงงานใน U4919DW คือ DP1.4** 

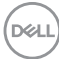
#### **การเชื่อมตอสายเคเบิล USB Type-C**

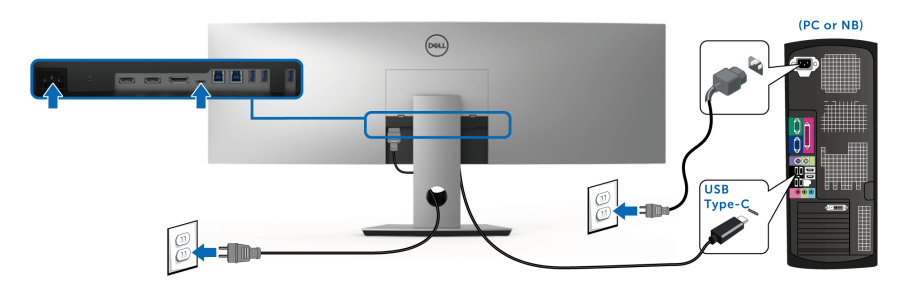

### **หมายเหตุ: ใชเฉพาะสายเคเบิล USB Type-C ที่จดสั งมาพรอมจอภาพเทานั้น**

- พอรตนี้สนับสนุนโหมดสํารอง DisplayPort DP 1.4
- พอรตระบบจายไฟ USB Type-C ตามขอบังคับ (PD เวอรชัน 2.0) สามารถจาย ไฟไดสูงถึง 90 W
- หากโน้ตบ๊กของคุณต้องการกำลังไฟมากกว่า 90 W ในการดำเนินงาน และ แบตเตอรี่มีพลังงานเหลือนอยแลว อาจไมสามารถรับการจายไฟเขาหรือชารจ ไฟดวยพอรต USB PD ของ U4919DW ได

**ขอควรระวัง: ภาพกราฟกใชเพื่อการแสดงภาพประกอบเทานั้น ลักษณะจริง ของคอมพิวเตอรอาจแตกตางไฟจากนี้**

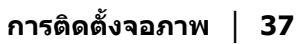

DØL

#### **การเชอมต ื่ อสาย USB 3.0**

#### **หมายเหตุ: เพื่อปองกันขอมูลเสียหายหรือสูญหาย กอนทําการเปลี่ยนพอร ตอัพสตรีม USB ตรวจสอบใหแนใจวา คอมพิวเตอรที่เชื่อมตอเขากับพอร ตอัพสตรีม USB ของจอภาพไมม ีการใชอุปกรณเก็บขอมูล USB ใดๆ อยู**

หลังจากที่คุณเชื่อมตอสายเคเบลิ HDMI/DP/USB Type-C เสร็จสมบูรณแลว ใหปฏิบัติ ี ตามขั้นตอนด้านล่าง เพื่อเชื่อมต่อสายเคเบิล USB 3.0 เข้ากับคอมพิวเตอร์ และดำเบิน การตั้งคาจอภาพของคุณใหเสร็จสมบูรณ:

**1. a. เชื่อมตอเขาคอมพิวเตอรหนึ่งเครื่อง:** เชื่อมตอพอรตอัพสตรีม USB 3.0 (สายที่ใหมาพรอมเครื่อง) เขากับพอรต USB 3.0 ที่เหมาะสมบนคอมพิวเตอรของ คุณ

**b. เชื่อมตอคอมพิวเตอรสองเครื่อง\*:** เชื่อมตอพอรตอัพสตรีม USB 3.0 เขากับ พอรต USB 3.0 ที่เหมาะสมบนคอมพิวเตอรทั้งสองเครื่อง จากนั้น ใชเมนู OSD เพื่อเลือกระหวางแหลงขอมูลอัพสตรีม USB ทั้งสองและแหลงสัญญาณขาเขา โปรดดู**[USB Select Switch \(](#page-53-0)สวิตชเล ือก USB)**

- **2.** เชื่อมตออุปกรณตอพวง USB 3.0 เขาพอรตดาวนสตรีม USB 3.0 บนจอภาพ
- **3.** เสียบสายไฟของคอมพิวเตอรและจอภาพของคุณเขากับเตาเสียบในบริเวณใกล เคียง

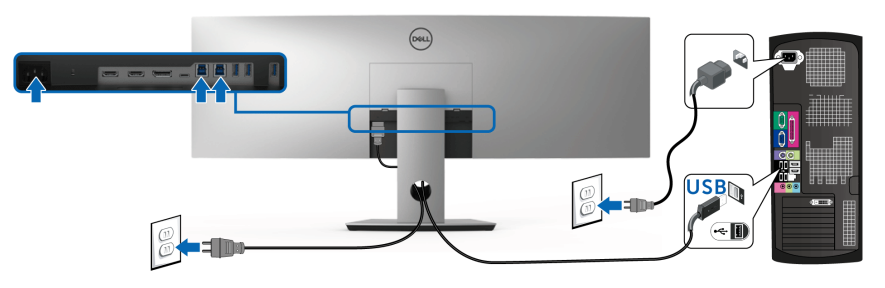

**a. เชื่อมตอเขาคอมพิวเตอรหนึ่งเครื่อง**

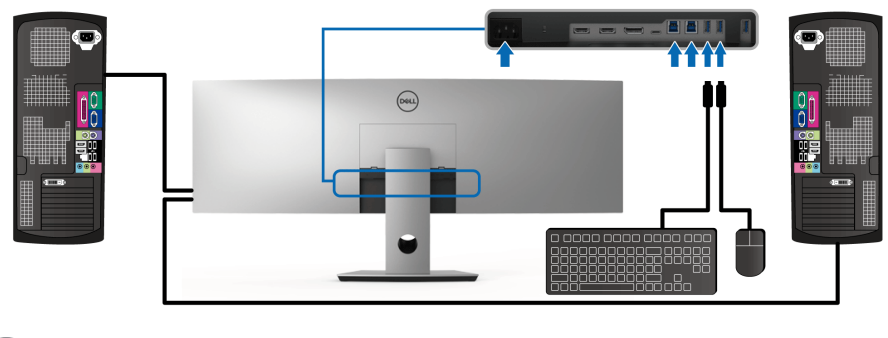

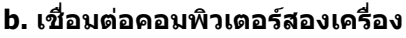

DØLI

\* เมื่อทําการเชื่อมตอคอมพิวเตอรสองเครื่องเขากับจอภาพ จะสามารถกําหน ดพอรตดาวนสตรีม USB ของจอภาพสําหรับแปนพิมพและเมาสสําหรับสัญญาณขาเขาที่ แตกตางกันจากคอมพิวเตอรทั้งสอง โดยการเปลี่ยนการตั้งคา **USB Selection (การ เลือก USB)** จากเมนู OSD (ดู**[USB Selection \(](#page-55-0)การเลือก USB)** สําหรับราย ละเอียด)

- **4.** เปดจอแสดงผลและคอมพิวเตอร ถ้าจอแสดงผลแสดงภาพขึ้นมา หมายความว่าการติดตั้งนั้นสมบรณ์ ถ้าไม่มีภาพ ปรากฏบนจอ ใหอาน **ปญหาเฉพาะเรื่อง [Universal Serial Bus \(USB\)](#page-80-0)**
- **5.** ใชที่ยึดสายบนขาตั้งจอภาพ เพื่อเก็บสายเคเบิลเขาที่

## **การจัดการกับสายเคเบิล**

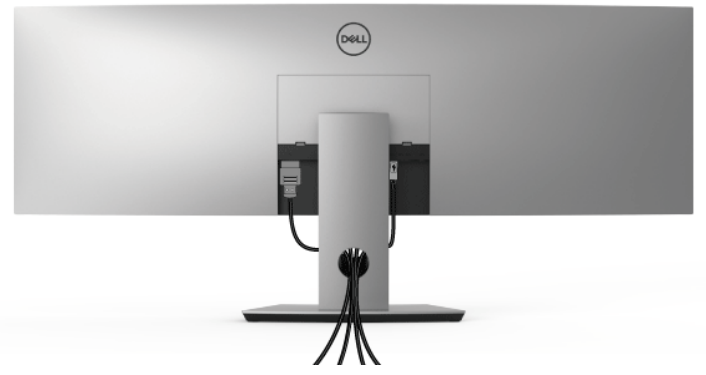

หลังจากตอสายเคเบิลที่จําเปนทั้งหมดเขากับจอแสดงผล และคอมพิวเตอรเรียบรอย ้แล้ว (สำหรับการต่อสายเคเบิล ดู <mark>การเชื่อมต่อจอภาพของคุณ</mark>) ให้ใช้ช่องเก็บสาย เพื่อจัดสายเคเบิลทั้งหมดใหเรียบรอย ตามรูปดานบน

## **การถอดขาตั้งจอภาพ**

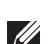

**หมายเหตุ: เพื่อปองกันรอยขีดขวนและความเสียหายบนหนาจอโคง LCD ขณะถอดขาตั้งออก จะตองดูใหแนใจวา วางจอภาพไวบนโฟมที่นุมและ สะอาดดีแลว การสัมผัสโดยตรงกับวัตถุที่มีความแข็งอาจทําใหเกิดความเสีย หายตอจอภาพแบบโคงได**

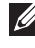

**หมายเหตุ: จอภาพนี้มนี ้ําหนักมาก ใหถือดวยความระมัดระวัง ขอแนะนําให ใชคนสองคนยก หรือยายจอภาพนี้**

**หมายเหตุ: กําหนดใชสําหรับจอภาพพรอมขาตั้ง โปรดดูที่คูมือการยนตาม ื ลําดับการตั้งคาสําหรับคําแนะนําในการติดตั้ง**

ในการถอดขาตั้งออก:

- **1.** วางจอภาพลงบนผานุมหรือโซฟานุม
- **2.** กดและยกสลักฝาปดเพื่อปลดล็อคและถอดฝาปดออก

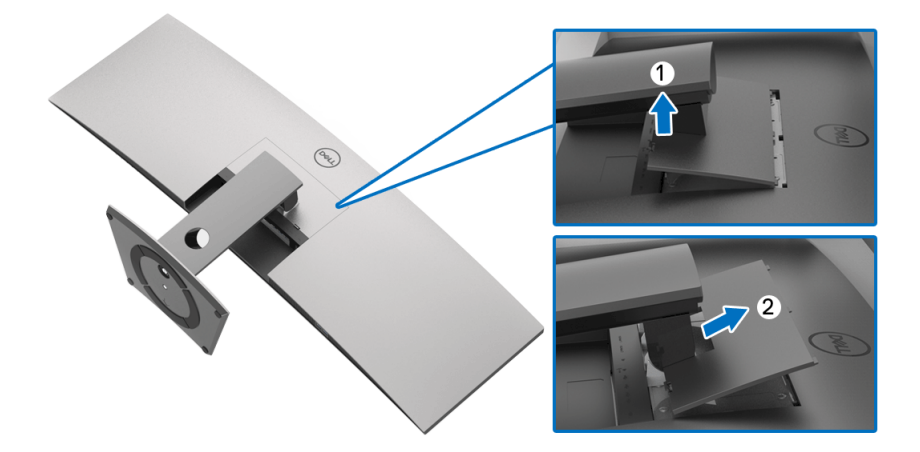

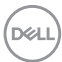

**3.** ใชไขควงแฉกเพื่อถอดสกรูสี่ตัวที่ยึดขาตั้งออก

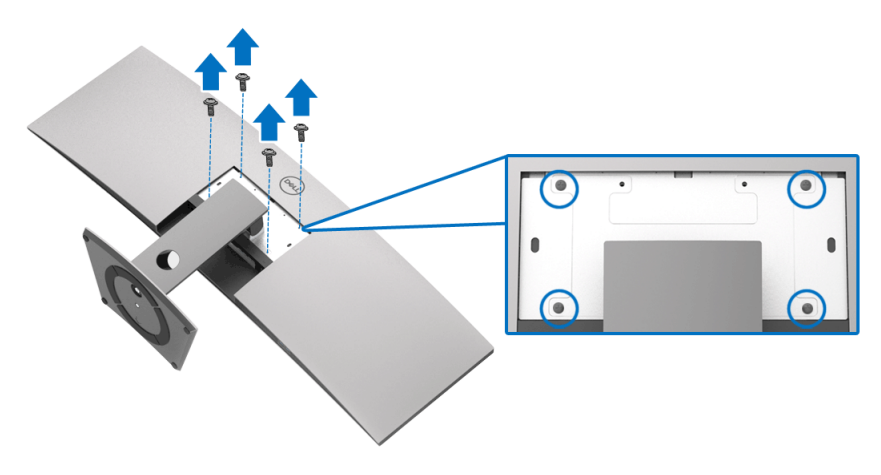

**4.** ยกขาตั้งออกจากจอภาพ

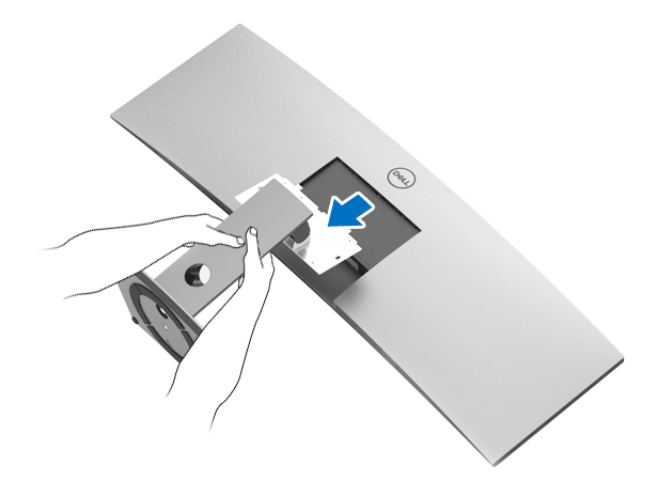

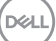

# **การใชงานจอภาพ**

## **เปดจอภาพ**

กดปุม เพื่อเปดจอภาพ

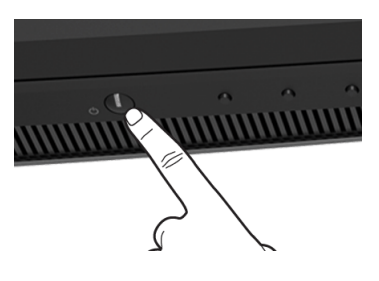

## **การใชปุมควบคุมบนแผงดานหนา**

ใชปุมควบคุมที่อยูดานหนาของจอภาพในการปรับการตั้งคา

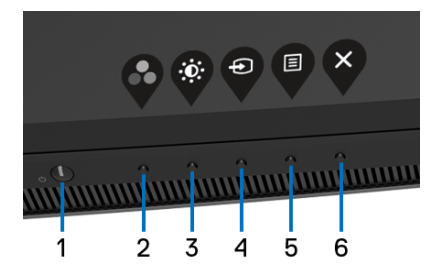

ตารางตอไปนี้ระบุปุมที่แผงควบคุมดานหนา:

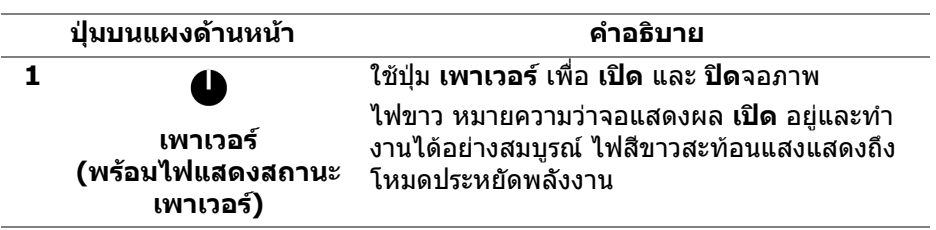

DELL

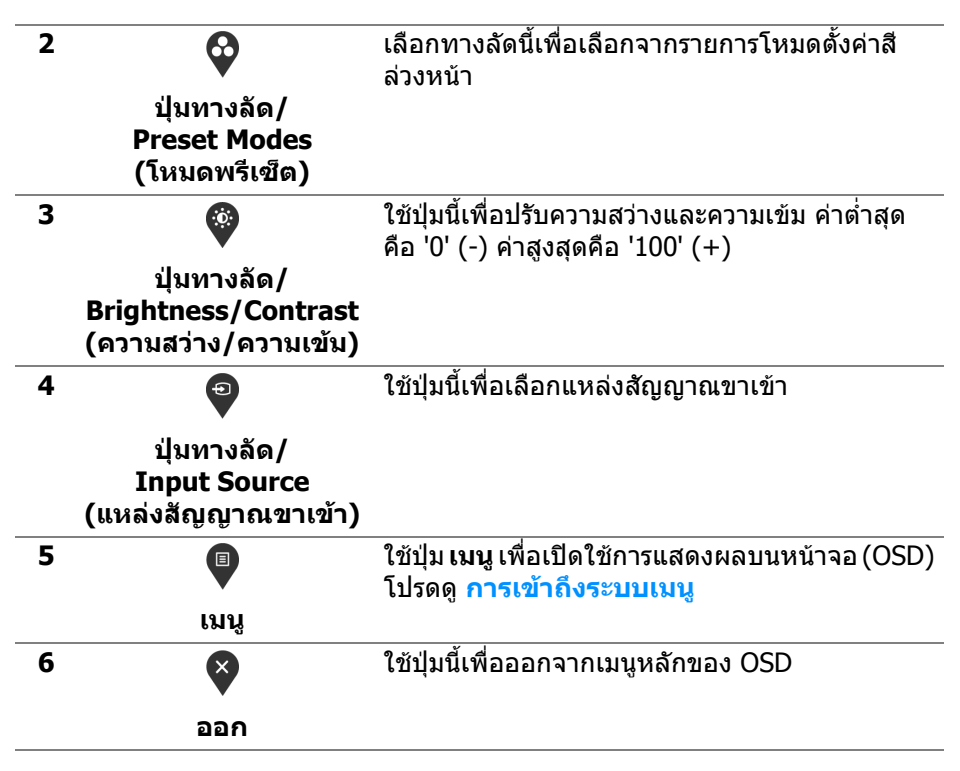

### **ปุมบนแผงดานหนา**

ใช้ปุ่มต่างๆ ที่อยู่ด้านหน้าของจอภาพในการปรับการตั้งค่าภาพ

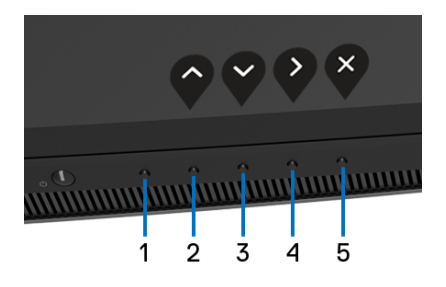

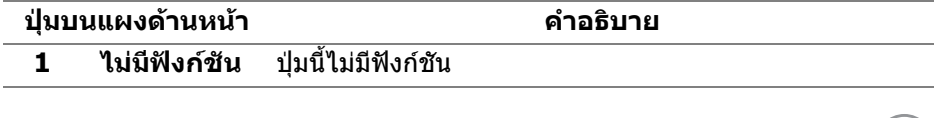

DELI

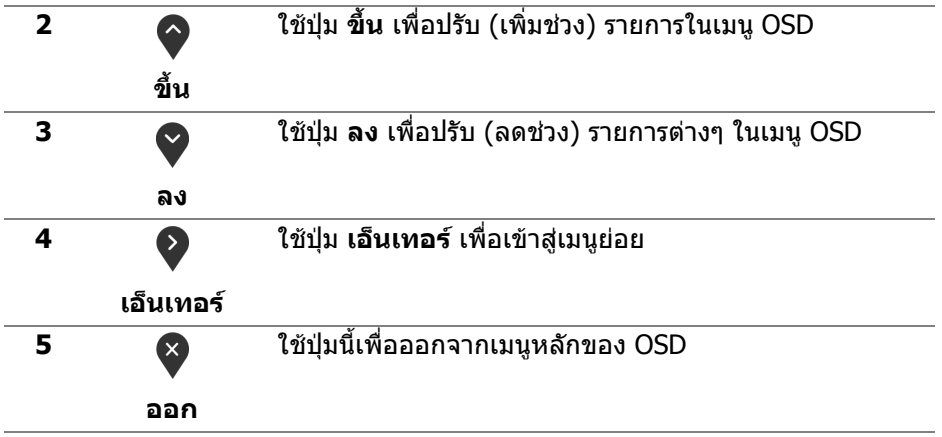

## <span id="page-43-1"></span>**การใชเมนูที่แสดงบนหนาจอ (OSD)**

#### <span id="page-43-0"></span>**การเขาถึงระบบเมนู**

- **หมายเหตุ: หากคุณเปลี่ยนแปลงการตั้งคา และจากนั้นใชงานอีกเมนูหนึ่ง หรือออกจากเมนู OSD จอภาพจะบันทึกการเปลี่ยนแปลงเหลานั้นโดย อัตโนมัติจอภาพยังบันทึกการเปลี่ยนแปลงหากคุณเปลี่ยนแปลงการตั้งคา และจากนั้นรอใหเมนู OSD หายไป**
	- **1.** กดปุ่ม █ เพื่อเปิดใช้เมนู OSD และแสดงเมนูหลัก

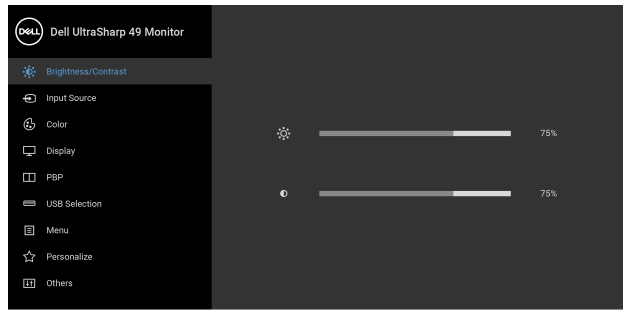

 $\bullet$   $\bullet$   $\bullet$ 

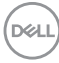

- **2.** กดปุ่ม ❤ และ ❤ เพื่อเลื่อนระหว่างตัวเลือกการตั้งค่า ในขณะที่คุณย้ายจากไอ ้ คอนหนึ่งไปยังอีกไอคอนหนึ่ง ชื่อตัวเลือกจะถูกเน้น ดูตารางด้านล่างสำหรับ รายการอย่างสมบรณ์ของตัวเลือกทั้งหมดที่ใช้ได้สำหรับจอแสดงผล
- **3.** กดปุ่ม �� หนึ่งครั้งเพื่อเปิดการทำงานตัวเลือกที่มีการไฮไลต์ไว้
- **4.** กดปุ่ม ❤ และ ❤ เพื่อเลือกพารามิเตอร์ที่ต้องการ
- **5.** กด ❤️ เพื่อ เข้าสู่เมนูย่อย และจากนั้นใช้ปุ่ม กำหนดทิศทาง ตามที่มีการระบุไว้บน เมนูเพื่อดําเนินการเปลี่ยนแปลงคาของคุณ
- **6.** เลือกปุม เพื่อกลับไปยังเมนูหลัก

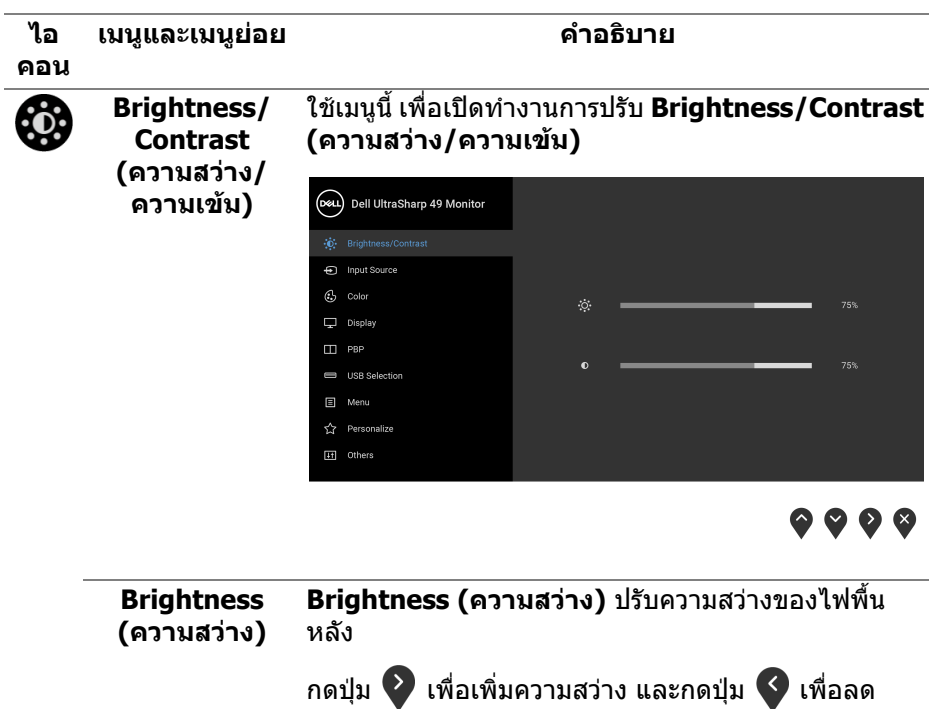

ความสวาง (ต่ําสุด 0 / สูงสุด 100)

DØLI

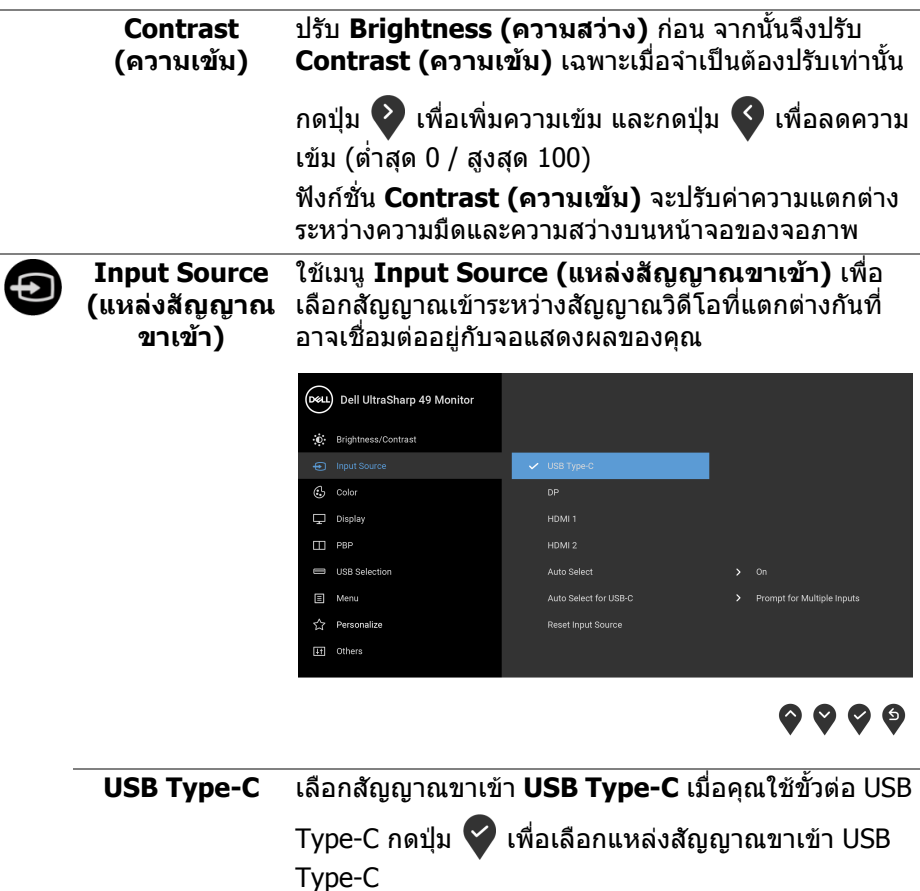

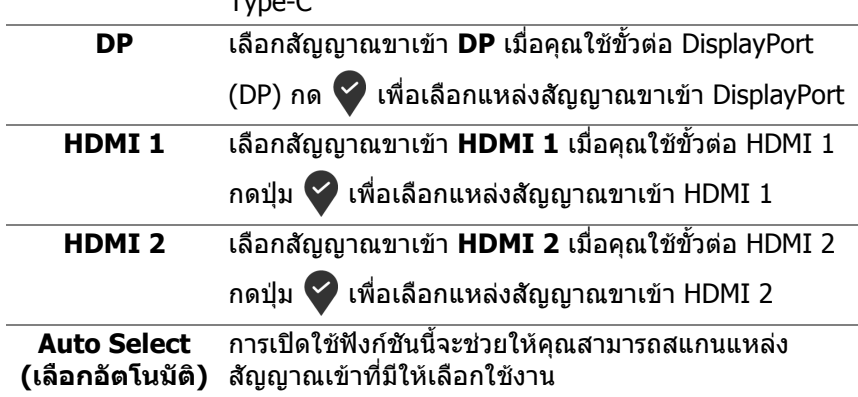

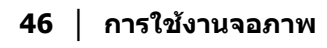

 $($ DELL $)$ 

<span id="page-46-0"></span>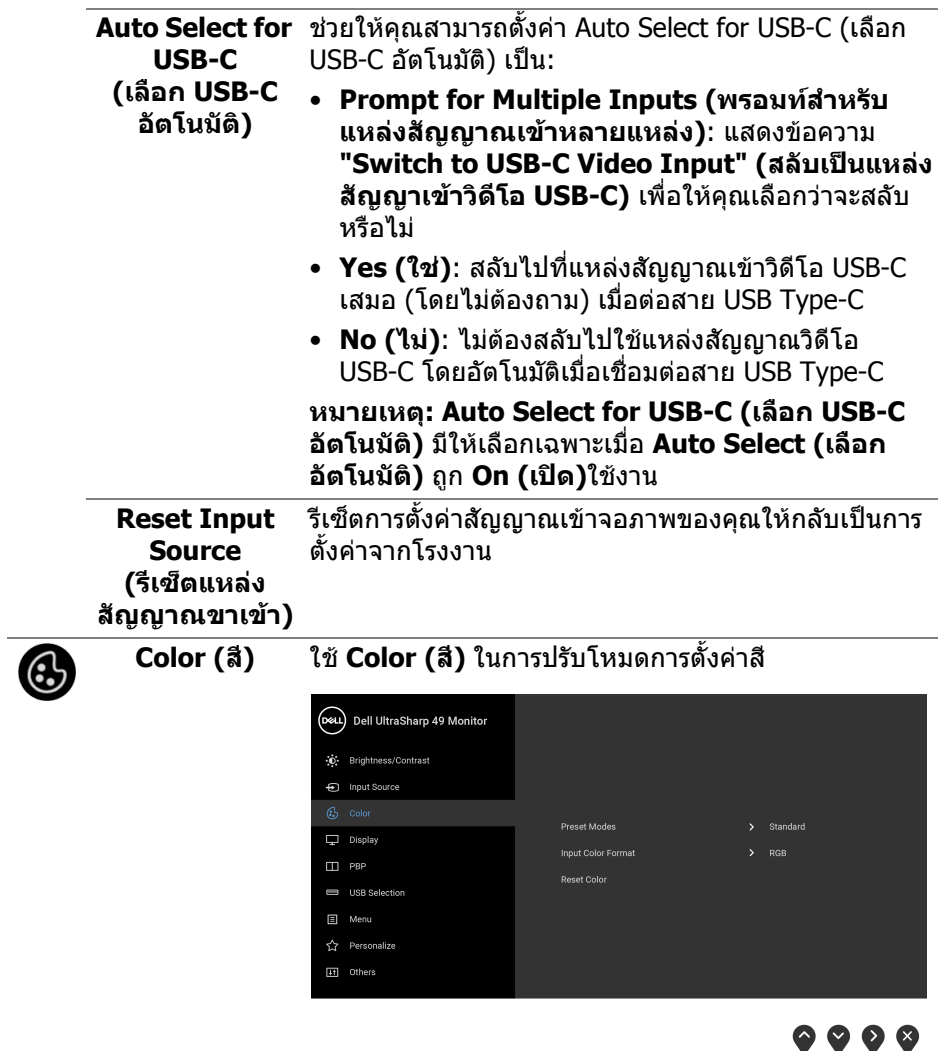

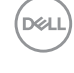

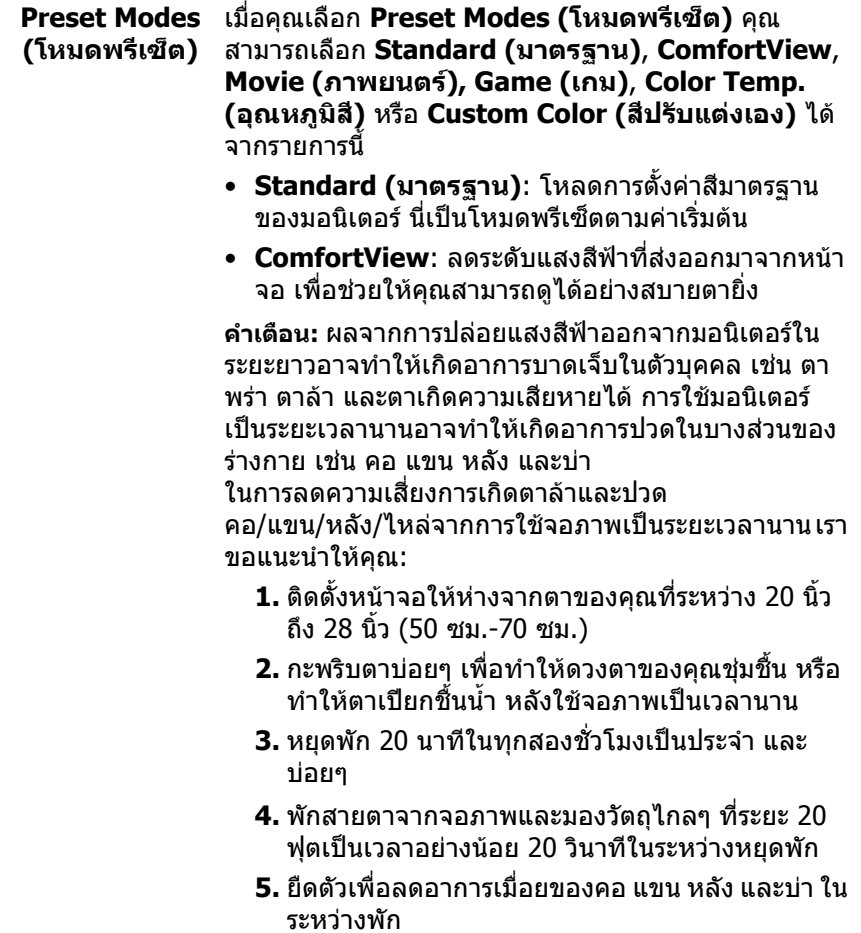

 $(\text{PELL})$ 

- **Movie (ภาพยนตร)**: โหลดการตั้งคาสีที่เหมาะสมที่ สุดสําหรับภาพยนตร
- **Game (เกม)**: โหลดการตั้งคาสีที่เหมาะสมที่สุดสํา หรับแอปพลิเคชันเกมสวนใหญ
- **Color Temp. (อุณหภูมิสี)**: อนญาตให ุ ผูใชเลือก อุณหภูมสิ ีระหวาง: 5000K, 5700K, 6500K, 7500K,

9300K และ 10000K กดปุม เพื่อเลือกอุณหภูมิสีที่ ตองการ

• **Custom Color (สีปรับแตงเอง)**: อนุญาตใหคุณปรับ

การตั้งค่าสีด้วยตัวคณเอง ใช้ป่ม $\bullet$  และ  $\bullet$  เพื่อปรับ คา **Gain (เกน)**, **Offset (ออฟเซ็ต)**, **Hue (ความอิ่ม ตัวของสี)**, และ **Saturation (ความอิ่มตัว)** และสราง พรีเซ็ตโหมดสีของคุณเอง

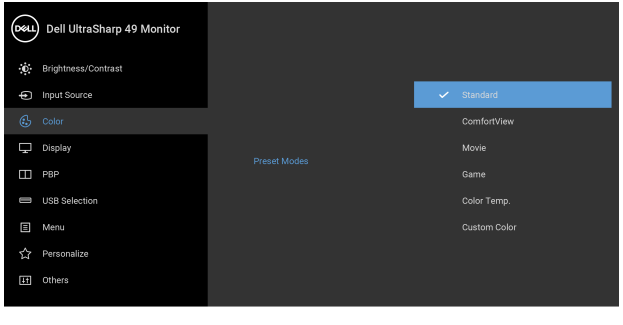

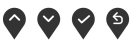

**การใชงานจอภาพ │ 49**

DØLI

#### **Input Color Format (รูปแบบ RGB**: เลือกตัวเลือกนี้หากมีการเชื่อมต่อจอภาพของคุณ **สีที่เขาจอภาพ)** ชวยใหคุณสามารถตั้งคาโหมดสัญญาณเขาวิดีโอเปน: เขากับคอมพิวเตอร (หรือเครื่องเลน DVD) โดยใชสาย

เคเบิล DP หรือ HDMI หรือ USB Type-C กดปุม เพื่อ เลือกโหมด RGB

**YPbPr**: เลือกตัวเลือกนี้หากเครื่องเลน DVD ของคุณรอง

รับเฉพาะเอาท์พท YPbPr กดปุ่ม  $\blacktriangledown$  เพื่อเลือกโหมด YPbPr

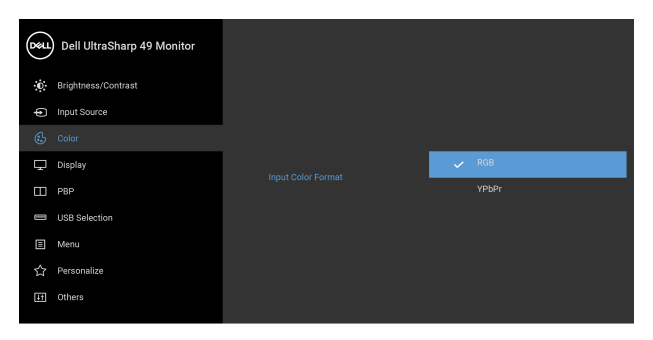

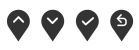

**Hue (ความอิ่มตัว** คุณสมบัตินี้สามารถเปลี่ยนสีของภาพวิดีโอเป็นสีเขียวหรือ **ของสี)** ม่วง ตัวเลือกนี้ใช้สำหรับปรับความสดของสีที่ต้องการ ใช้

 $\bullet$  หรือ  $\bullet$  เพื่อปรับค่าความอิ่มตัวของสีตั้งแต่ '0' ถึง '100'

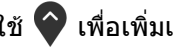

**่ใช้ ❤ เพื่อเพิ่มเฉดสีเขียวของภาพวิดีโอ** 

่ ใช้ ❤้ เพื่อเพิ่มเฉดสีม่วงของภาพวิดีโอ

**หมายเหตุ: การปรับ Hue (ความอ่มติ ัวของสี)** มีให เลือกใชไดเมื่อคุณเลือกพรีเซ็ตโหมด **Movie (ภาพยนตร)** หรือ **Game (เกม)**

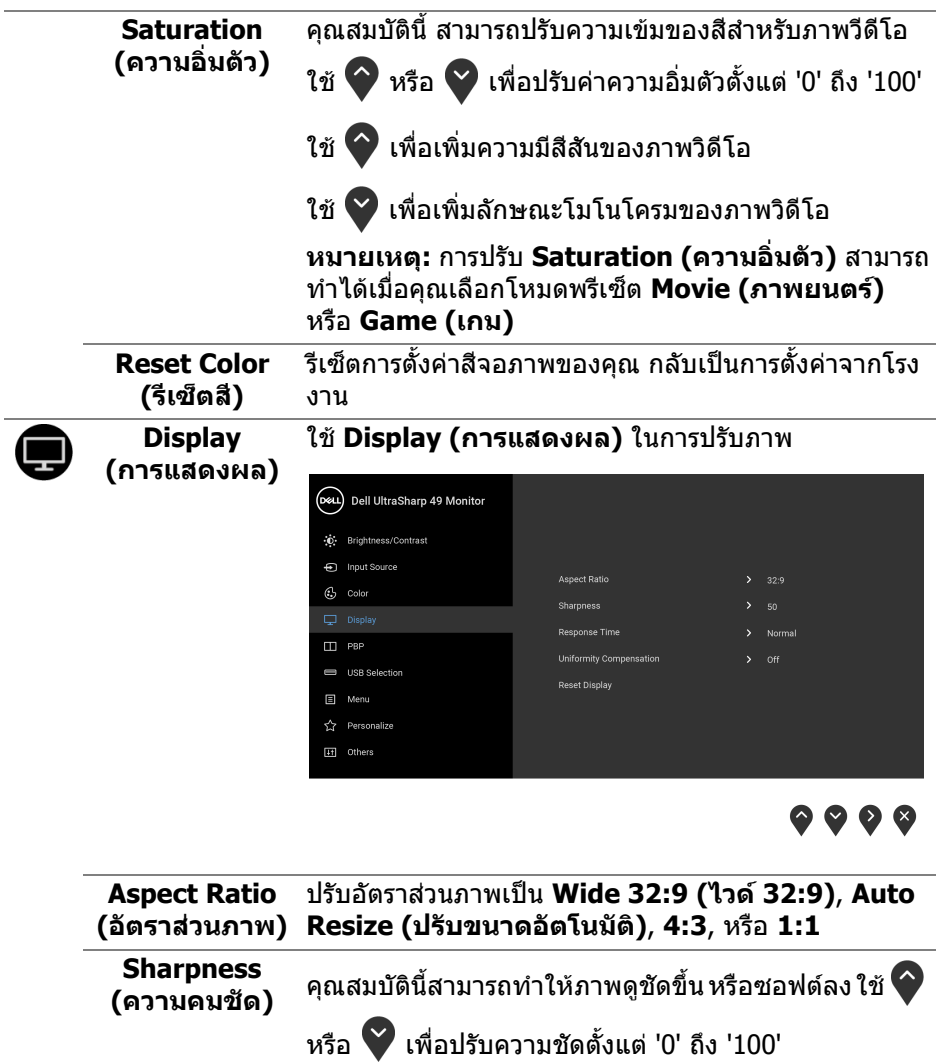

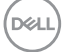

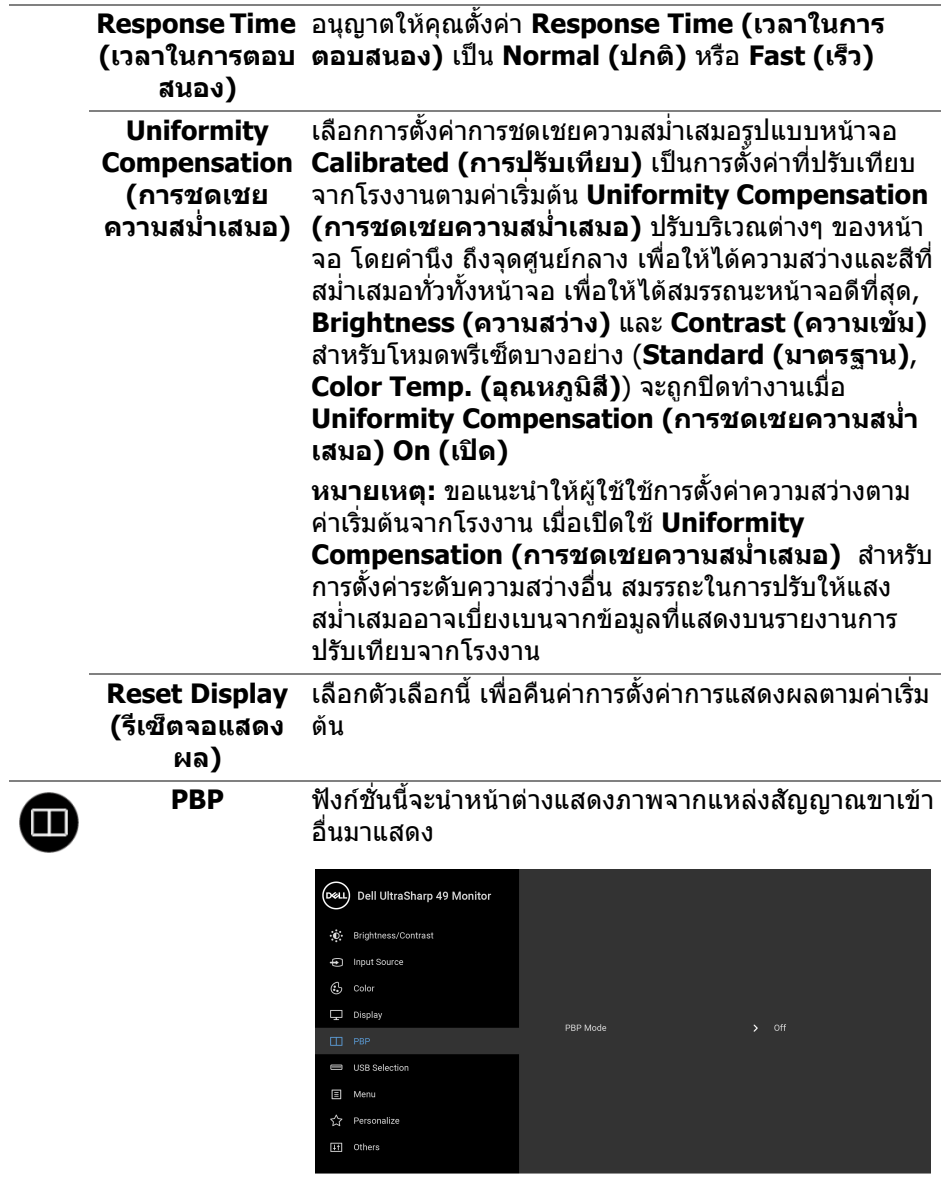

 $\bullet\bullet\bullet\bullet$ 

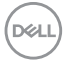

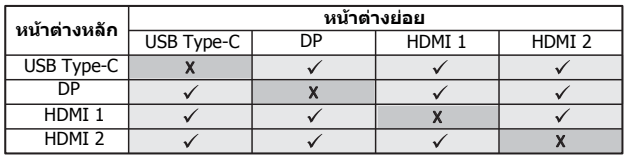

**หมายเหตุ:** จะแสดงภาพใน PBP ที่กลางหนาจอ ไมใชเต็ม หนาจอ

**PBP Mode (โหมด PBP)**

#### ปรับโหมด **PBP** (ภาพขางภาพ) ระหวาง **PBP** หรือ **Off (ปด)**

## กดปุม เพื่อเปดโหมด PBP

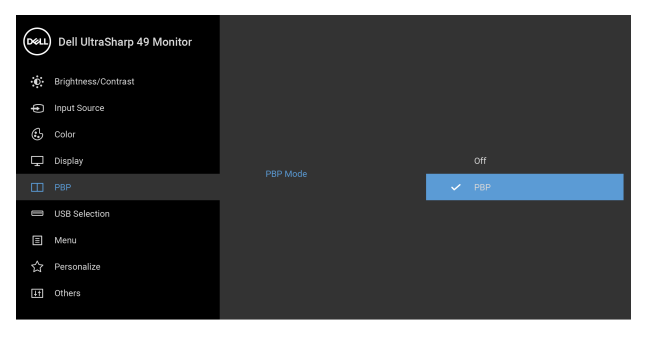

 $\bullet\bullet\bullet\bullet$ 

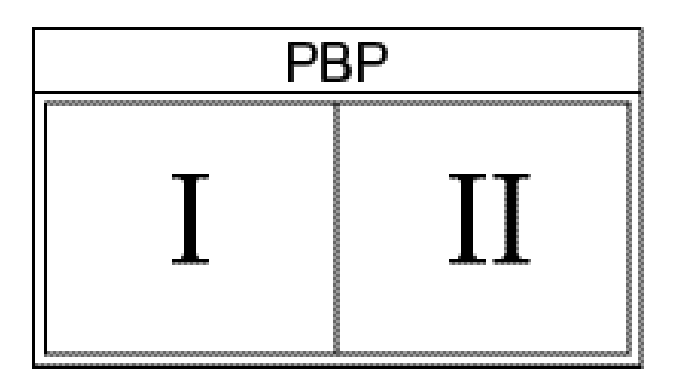

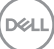

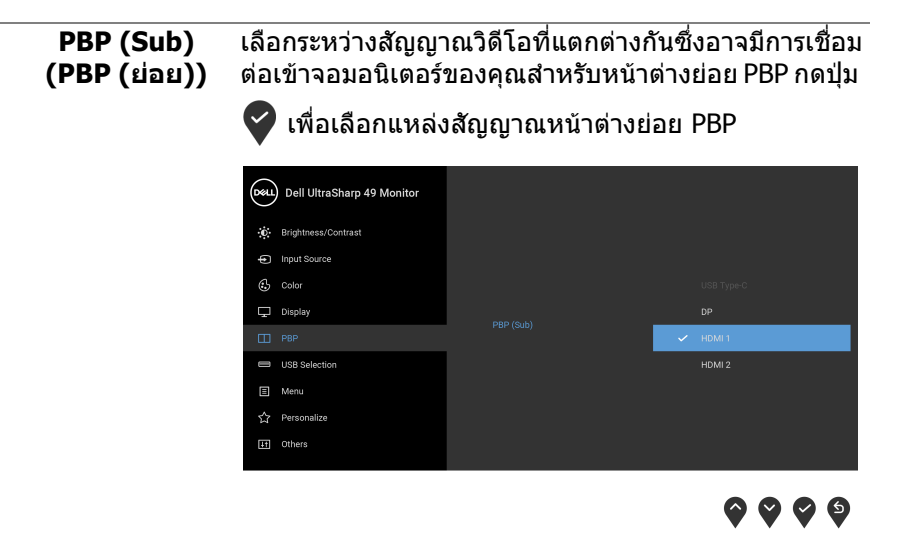

เลือกเพื่อสลับระหวางแหลงขอมูลอัพสตรีม USB ในโหมด

PBP กดปุม เพื่อสลับระหวางแหลงสัญญาณอัพสตรีม USB ในโหมด PBP

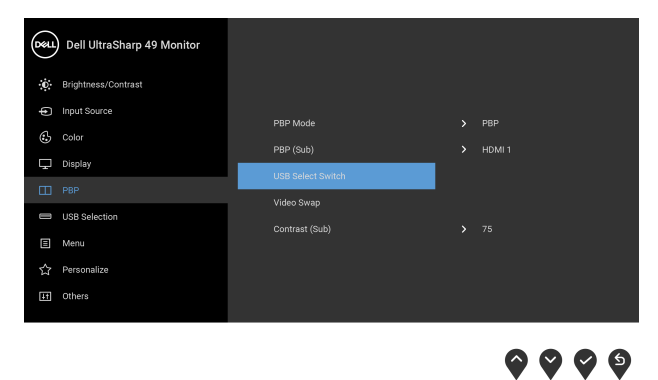

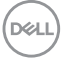

<span id="page-53-0"></span>**USB Select Switch (สวิตช เลือก USB)**

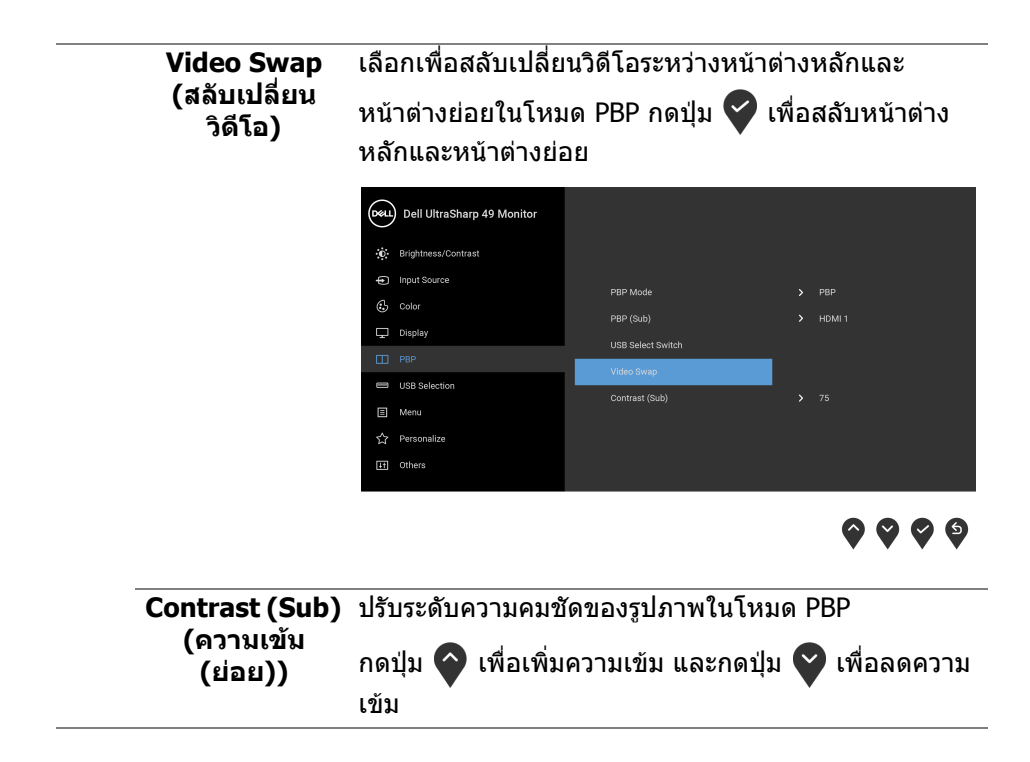

DELL

<span id="page-55-0"></span>**USB Selection**  ชวยใหคุณสามารถตั้งคาพอรตอัพสตรีม USB สําหรับ **(การเลือก USB)** สัญญาณขาเขา (DP, HDMI 1 และ HDMI 2) เพื่อให สัญญาณขาเขาปจจุบันสามารถใชพอรตดาวนสตรีม USB ของจอภาพ (เช่น แป้นพิมพ์และเมาส์) เมื่อคุณเชื่อมต่อ คอมพิวเตอรเขาไปยังหนึ่งในพอรตอัพสตรีม

> เมอคื่ ุณใชพอรตอัพสตรีมเพียงพอรตเดียว จะมีการใชงาน ี่พอร์ตอัพสตรีมที่มีการเชื่อมต่อไว้

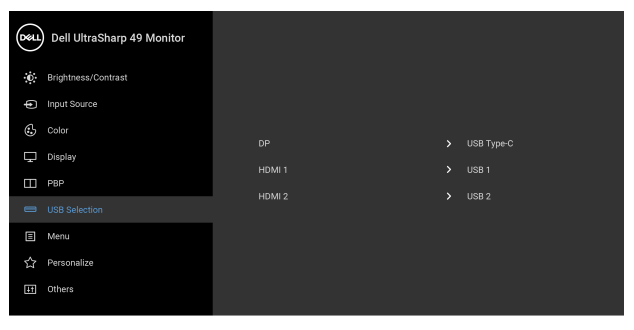

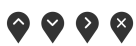

**หมายเหตุ:** เพื่อปองกันขอมูลเสียหายหรือสูญหาย กอนทํา การเปลี่ยนพอรตอัพสตรีม USB ตรวจสอบใหแนใจวา คอมพิวเตอรที่เชื่อมตอเขากับพอรตอัพสตรีม USB ของจอ ภาพไม่มีการใช้อปกรณ์เก็บข้อมูล USB ใดๆ อย่

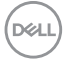

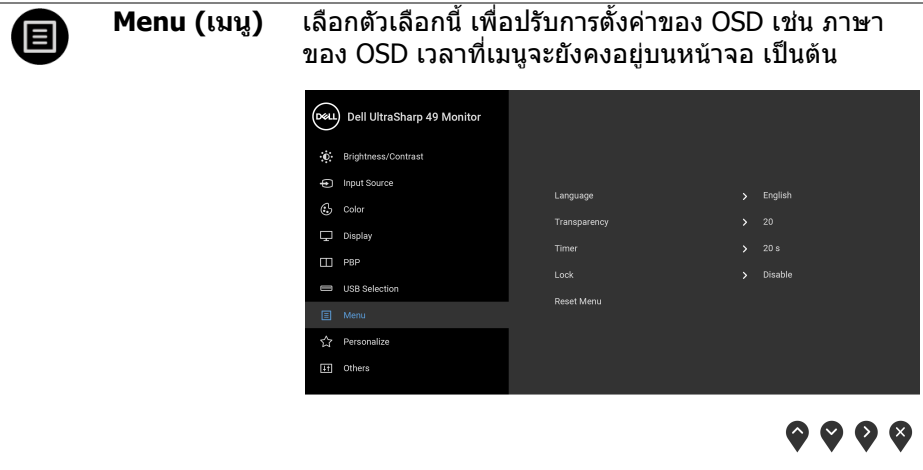

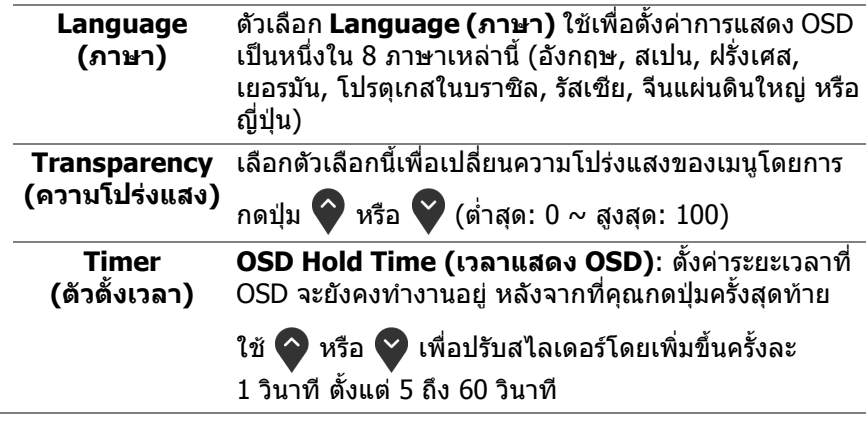

 $($ DELL $)$ 

**Lock (ล็อค)** ดวยปุมควบคุมบนจอภาพที่ถูกล็อค คุณสามารถปองกันไม ให้บุคคลอื่นเข้าถึงการควบคุมได้ นอกจากนี้ยังป้องกันการ ้ เปิดใช้งานโดยไม่ตั้งใจสำหรับการใช้งานจอภาพหลายจอ ติดกัน

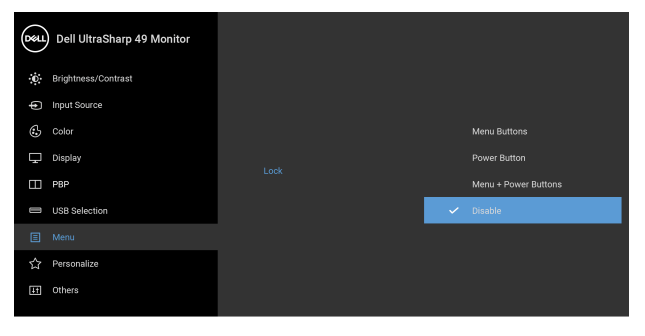

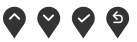

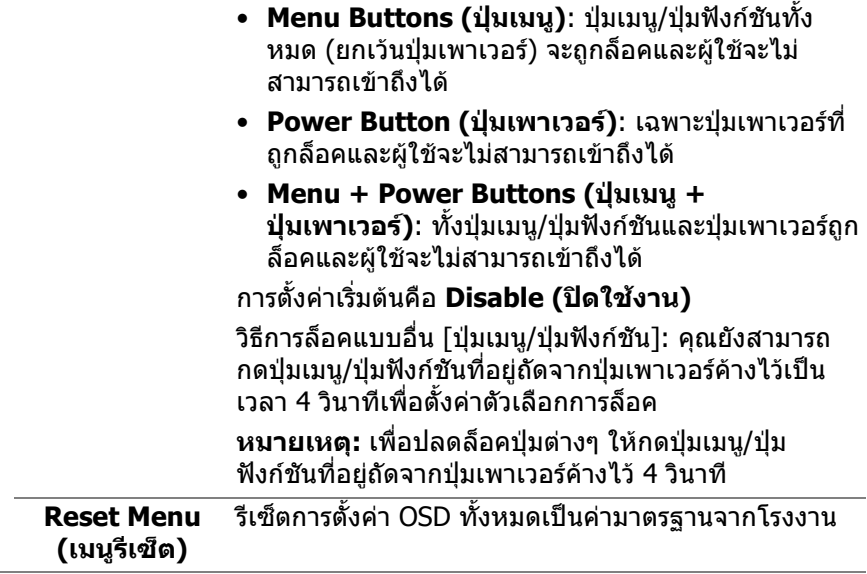

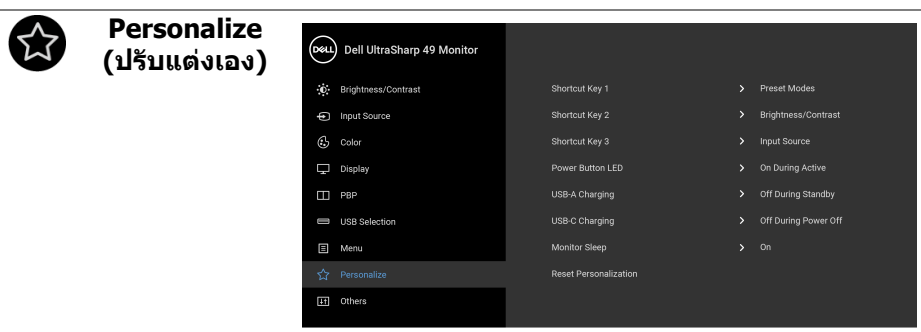

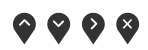

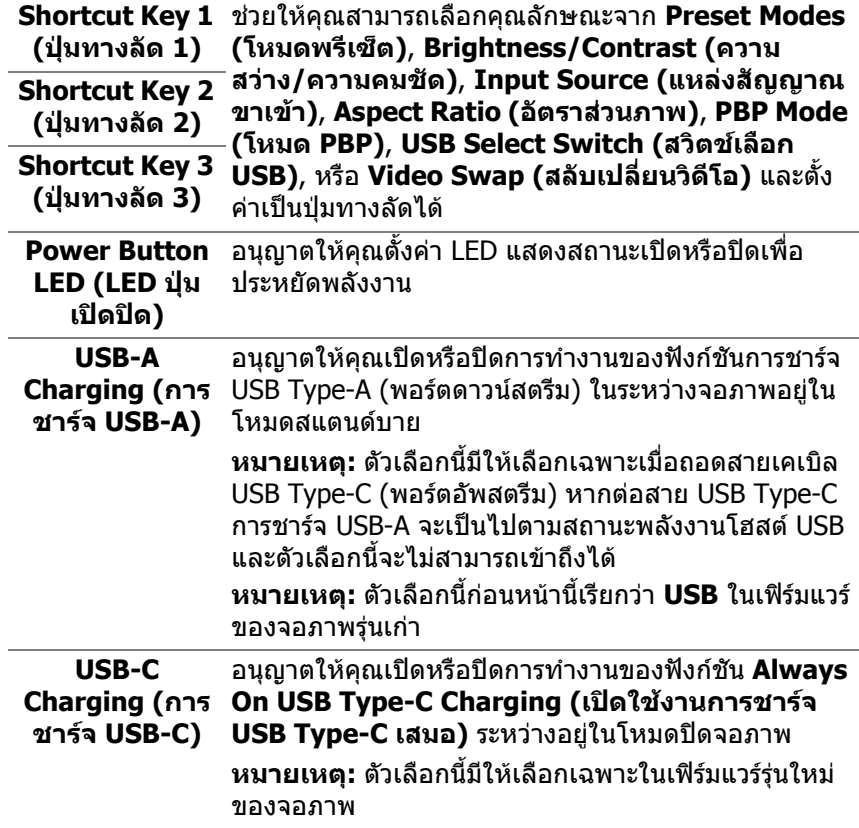

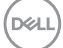

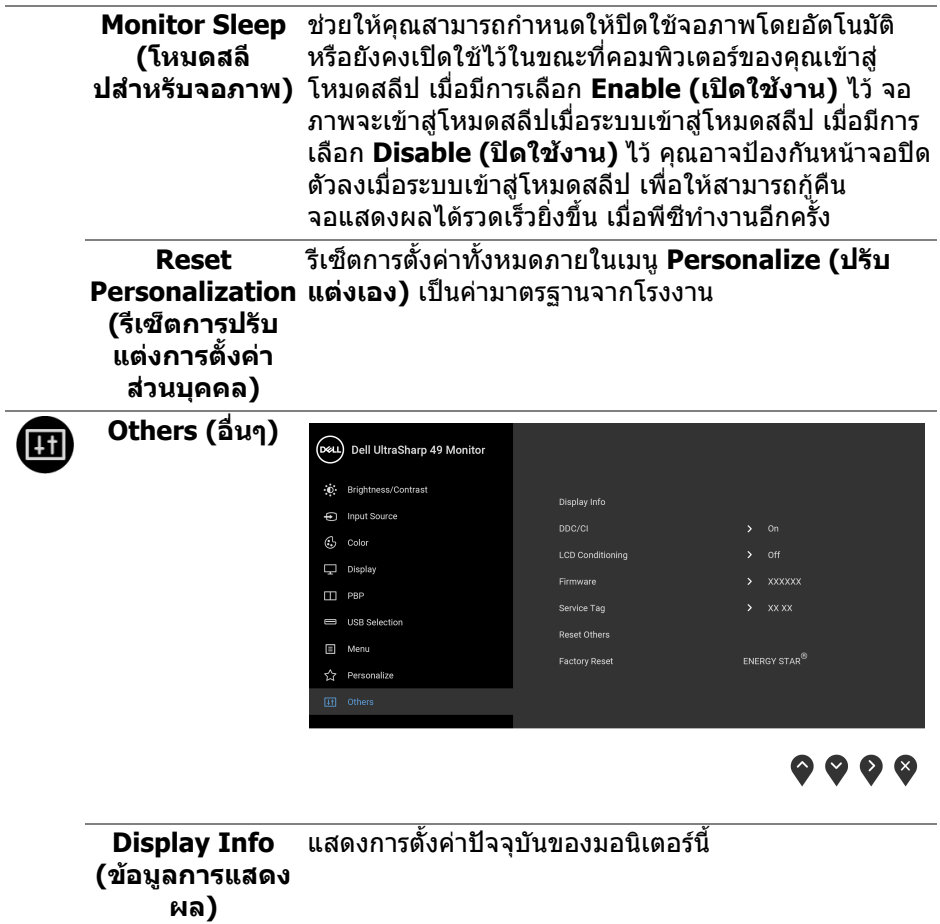

**DDC/CI** DDC/CI (Display Data Channel/Command Interface) อนุญาตใหคุณปรับคาพารามิเตอรจอแสดงผลของคุณ (ความสวาง, ความสมดุลของสีฯลฯ) ผานซอฟตแวรบน คอมพิวเตอรของคุณ

คุณสามารถปดใชงานคุณสมบัตินี้โดยการเลือก **Off (ปด)** เปดใชงานคุณลักษณะนี้เพื่อประสบการณการใชงานที่ดีที่ สุด และสมรรถนะที่ดีที่สุดจากจอภาพของคุณ

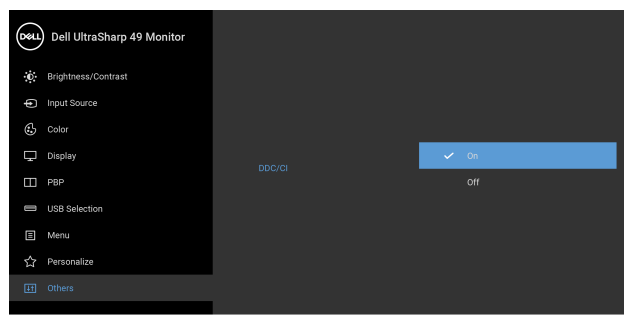

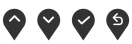

**LCD Conditioning (การปรับ สภาพ LCD)**

ชวยลดอาการภาพคางบนหนาจอในกรณีที่เกิดเล็กนอย ขึ้น อยูกับระดับของภาพที่คางบนหนาจอ โปรแกรมอาจใชเวลา ในการเรียกใชงานพอสมควร คุณสามารถเปดใชงาน คุณลักษณะนี้โดยการเลือก **On (เปด)**

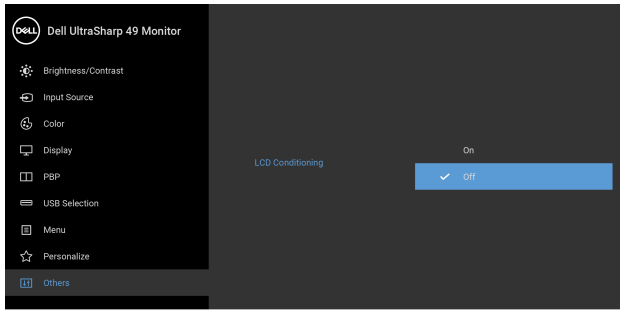

0 0 0 9

DØLI

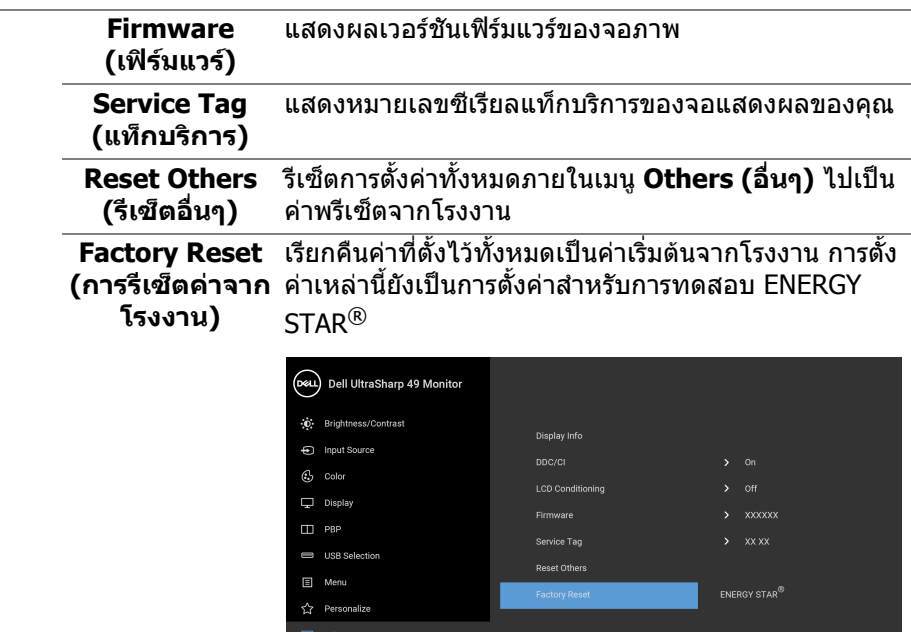

 $\bullet\bullet\bullet\bullet$ 

### **ขอความเตือน OSD**

เมอจอภาพไม ื่ สนบสน ั ุนโหมดความละเอียดบางโหมด คุณจะเห็นขอความดังตอไปนี้:

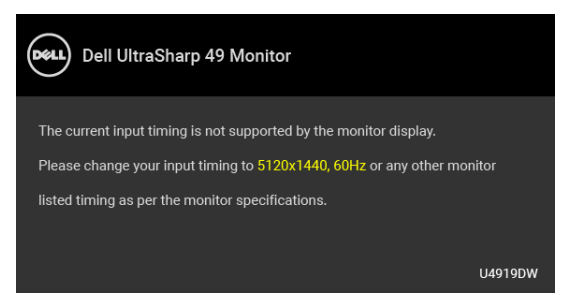

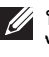

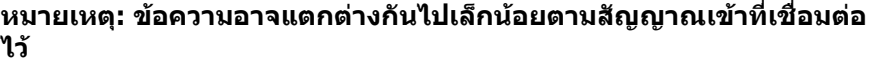

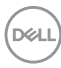

ซึ่งหมายความว่า จอภาพไม่สามารถซิงโครไนซ์สัญญาณที่ได้รับจากคอมพิวเตอร์ได้ ด **[ขอมูลจําเพาะของจอภาพ](#page-12-0)** สําหรับชวงความถี่ในแนวนอนและแนวตั้งที่จอแสดงผลนี้ ี่สามารถใช้ได้ โหมดที่แนะนำคือ 5120 x 1440 คุณจะเห็นขอความตอไปนี้กอนปดใชงานฟงกชัน DDC/CI:

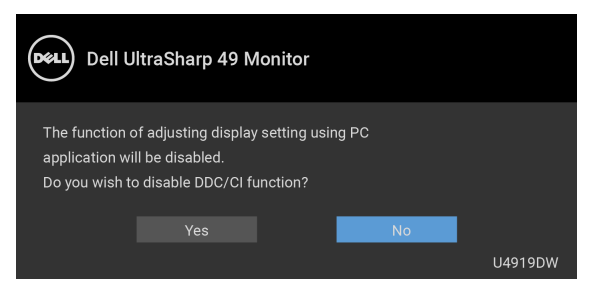

คุณจะเห็นขอความตอไปนี้กอนเปดใชงานฟงกชัน **Lock (ล็อค)**:

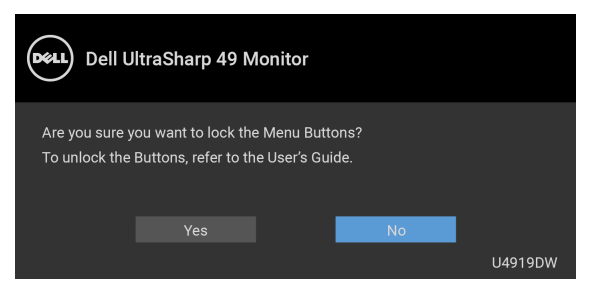

**หมายเหตุ: ขอความอาจแตกตางกันไปเล็กนอยตามการตั้งคาที่ถูกเลือกไว**

เมื่อจอภาพเขาสู โหมด **ประหยดพล ั ังงาน** จะมีขอความตอไปนี้ปรากฏขึ้น:

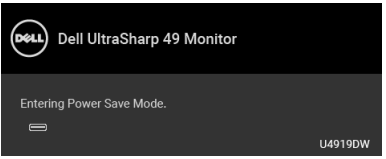

ี่ เปิดใช้คอมพิวเตอร์ และปลุกจอภาพ เพื่อให้สามารถใช้งาน *[OSD](#page-43-1)* ได้

**หมายเหตุ: ขอความอาจแตกตางกันไปเล็กนอยตามสัญญาณเขาที่เชื่อมตอ ไว**

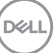

หากคุณกดปุ่มใดๆ นอกเหนือจากปุ่มเพาเวอร์ จะปรากฎข้อความดังต่อไปน ตามสัญญาณ เขาที่เลือก:

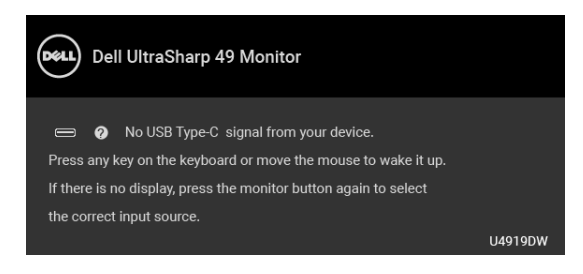

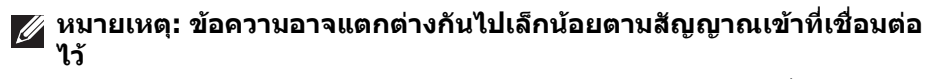

หากมีการเลือกสัญญาณเข้า USB Type-C, HDMI หรือ DP และไม่มีการเชื่อมต่อสาย เคเบิลที่เกี่ยวของ จะปรากฏกลองขอความโตตอบแบบลอยดังที่มีการแสดงไวดานลาง ขึ้บ

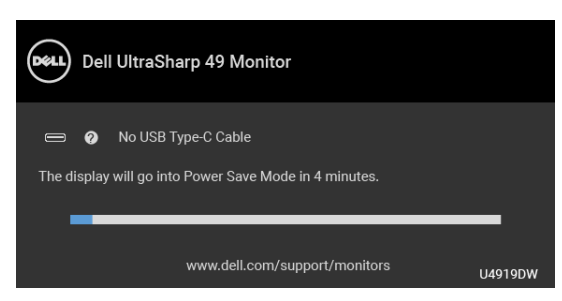

**หมายเหตุ: ขอความอาจแตกตางกันไปเล็กนอยตามสัญญาณเขาที่เชื่อมตอ ไว**

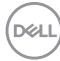

เมื่อจอภาพนี้อยูภายใตสัญญาณเขา DP/HDMI และสายเคเบิล USB Type-C เชื่อมตอ อยูกับโนตบุกที่รองรับโหมดโหมดสํารอง DP หาก **[Auto Select for USB-C](#page-46-0)  (เลือก USB-C [อัตโนมตั](#page-46-0) ิ)** ถูกเปดใชงาน ขอความดังตอไปนี้จะปรากฏขึ้น:

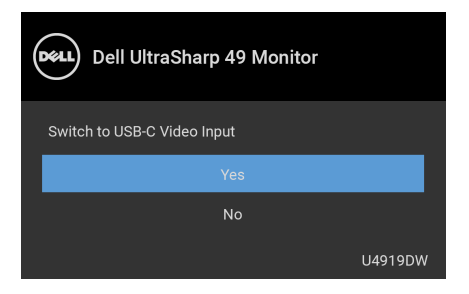

เมื่อ **Factory Reset (การรีเซ็ตคาจากโรงงาน)** ถูกเลือก ขอความดังตอไปนี้จะ ปรากฏขึ้น:

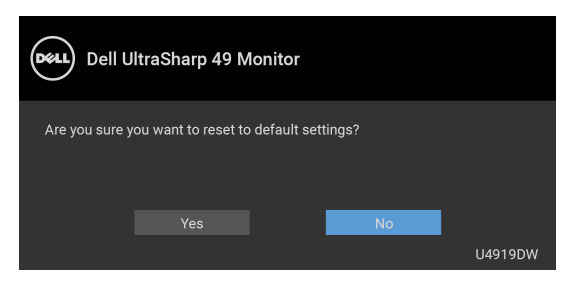

เมื่อ **Yes (ใช)** ถูกเลือก ขอความดังตอไปนี้จะปรากฏขึ้น:

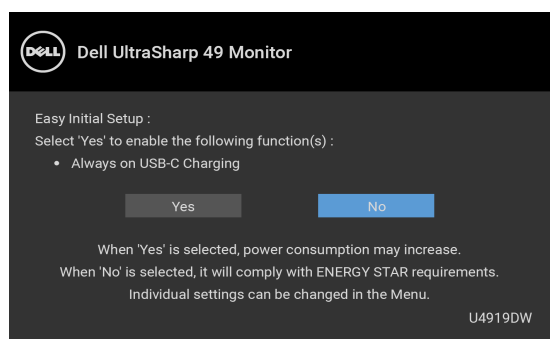

ดูรายละเอียดเพิ่มเติมจาก **[การแกปญหา](#page-73-0)**

**DEL** 

## **การตั้งคาความละเอียดที่เหมาะสมที่สุด**

ในการตั้งคาจอภาพเปนความละเอียดสูงสุด:

ใน Windows $^{\circledR}$  7, Windows $^{\circledR}$  8 และ Windows $^{\circledR}$  8.1:

 $\textbf{1.}$  สำหรับ Windows $^\circledR$  8 และ Windows $^\circledR$  8.1 เท่านั้น เลือกเดสก์ท็อปไทล์เพื่อสลับ ไปยังเดสกท็อปคลาสิค

## **2.** คลิกขวาบนเดสกท็อปและเลือก **ความละเอียดของหนาจอ**

**3.** คลิกรายการหลนลงของความละเอียดของหนาจอและเลือก **5120 x 1440**

## **4.** คลิก **ตกลง**

ใน Windows® 10:

- **1.** คลิกขวาบนเดสกท็อป และคลิกที่ **การตั้งคาการแสดงผล**
- **2.** คลิกที่ **การตั้งคาการแสดงผลขั้นสูง**
- **3.** คลิกรายการหลนลงของ **ความละเอียด** และเลือก **5120 x 1440**

## **4.** คลิกที่ **นําไปใช**

ถ้าคุณไม่เห็นตัวเลือก 5120 x 1440 คุณอาจจำเป็นต้องตรวจสอบว่าไดรเวอร์กราฟฟิก ของคุณสนับสนุนการแสดงผลที่ 4K@60 Hz หรือไม ถาสนับสนุน 4K@60 Hz ใหอัปเด ิ ตไดรเวอร์กราฟิกของคุณ ถ้าไม่สนับสนุน 4K@60 Hz ขึ้นอยู่กับคอมพิวเตอร์ของคุณ ให้ ทําตามขั้นตอนใดขั้นตอนหนึ่งดังตอไปนี้:

ถาคุณมีคอมพิวเตอรเดสกท็อป หรือคอมพิวเตอรพกพาของ Dell:

• ไปยัง **<http://www.dell.com/support>**, ปอนแท็กบริการของคุณ และดาวน โหลดไดรเวอรกราฟฟกลาสุดสําหรับกราฟฟกการดของคุณ

ถาคุณใชคอมพิวเตอรที่ไมใชของ Dell (แบบพกพาหรือเดสกท็อป):

- ไปยังหน้าเว็บไซต์สนับสนุนสำหรับคอมพิวเตอร์ของคุณ และดาวน์โหลดไดรเวอร์ กราฟฟิกล่าสด
- ไปยังเว็บไซตกราฟฟกการดของคุณ และดาวนโหลดไดรเวอรกราฟฟกลาสุด

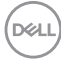

## **การตั้งคาสวิตช KVM USB**

เพื่อตั้งค่าสวิตช์ KVM USB เป็นคีย์ลัดสำหรับจอภาพ:

- **1.** กดปุม เพื่อเปดใชเมนู OSD และแสดงเมนูหลัก
- **2.** กดป่ม ❤ และ ❤ เพื่อ "Personalize" (ปรับแต่งเอง) (DeLL) Dell UltraSharp 49 Monitor (b) Brightness/Contrast > Preset Modes nput Source Shortcut Key 2 > Brightness/Contrast  $G$  Color Shortcut Key 3 > Input Source Display Power Button LED > On During Active  $\Box$  PBP USB-A Charging USB Selection USB-C Charging > Off During Power Off □ Menu Monitor Sleep  $5 - 0n$ [iii] Others  $\bullet\bullet\bullet\bullet$
- **3.** กดปุ่ม ❤️ เพื่อเปิดการทำงานตัวเลือกที่มีการไฮไลต์ไว้
- **4.** กดปุ่ม ❤️ เป็น Shortcut Key 1 (ปุ่มทางลัด 1) เพื่อเปิดใช้งานตัวเลือกที่ไฮไล ทไว
- **5.** กดปุ่ม ♥ และ ♥ เพื่อ "USB Select Switch" (สวิตช์เลือก USB)

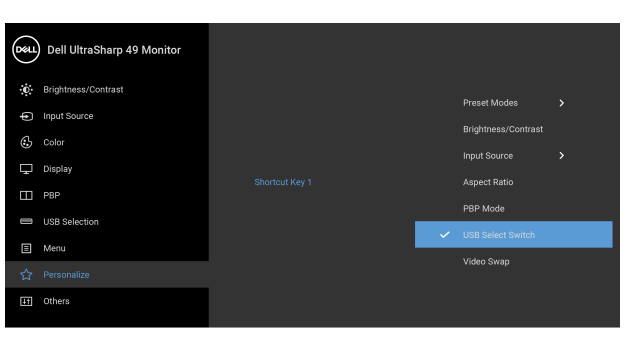

 $\bullet\bullet\bullet\bullet$ 

**6.** ใช้ปุ่ม ���� เพื่อยืนยันการเลือก

**7.** กดปุม เพื่อกลับไปยังเมนูหลัก

## **หมายเหตุ: ฟงกชั่นสวิตช KVM USB ทํางานไดเฉพาะภายใตโหมด PBP**

ตอไปนี้เปนภาพตัวอยางของสถานการณการเชื่อมตอหลายๆ รูปแบบ และการตั้งคา เมนู**USB Selection (การเลือก USB)** ของการเชื่อมตอนั้น ดังที่แสดงในกรอบสีที่ สัมพันธกัน

**1.** เมื่อเชื่อมตอ **HDMI 1** + **USB 1** ไปยังคอมพิวเตอร 1 และ **DP** + **USB Type-C** ไปยังคอมพิวเตอร 2:

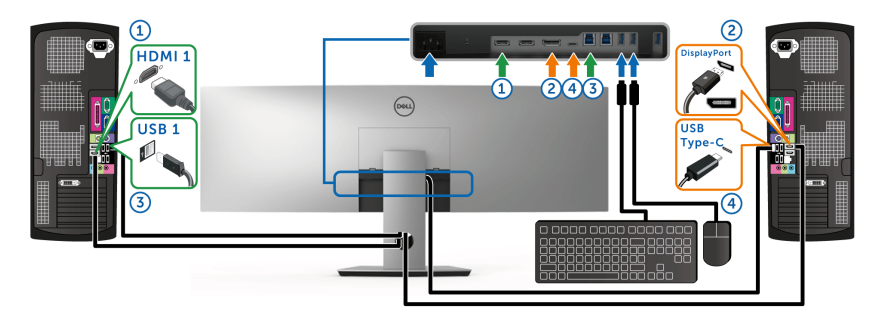

**หมายเหตุ: ขณะนี้การเชื่อมตอ USB Type-C รองรับเฉพาะการถายโอน ขอมลเท ู านั้น**

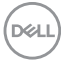

ตรวจสอบใหแนใจวา **USB Selection (การเลือก USB)** สําหรับ **HDMI 1** ตั้งไว ที่ **USB 1** และ **DP** ตั้งไวที่ **USB Type-C**

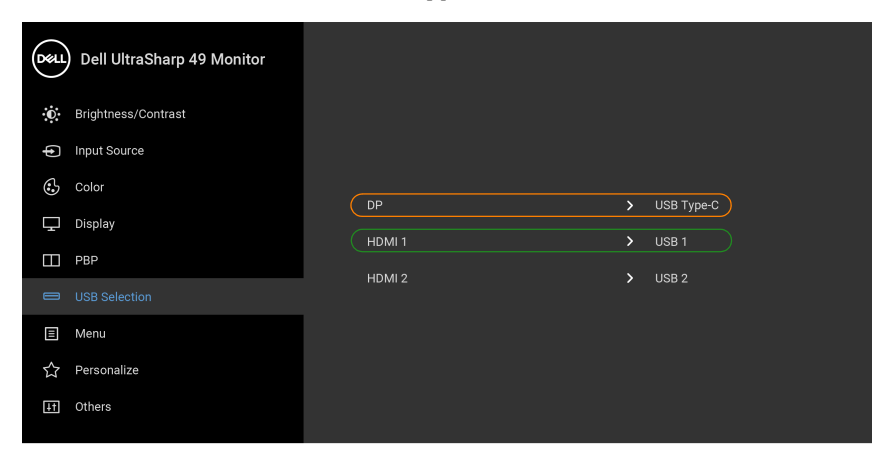

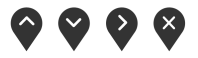

**2.** เมื่อเชื่อมตอ **HDMI 1** + **USB 1** ไปยังคอมพิวเตอร 1 และ **HDMI 2** + **USB 2** ไปยังคอมพิวเตอร 2:

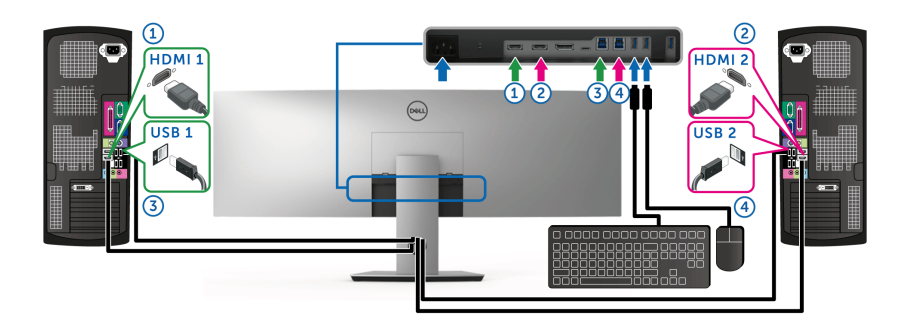

DELL

ตรวจสอบใหแนใจวา **USB Selection (การเลือก USB)** สําหรับ **HDMI 1** ตั้งไว ที่ **USB 1** และ **HDMI 2** ตั้งไวท ี่ **USB 2**

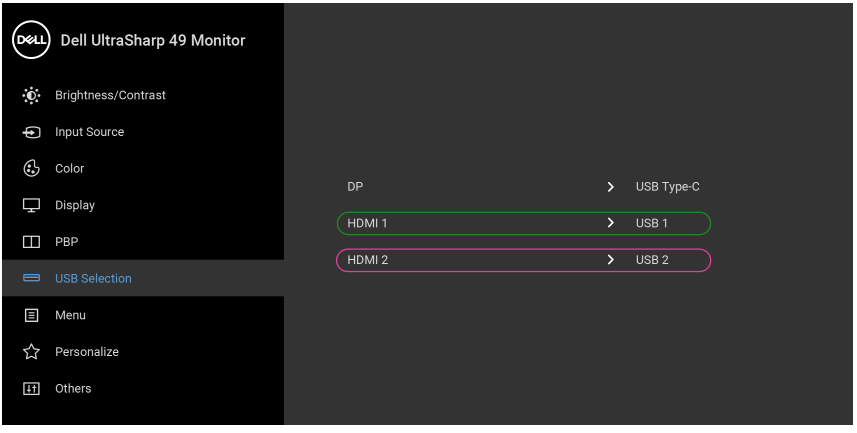

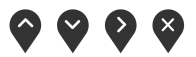

**3.** เมื่อเชื่อมตอ **HDMI 1** + **USB 1** ไปยังคอมพิวเตอร 1 และ **USB Type-C** ไปยัง คอมพิวเตอร 2:

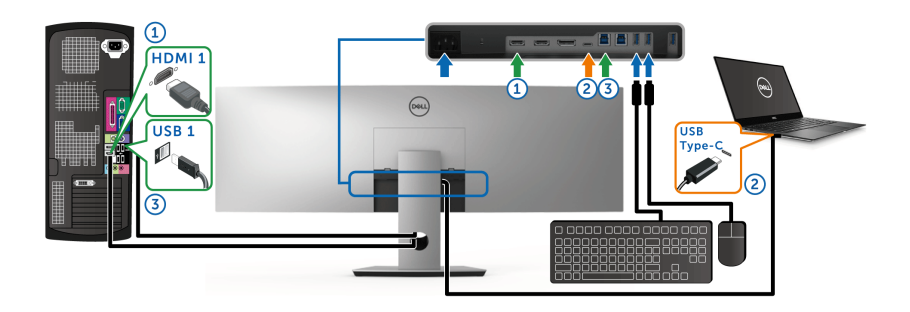

**หมายเหตุ: ขณะนี้การเชื่อมตอ USB Type-C รองรับเฉพาะการถายโอนวิดีโอ และขอมูล**

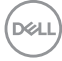

ตรวจสอบใหแนใจวา **USB Selection (การเลือก USB)** สําหรับ **HDMI 1** ตั้งไว ที่ **USB 1**

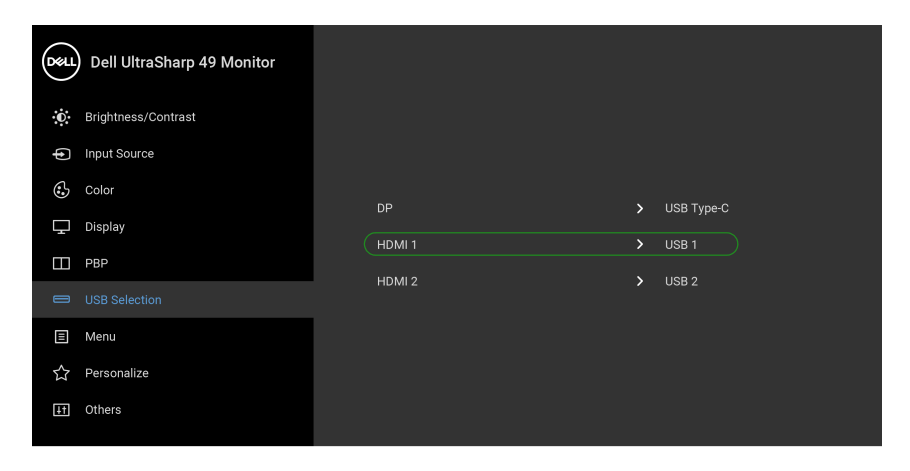

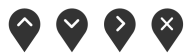

- **หมายเหตุ: เนื่องจากพอรต USB Type-C รองรับโหมดสํารอง DisplayPort ไมจําเปนตองตั้งคา USB Selection (การเลือก USB) สําหรับ USB Type-C**
- **หมายเหตุ: เมอเช ื่ ื่อมตอกับแหลงสัญญาณวิดีโอขาเขาตางๆ ที่ไมไดแสดงไว ขางตน ใหทําตามวิธีเดียวกันเพื่อตั้งคาใหถูกตองสําหรับ USB Selection (การเลือก USB) เพื่อจับคูพอรต**

DØLI

## **การใชการเอียง พลิกหมุน และกรยืดตามแนวตั้ง**

#### **หมายเหตุ: กําหนดใชสําหรับจอภาพพรอมขาตั้ง เมื่อมีการซื้อขาตั้งอื่นๆ โปรดดูที่คูมือการติดตั้งขาตั้งที่เกี่ยวของ สําหรับคําแนะนําในการติดตั้ง**

#### **การเอียง พลิกหมุน**

ดวยขาตั้งที่ติดกับจอภาพ คุณสามารถเอียงและหมุนจอภาพเพื่อความสะดวกในการรับชม ที่มุมมองตางๆ ได

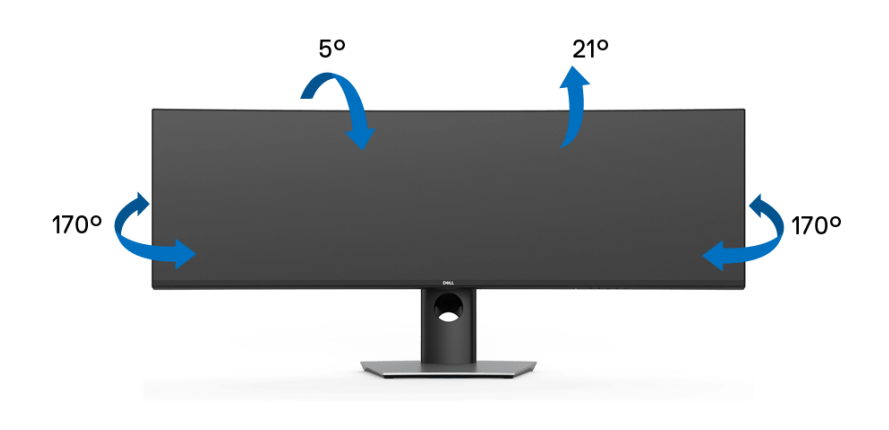

 $\boldsymbol{V}$ ัั้ม หมายเหตุ: ไม่มีการเชื่อมต่อขาตั้งไว้ เมื่อจัดส่งจอภาพจากโรงงาน

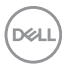
#### **การยดตามแนวต ื ั้ง**

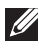

**หมายเหตุ: ขาตั้งยดตามแนวต ื ั้งไดมากถึง 90 มม. ภาพดานลางสาธิตถึงวิธี การยืดขาตั้งในแนวตั้ง**

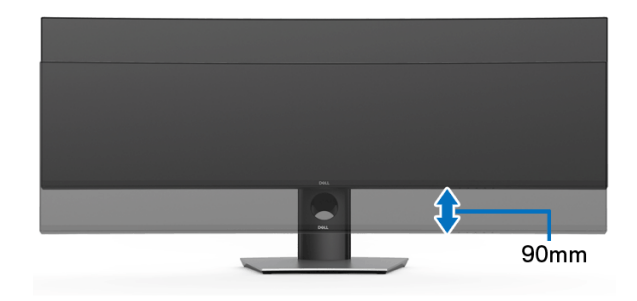

#### **การตั้งคามอนิเตอรคู**

คําแนะนําการตั้งคามอนิเตอรคู: **แบบแนวนอน (แบบบนและลาง)**

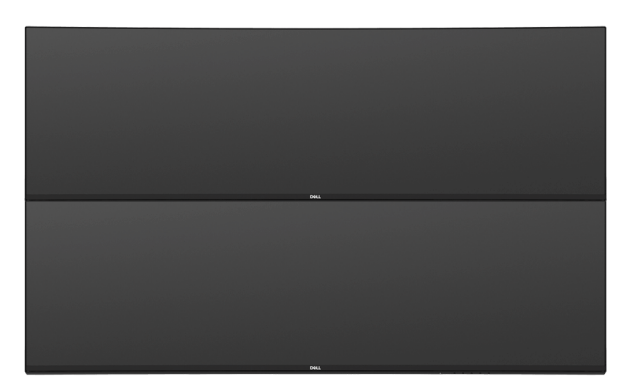

เนื่องจากข้อจำกัดความยาวสายเคเบิล (1 เมตร) สำหรับสาย USB Type-C Gen2 แนะนำ ใหเชื่อมตอจอภาพของคุณดังนี้:

- เชื่อมตอจอภาพดานบนดวยสาย HDMI/DP
- เชื่อมตอจอภาพดานลางดวยสาย HDMI/DP/ USB Type-C Gen2

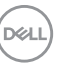

# **การแกปญหา**

**คําเตือน: กอนที่คุณจะเริ่มขั้นตอนใดๆ ในสวนนี้ใหปฏิบัติตาม [คําแนะนําดาน](#page-82-0) [ความปลอดภัย](#page-82-0)**

#### **การทดสอบตัวเอง**

จอภาพของคุณมีคุณสมบัติในการทดสอบตัวเอง ซึ่งชวยใหคุณตรวจสอบวาจอภาพทํา ึงานได้เหมาะสมหรือไม่ ถ้าจอแสดงผลและคอมพิวเตอร์ของคุณเชื่อมต่อกันอย่างเหมาะ ี่สมแล้ว แต่หน้าจอยังมืดอย่ ให้รันการทดสอบตัวเองของจอภาพ โดยการทำตามขั้นตอน ตอไปนี้:

- **1.** ปดเครื่องทั้งคอมพิวเตอรและจอภาพของคุณ
- **2.** ดึงสายเคเบิลวิดีโอออกจากดานหลังของคอมพิวเตอร
- **3.** เปดจอภาพ

ึกล่องโต้ตอบแบบลอยตัวควรจะปรากฏบนหน้าจอ (บนพื้นหลังสีดำ) หากจอภาพไม่ ี่สามารถรับสัญญาณวิดีโอ และทำงานเป็นปกติ ถ้าจอแสดงผลในขณะที่อยู่ในโหมดการ ทดสอบตัวเอง ไฟเพาเวอร LED จะเปนสีขาว นอกจากนี้ยังขึ้นกับสัญญาณเขาที่เลือก ี่ไว้ กล่องโต้ตอบที่แสดงไว้ด้านล่างจะเลื่อนผ่านหน้าจออย่างต่อเนื่อง

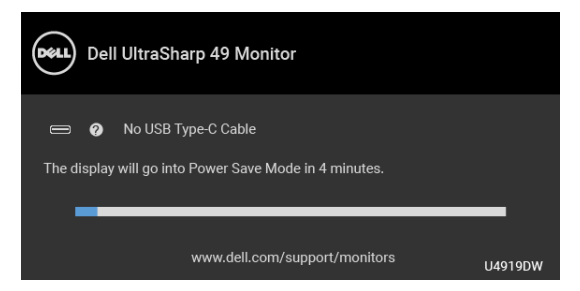

**หมายเหตุ: ขอความอาจแตกตางกันไปเล็กนอยตามสัญญาณเขาที่เชื่อมตอ ไว**

- **4.** กลองนี้อาจปรากฏระหวางที่ระบบทํางานตามปกติดวย หากถอดสายวิดีโอออก หรือ สายวิดีโอเกิดชำรดเสียหาย
- **5.** ปดจอแสดงผลของคุณ และตอสายสัญญาณภาพใหม จากนั้นเปดทั้งคอมพิวเตอร และจอแสดงผลของคุณ

หากหนาจอของจอภาพยังคงวางหลังจากที่คุณดําเนินการตามกระบวนการกอนหนานี้ แลว ใหตรวจสอบตัวควบคุมวิดีโอและคอมพิวเตอรของคุณ เพราะจอภาพของคุณทํางาน เป็บปกติ

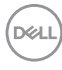

### <span id="page-74-0"></span>**ระบบตรวจวิเคราะหที่ติดตั้งมาพรอมเครื่อง**

้จอภาพของคุณติดตั้งเครื่องมือตรวจวิเคราะห์ เพื่อช่วยตรวจสอบว่าสิ่งผิดปกติที่กำลังเกิด ขึ้นบนหน้าจอ เป็นปัญหาที่เกิดจากจอภาพ หรือระบบคอมพิวเตอร์และวิดีโอการ์ดของ คุณ

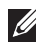

**หมายเหตุ: คุณสามารถเรียกใชระบบวินิจฉัยที่ติดตั้งไวในตัวนี้ไดเฉพาะเมื่อมี การปลดสายเคเบิลวิดีโอออกแลว และจอภาพอยในโหมด ู การทดสอบตัวเอง เทานั้น**

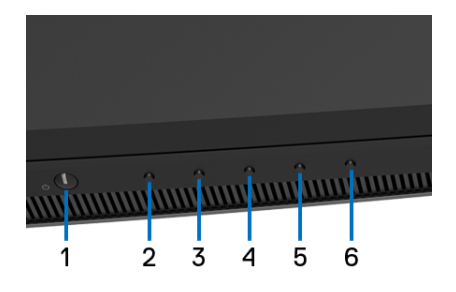

การรันระบบตรวจวิเคราะห์ที่ติดตั้งมากับเครื่อง:

- 1. ตรวจสอบว่าหน้าจอสะอาด (ไม่มีฝุ่นบนหน้าจอ)
- **2.** ถอดสายสัญญาณภาพออกจากดานหลังของคอมพิวเตอรหรือจอภาพ จอภาพจะ เขาสูโหมดการทดสอบตัวเอง
- **3.** กด **ปุม 2** บนแผงดานหนาคางไวนาน 5 วินาทีหนาจอสีเทาจะปรากฏขึ้น
- **4.** ตรวจสอบหนาจอเพื่อหาสิ่งผิดปกติอยางละเอียด
- **5.** กด **ปุม 2** บนแผงดานหนาอีกครั้ง สีของหนาจอจะเปลี่ยนเปนสีแดง
- **6.** ตรวจสอบการแสดงผลเพื่อหาสิ่งผิดปกติ
- **7.** ทําตามขั้นตอนที่ 5 และ 6 ซ้ําอีกครั้ง เพื่อตรวจสอบการแสดงผลบนหนาจอสี เขียว สีน้ำเงิน สีดำ สีขาว และข้อความ

การทดสอบเสร็จสิ้นเมื่อหนาจอขอความปรากฏขึ้น ออกจากการทํางานโดน **ปุม 2** ซ้ําอีก ครั้ง

ถ้าคุณตรวจไม่พบสิ่งผิดปกติบนหน้าจอ ด้วยการใช้เครื่องมือตรวจวิเคราะห์ที่ติดตั้งมา ้พรัลบเครื่อง แสดงว่าจอภาพทำงานปกติ ตรวจสอบการ์ดวิดีโอ และคอมพิวเตอร์

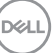

### **เปดใชงานการชารจ USB Type-C เสมอ**

็จอภาพนี้อนุญาตให้คุณชาร์จโน้ตบ๊กหรืออุปกรณ์มือถือของคุณผ่านสายเคเบิล USB Type-C แมว าจะจอภาพจะปดอยูก็ตาม ดูรายละเอียดเพิ่มเติมจาก **[USB-C Charging](#page-58-0)  ([การชารจ](#page-58-0) USB-C)** คุณสมบัตินี้ใชไดเฉพาะเมื่อจอภาพมเฟี รมแวรเปน M2B102 หรือ ใหม่กว่า

คุณสามารถตรวจสอบเฟรมแวรปจจุบันของคุณไดใน **[Firmware \(](#page-61-0)เฟรมแวร)** หากไมมี ใหเลือก ไปยังไซตสนับสนุนดาวนโหลดของ Dell สําหรับโปรแกรมติดตั้งแอพพลิเคชัน ลาสุด (**Monitor Firmware Update Utility.exe**) และดูคําแนะนําผูใชสําหรับ การอัพเดตเฟรมแวร: **[www.dell.com/U4919DW](http://www.dell.com/U4919DW)**

## **ปญหาทั่วไป**

ตารางตอไปนี้บรรจุขอมูลทั่วไปเกี่ยวกับปญหาของจอแสดงผลที่คุณอาจพบ และวธิีที่ อาจแกไขปญหาได:

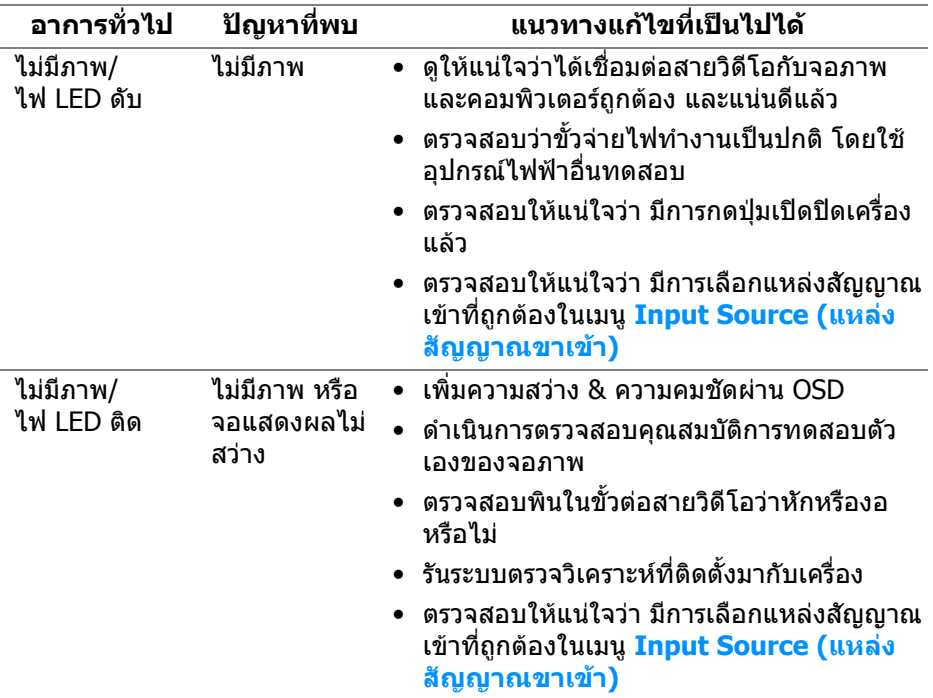

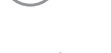

DELL

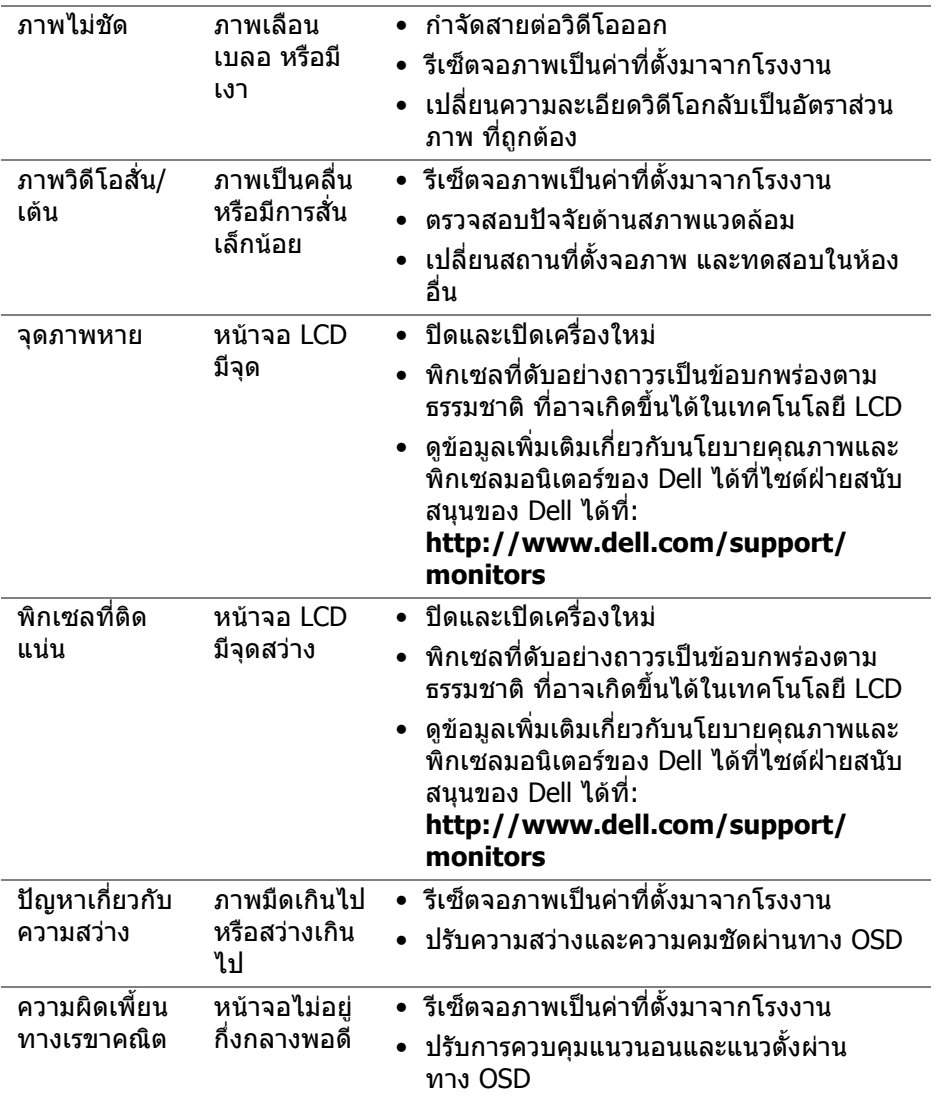

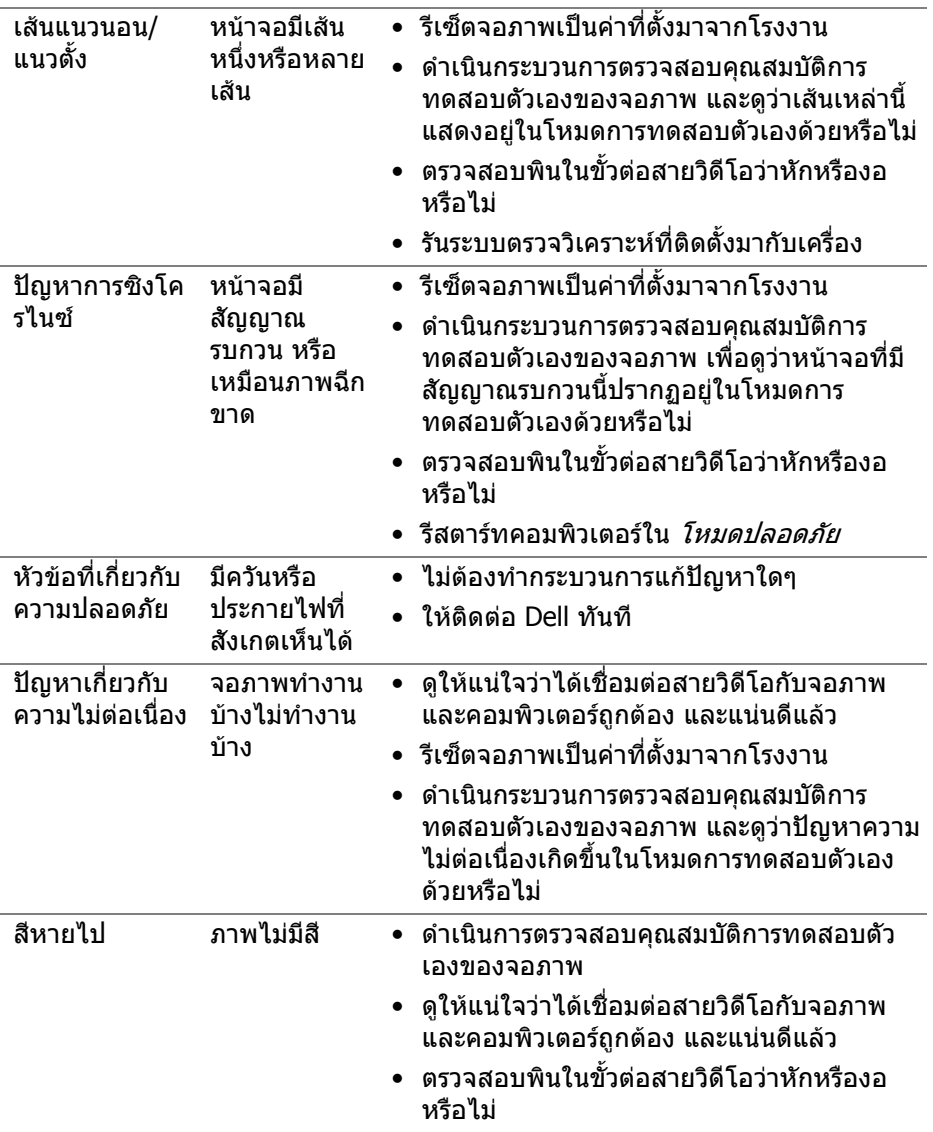

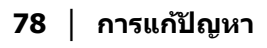

 $(\text{bell})$ 

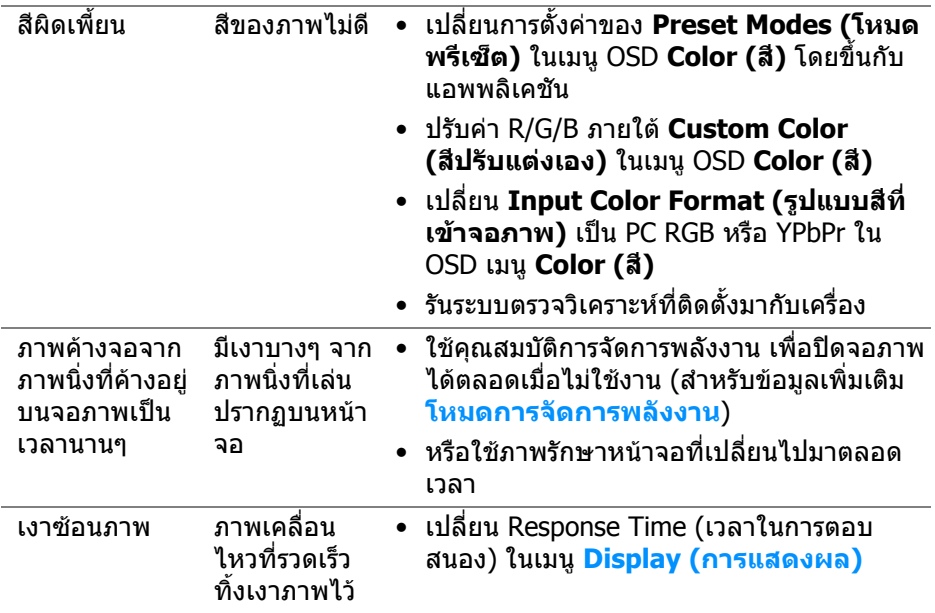

## **ปญหาเฉพาะของผลิตภัณฑ**

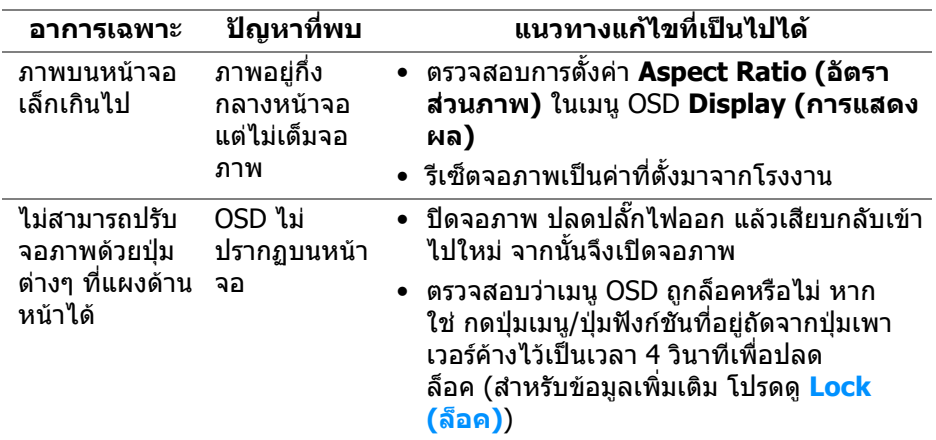

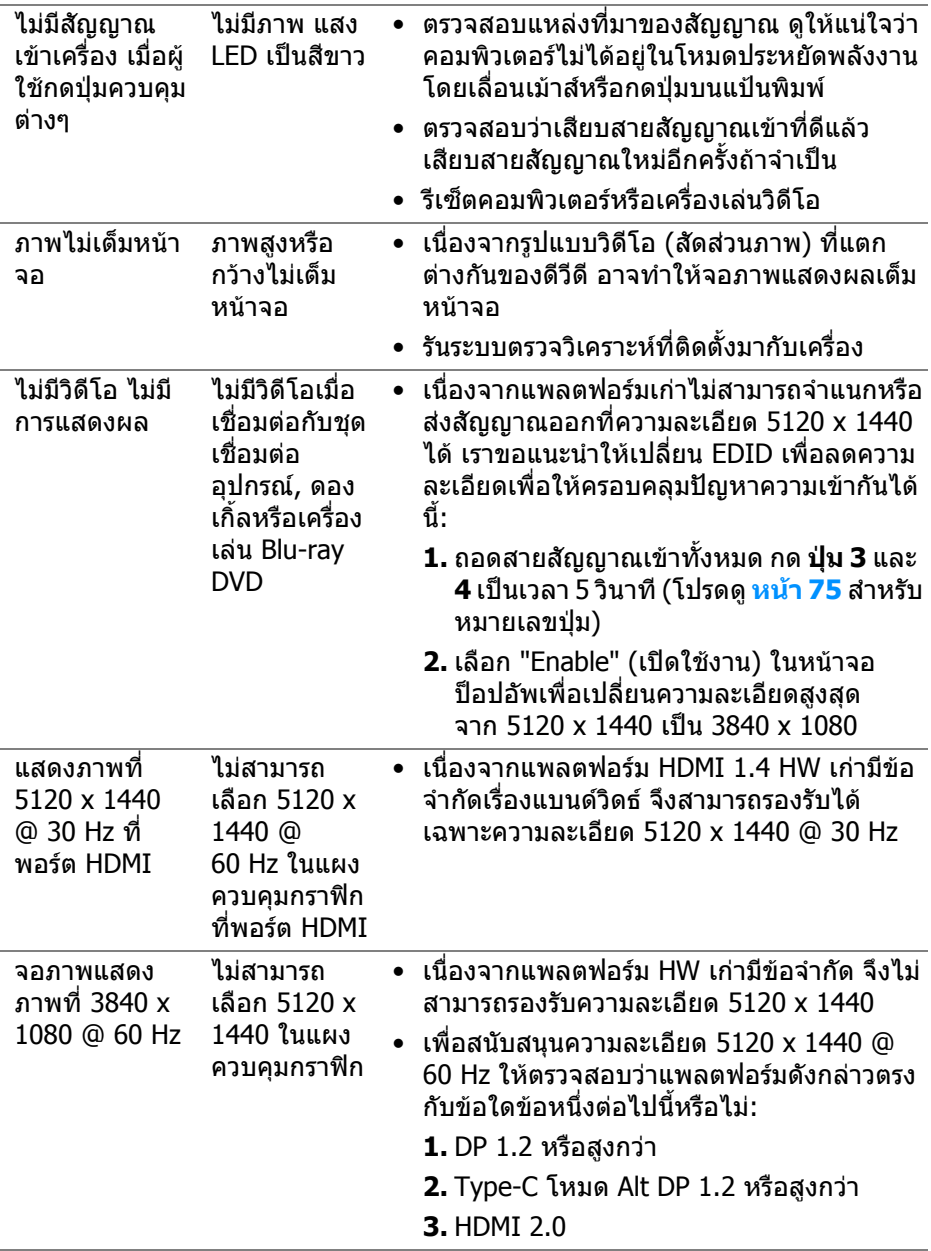

 $($ DELL $)$ 

# **ปญหาเฉพาะเรื่อง Universal Serial Bus (USB)**

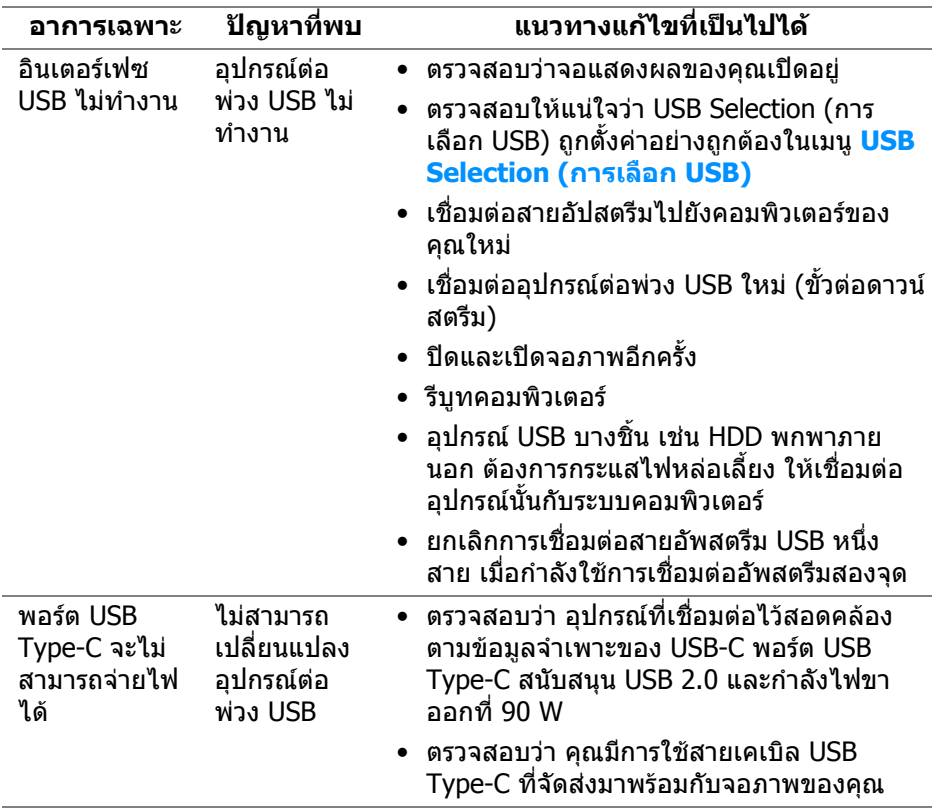

(dell

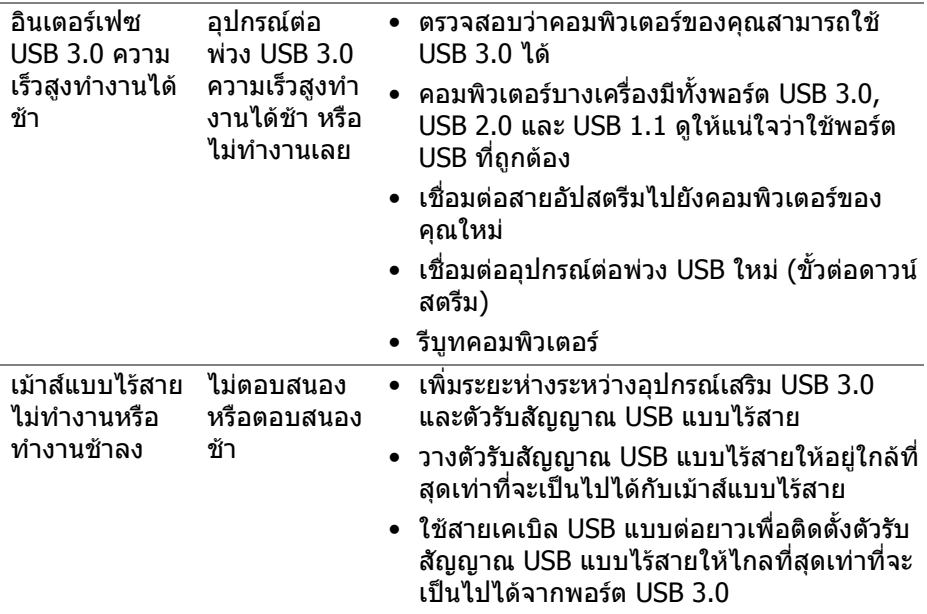

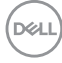

L,

### **ภาคผนวก**

#### <span id="page-82-0"></span>**คําเตือน: คําแนะนําดานความปลอดภัย**

#### **คําเตือน: การใชตัวควบคุม การปรับแตง หรือกระบวนการอื่นๆ ที่นอกเหนือ จากที่ระบุไวในเอกสารนี้อาจทําใหเกิดไฟฟาช็อต อันตรายจากกระแส ไฟฟา และ/หรืออันตรายจากอุปกรณได**

ี่สำหรับข้อมูลเกี่ยวกับคำแนะนำด้านความปลอดภัย ให้ดที่ข้อมูลเกี่ยวกับความ ปลอดภัย สิ่งแวดลอม และระเบียบขอบังคับ (SERI)

#### **ขอสังเกตของ FCC (ในสหรัฐอเมริกาเทานั้น) และขอมูลระเบียบขอ บังคับอื่นๆ**

์ข้อสังเกตของ FCC และข้อมูลระเบียบข้อบังคับอื่นๆ โปรดดูเว็บไซต์เกี่ยวกับกฎข้อบังคับ ตางๆ ไดที่ **[www.dell.com/regulatory\\_compliance](www.dell.com/regulatory_compliance)**

### **ติดตอ Dell**

**สําหรับลูกคาในประเทศสหรัฐอเมริกา, โทร 800-WWW-DELL (800-999- 3355)**

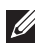

**หมายเหตุ: ถาคุณไมมีการเชื่อมตออินเตอรเน็ตที่ใชไดคุณสามารถคนหา ขอมูลผูติดตอไดจากใบสั่งซื้อผลิตภัณฑ, สลิปที่มาพรอมผลิตภัณฑ, ใบสง ของ หรือแคตาล็อกผลิตภัณฑของ Dell**

**Dell มีการสนับสนุนออนไลนและบริการทางโทรศัพทและตัวเลือกในการให บริการหลายชองทาง การใหบริการขึ้นอยูกับประเทศและผลิตภัณฑและบริการ บางอยางอาจไมมีใหในพื้นที่ของคุณ**

- ฝายสนับสนุนดานเทคนิคออนไลน─ **<www.dell.com/support/monitors>**
- ติดตอ Dell ─ **<www.dell.com/contactdell>**

DØL